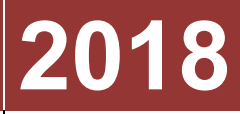

Universidade Candido Mendes

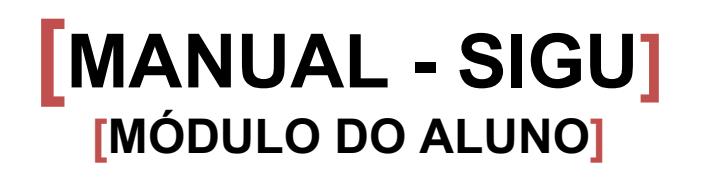

**Manual do módulo do aluno do sistema acadêmico de gestão universitária da Candido Mendes**

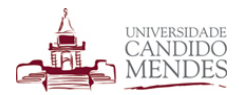

### Sumário

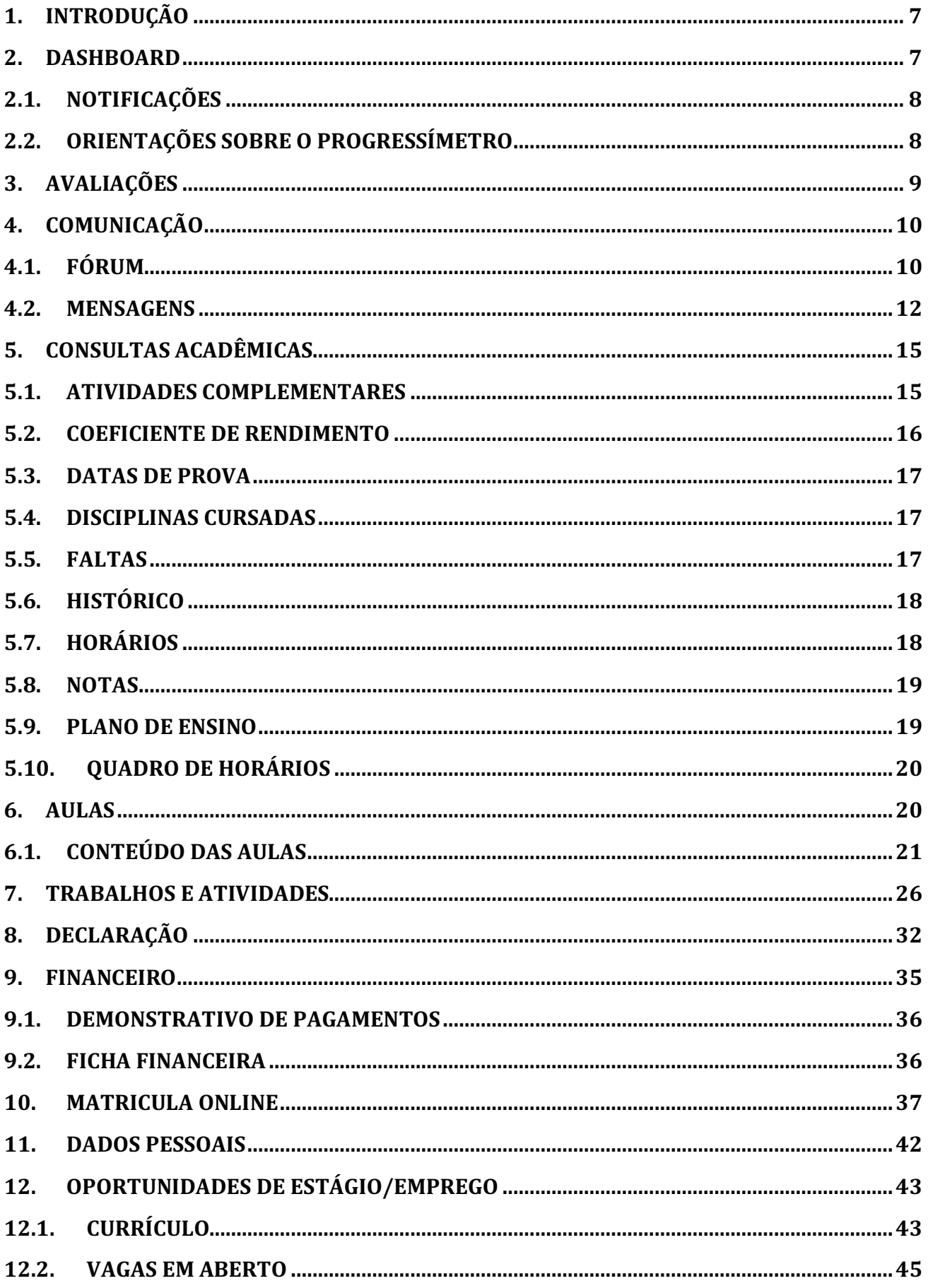

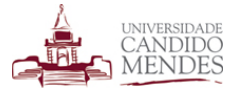

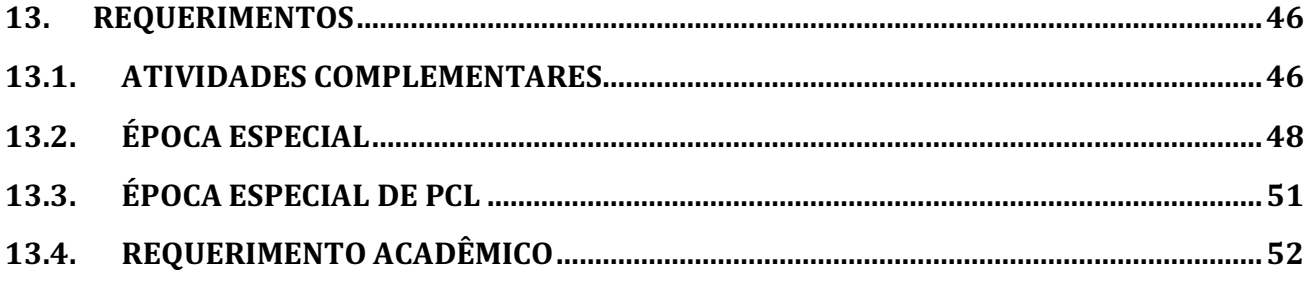

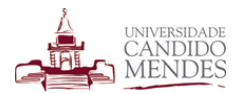

## Índice de figuras

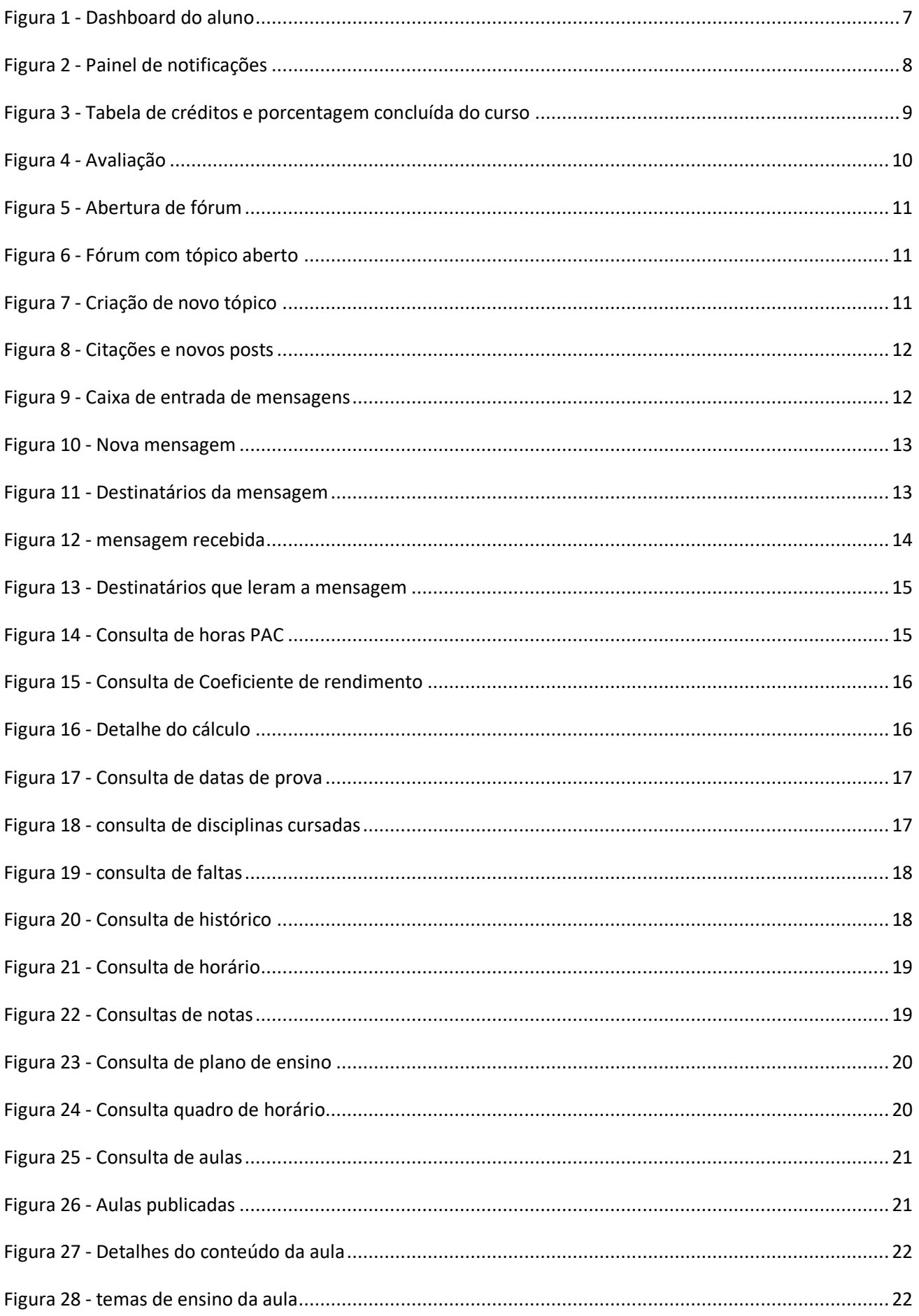

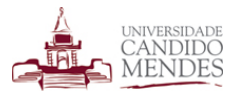

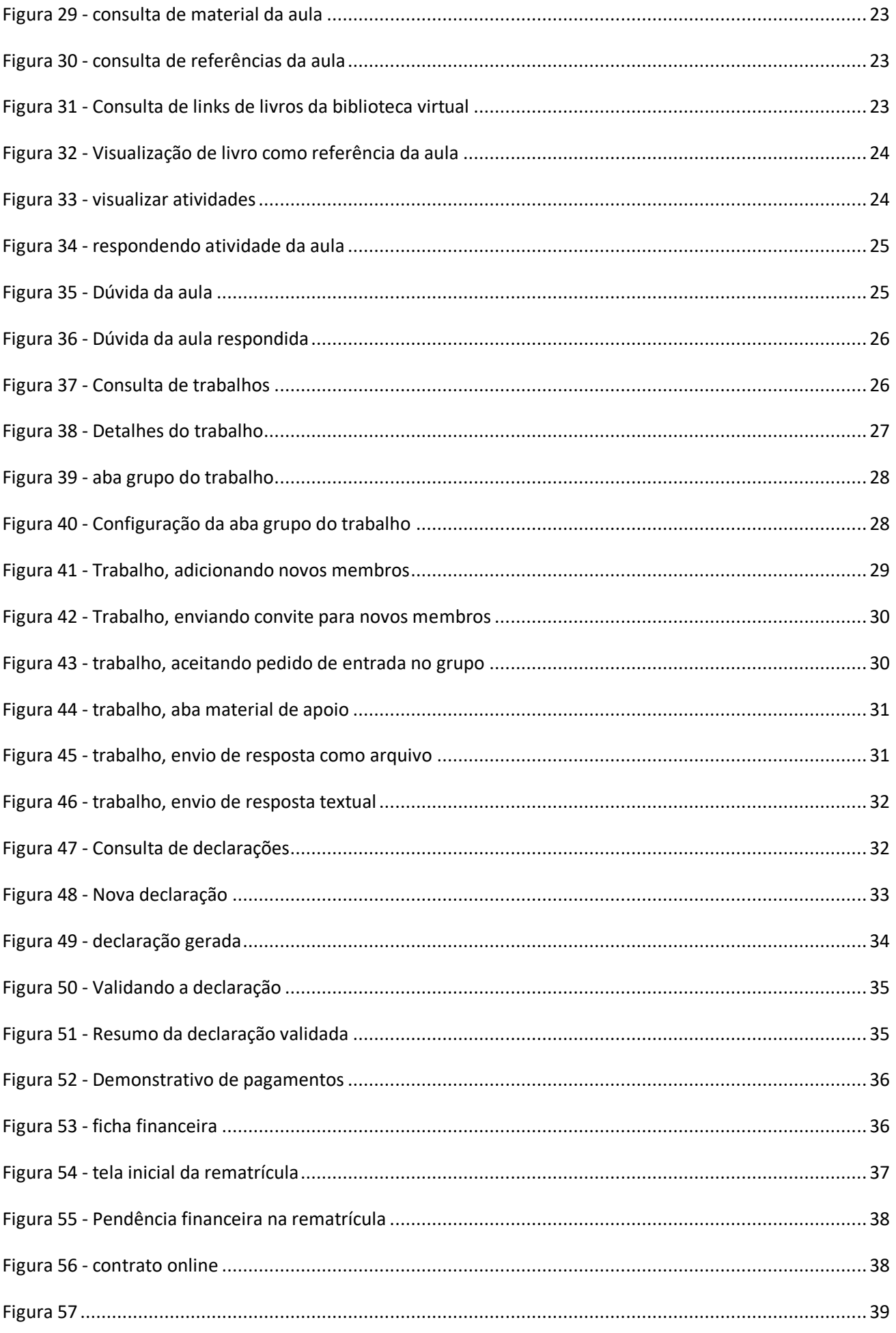

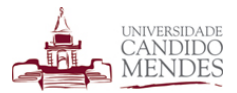

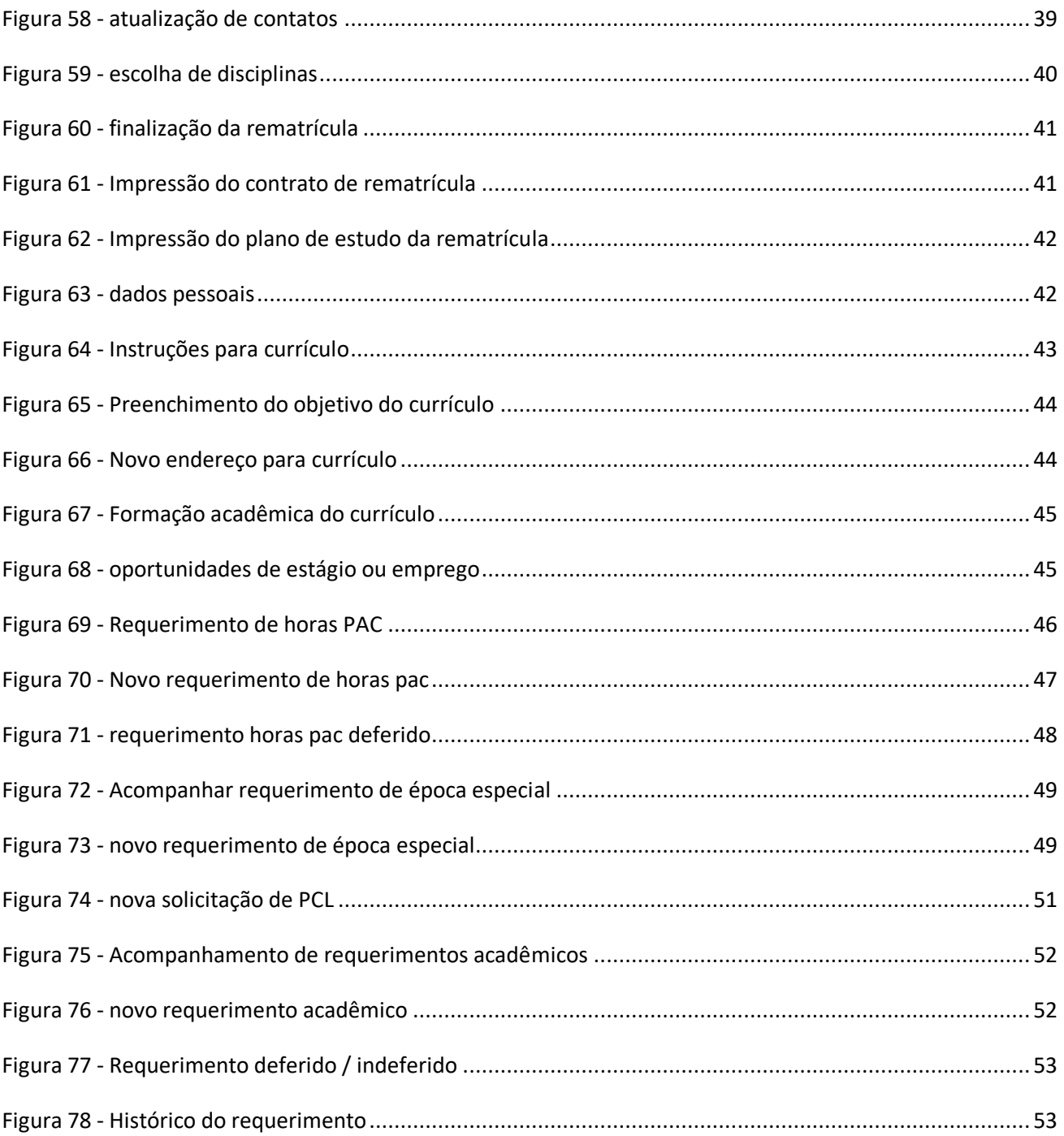

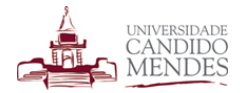

### **1.INTRODUÇÃO**

O módulo do aluno concentra todas as informações necessárias para que o discente administre sua vida universitária. Por meio dele pode-se acompanhar as aulas publicadas pelos professores, verificar o seu desempenho por meio de notas de provas e trabalhos, efetuar sua rematrícula, concorrer a vagas de estágio, efetuar requerimentos, emitir declarações, avaliar a instituição entre outras funcionalidades.

### **2.DASHBOARD**

Ao acessar o módulo do aluno a primeira funcionalidade visualizada é o dashboard inicial que contém várias informações úteis apresentadas de maneira rápida conforme figura a seguir.

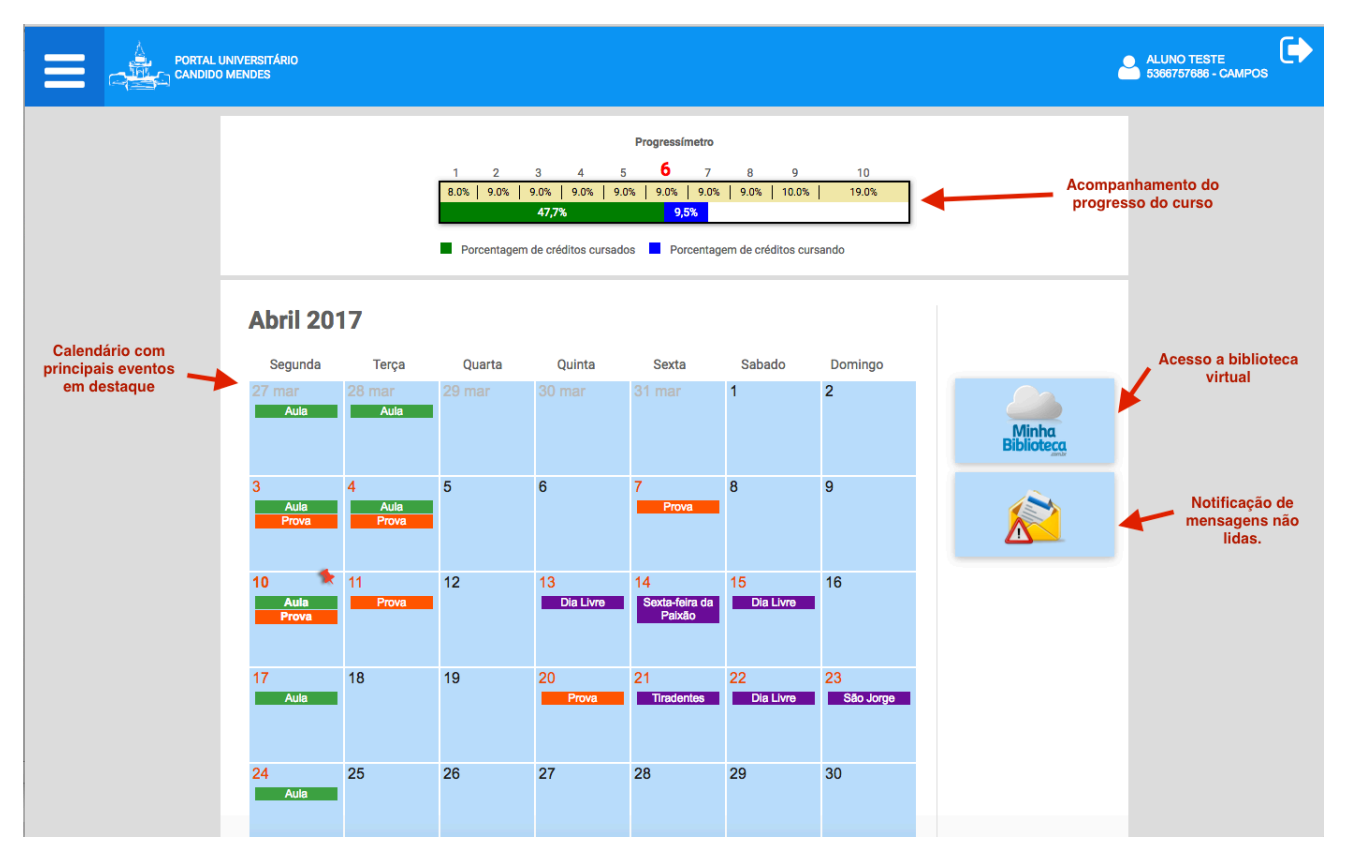

*Figura 1 - Dashboard do aluno*

O dashboard apresenta as informações no formato de painéis. Explicando cada um deles:

Progressímetro: Funcionalidade que tem como objetivo exibir o período em que aluno se encontra e quanto falta para conclusão do curso. O acompanhamento é feito baseado na quantidade de créditos cursados pelo aluno em comparação com o total de créditos do curso. Esta funcionalidade é explicada detalhadamente futuramente.

Calendário acadêmico: Exibe os principais eventos e datas relevantes para o discente como aulas com conteúdo publicado, feriados e dias livres, prazos de renovação de matrícula entre outros.

Acesso a biblioteca virtual: Disponível apenas para as unidades e cursos que possuem convênio com este serviço a biblioteca virtual fornece um acervo de livros digitais.

Notificação de mensagens não lidas: Caso exista alguma mensagem recebida não lida será exibida uma notificação nesta área. Ao clicar sobre ela o discente é direcionado diretamente para a mensagem.

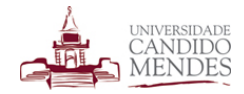

# **2.1. NOTIFICAÇÕES**

O(A) aluno(a) poderá receber notificações no decorrer de determinadas ações, por exemplo, quando sua nota for lançada pelo professor ou quando seu requerimento for respondido.

Caso existam notificações as mesmas serão exibidas na barra superior ao lado do nome do aluno conforme imagem a seguir.

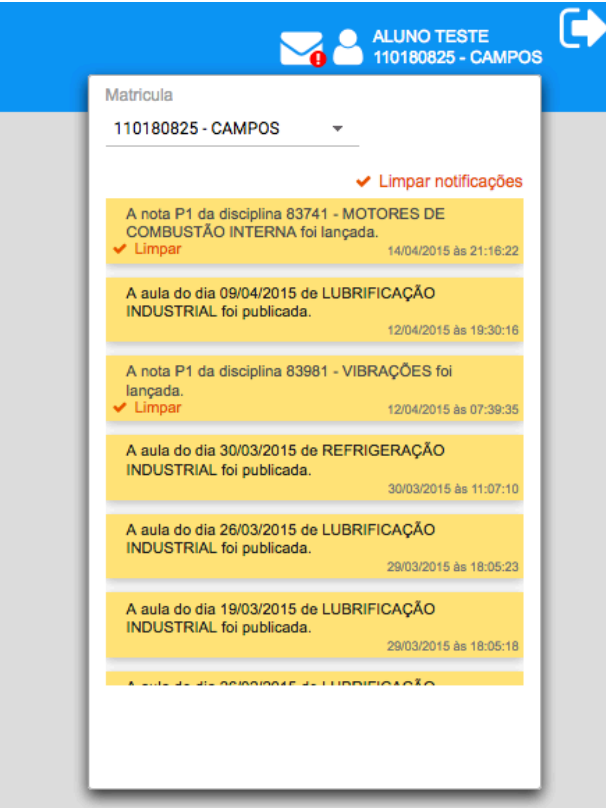

*Figura 2 - Painel de notificações*

# **2.2. ORIENTAÇÕES SOBRE O PROGRESSÍMETRO**

Devido as dúvidas geradas por esta funcionalidade à detalhamos melhor na explicação que segue.

Em um sistema de créditos, os alunos podem cursar disciplinas livremente, independente do período em que estejam alocadas desde que não tenham pré-requisitos. Como cada disciplina possui uma quantidade de créditos e a matriz curricular possui um total de créditos que corresponde a soma de todos os créditos das disciplinas, é feito o cálculo para entender quantos por cento do curso o aluno concluiu. De posse dessa informação, para identificar o período em que o aluno se encontra solicitamos aos coordenadores forneçam uma tabela contendo a quantidade de créditos que são cursados em cada período chegando a um valor que permite determinar mais próximo de qual período o discente se encontra. Esta tabela possui o formato apresentado abaixo:

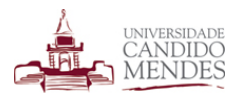

|                        |                 | <b>CURSO: ENGENHARIA DE PRODUÇÃO</b> |      |                       |
|------------------------|-----------------|--------------------------------------|------|-----------------------|
|                        | <b>CREDITOS</b> | PERCENTAGEM DA GRADE                 |      | <b>MAX.DISCIPLINA</b> |
| 1º Periodo             | 15              | 8%                                   | 8%   | 6                     |
| 2º Periodo             | 18              | 10%                                  | 18%  | 7                     |
| 3º Periodo             | 19              | 10%                                  | 29%  | 7                     |
| 4º Periodo             | 20              | 11%                                  | 40%  | 7                     |
| 5º Periodo             | 19              | 10%                                  | 50%  | 7                     |
| 6º Periodo             | 17              | 9%                                   | 60%  | 7                     |
| 7º Periodo             | 18              | 10%                                  | 70%  | 7                     |
| 8º Periodo             | 19              | 10%                                  | 80%  | 7                     |
| 9º Periodo             | 16              | 9%                                   | 89%  | 7                     |
| 10º Periodo            | 20              | 11%                                  | 100% | 5                     |
|                        |                 |                                      |      |                       |
| <b>TOTAL CREDITOS:</b> | 181             | 100%                                 |      |                       |

*Figura 3 - Tabela de créditos e porcentagem concluída do curso*

Os coordenadores preenchem somente a coluna créditos e a coluna máximo de disciplinas, as outras são calculadas com base nessas.

Observando a tabela podemos entender que para um aluno ter concluído o primeiro período ele tem que ter cursado 8% dos créditos. Para ter concluído o segundo 18% dos créditos, e assim sucessivamente.

Tendo a informação de quantos por cento o aluno cursou da matriz curricular e baseado nesta faz-se uma aproximação para determinar o período em que o aluno está.

A barra verde exibida no progressímetro representa a porcentagem de créditos cursados até o momento, apenas créditos de disciplinas concluídas. A barra em azul exibe a porcentagem de créditos que está sendo cursada atualmente. Destacado em vermelho é exibido o período ao qual o aluno se enquadra neste momento, ou seja, com a porcentagem de créditos cursados até o momento identificamos o período de um aluno que seria o sexto no caso da figura dashboard1 e somamos mais 1, ou seja sétimo período, assim detectamos o período que o aluno está cursando no momento.

É importante ressaltar que conforme informamos um aluno que tenha cursado alguma disciplina do primeiro e outras do quarto, por exemplo, não significa que ele esteja no quarto período. Como explicamos este calculo é feito baseado na porcentagem de créditos cursados.

# **3. AVALIAÇÕES**

Em determinados momentos da sua estadia na instituição o(a) aluno(a) poderá ser convidado a responder uma avaliação institucional, onde contribuirá com sua opinião acerca de diversos assuntos. Caso exista alguma avaliação em andamento, ao acessar o seu módulo o(a) aluno(a) visualizará uma tela com a avaliação a ser respondida conforme a figura a seguir.

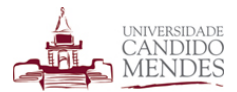

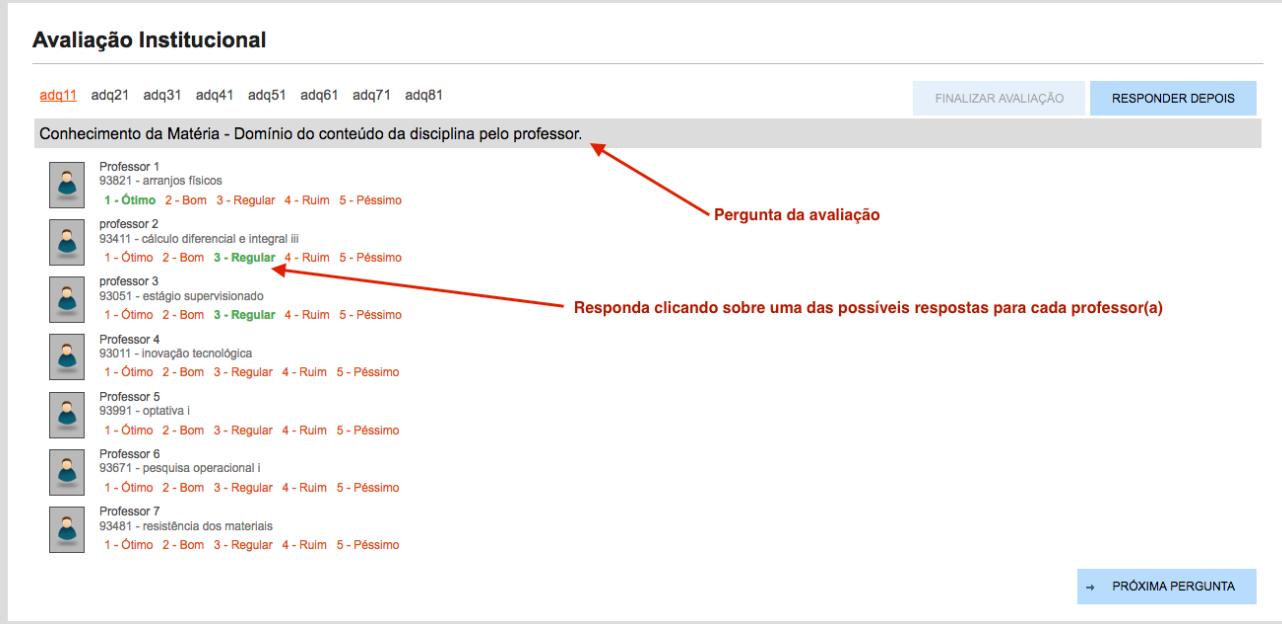

#### *Figura 4 - Avaliação*

Para cada pergunta serão exibidas as possíveis respostas. No caso da avaliação do professor deve-se responder a mesma questão para todos os professores, em seguida na próxima pergunta efetuar o mesmo processo até que **todas** as perguntas estejam respondidas.

OBS1: O botão finalizar avaliação somente estará disponível para clique quando todas as respostas forem marcadas.

OBS2: A avaliação tem um período opcional e um período obrigatório. Durante o prazo opcional o(a) aluno(a) poderá optar por responder posteriormente a avaliação clicando no botão **responder depois**. Durante o período obrigatório o(a) aluno(a) deverá obrigatoriamente responder a avaliação caso queira utilizar as demais funcionalidades disponíveis no sistema.

### **4.COMUNICAÇÃO**

Visando facilitar a aproximação entre discentes e docentes o módulo do aluno disponibiliza funcionalidades com foco na comunicação e troca de informações. Estas funcionalidades são utilizadas para aproximar os alunos e fornecer meios de divulgação de informações de maneira rápida. A seguir explicamos detalhadamente cada uma delas.

### **4.1. FÓRUM**

O fórum é uma ferramenta extremamente poderosa, que permite colaboração de todos envolvidos sobre um tema a ser discutido. A cada semestre que o discente cursa dentro da instituição é disponibilizado um fórum para cada disciplina. Dentro destes fóruns os alunos podem criar tópicos, responder tópicos e visualizar discussões anteriores.

Ao acessar a funcionalidade de fórum o discente deverá escolher um período letivo e uma disciplina. Caso o fórum desta disciplina ainda não tenha sido iniciado será exibido o botão abrir fórum conforme imagem a seguir.

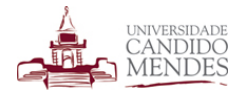

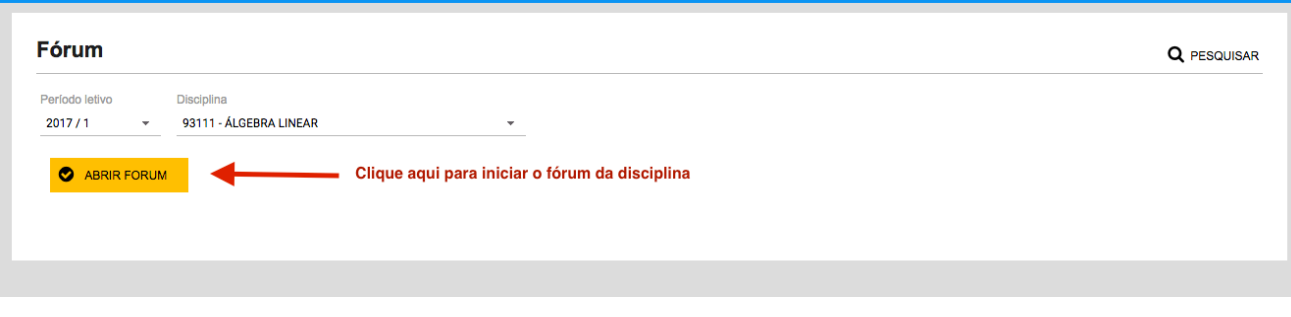

*Figura 5 - Abertura de fórum*

Após abrir um fórum, será visualizado o botão para iniciar um tópico ou caso já exista algum tópico iniciado será possível interagir com o mesmo.

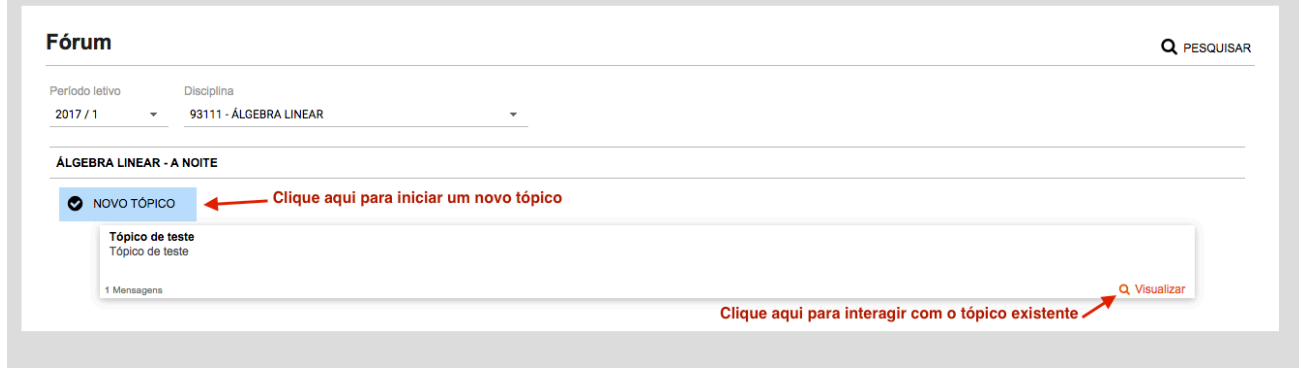

*Figura 6 - Fórum com tópico aberto*

Ao clicar para iniciar um novo tópico deve-se inserir um título, uma descrição e o conteúdo da mensagem. Para preencher o conteúdo é disponibilizado um editor com várias funções de formatação como negrito, itálico, inserção de imagens, alinhamento de parágrafo entre outros.

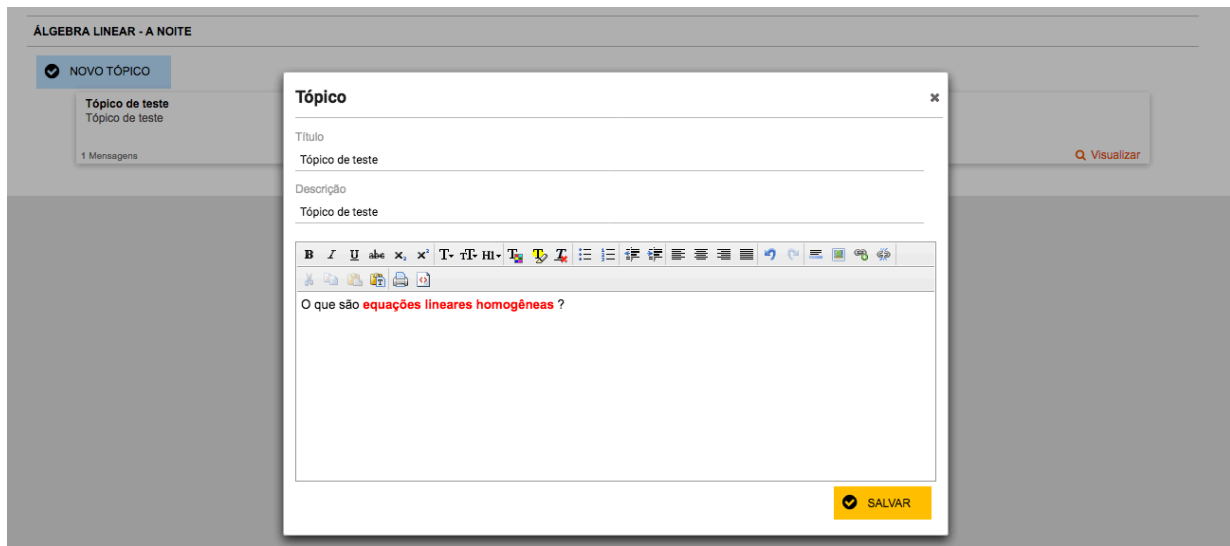

*Figura 7 - Criação de novo tópico*

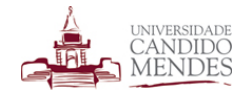

Ao interagir com um tópico já criado é possível citar uma postagem publicada anteriormente bem como fazer um novo post.

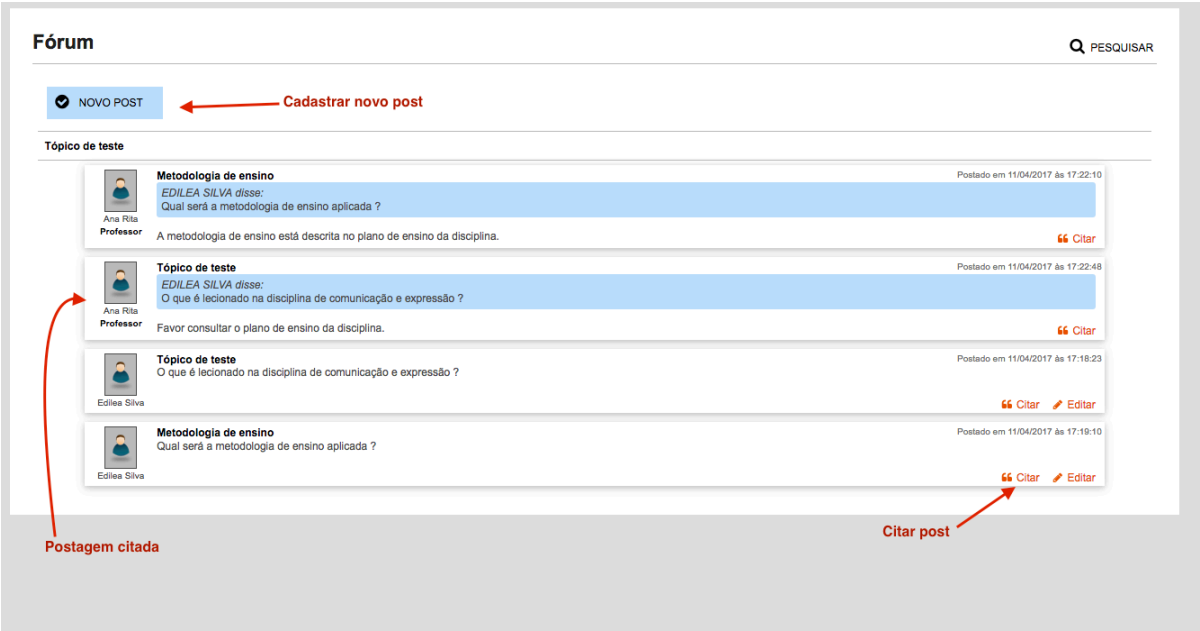

#### *Figura 8 - Citações e novos posts*

**OBS:** O(a) professor(a) responsável pela disciplina pode a qualquer momento encerrar o tópico, não sendo possível mais postar novas informações, porém o mesmo ainda fica disponível para consulta.

### **4.2. MENSAGENS**

Mensagens consistem um meio de comunicação semelhante a um e-mail atrelado ao módulo do aluno e professor. Por meio dele é possível que discentes possam se comunicar com outros que cursam a mesma disciplina e também com os docentes das disciplinas que estão cursando.

Ao acessar esta função o discente visualiza uma caixa de entrada com mensagens recebidas e enviadas conforme figura a seguir.

| <b>Mensagens</b>                                                                                       |                                            |
|----------------------------------------------------------------------------------------------------|--------------------------------------------|
| NOVA MENSAGEM<br><b>Mensagens enviadas</b><br><b>ENVIADOS</b><br><b>RECEBIDOS</b><br>Mensagem não lida |                                            |
| <b>Manoel Lincoln de Jesus Menezes</b>                                                                 | 09/01/2017 às 08:13:10                     |
| $\Box$<br>Notas e assinatura                                                                           | <b> <del> ■</del></b> Marcar como não lido |
| <b>Cilícia Nunes Pinto de Matos</b><br>$\Box$                                                          | 17/02/2016 às 08:04:20                     |
| tópicos importantes PS                                                                                 | <b> <del> </del> Marcar como não lido</b>  |
| <b>Cilícia Nunes Pinto de Matos</b><br>$\Box$                                                          | 17/02/2016 às 08:04:15                     |
| <b>lousa 10-11</b>                                                                                     | < Marcar como não lido                     |
| Cilícia Nunes Pinto de Matos<br>$\Box$                                                                 | 17/02/2016 às 08:04:08                     |
| horário das aulas<br><b>Mensagem lida</b>                                                              | < Marcar como não lido                     |
| Cilícia Nunes Pinto de Matos<br>$\Box$                                                                 | 17/02/2016 às 08:04:02                     |
| Lista                                                                                                  | < Marcar como não lido                     |
| Cilícia Nunes Pinto de Matos<br>$\Box$                                                                 | 17/02/2016 às 08:03:44                     |
| Lista de Funções definidas por várias sentenças                                                        | <br>Marcar como não lido                   |
|                                                                                                    |                                            |

*Figura 9 - Caixa de entrada de mensagens*

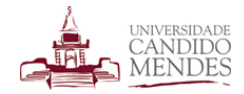

Para enviar uma nova mensagem deve-se clicar no botão **novo mensagem** no topo para acessar o editor de mensagens conforme visualizado na figura a seguir.

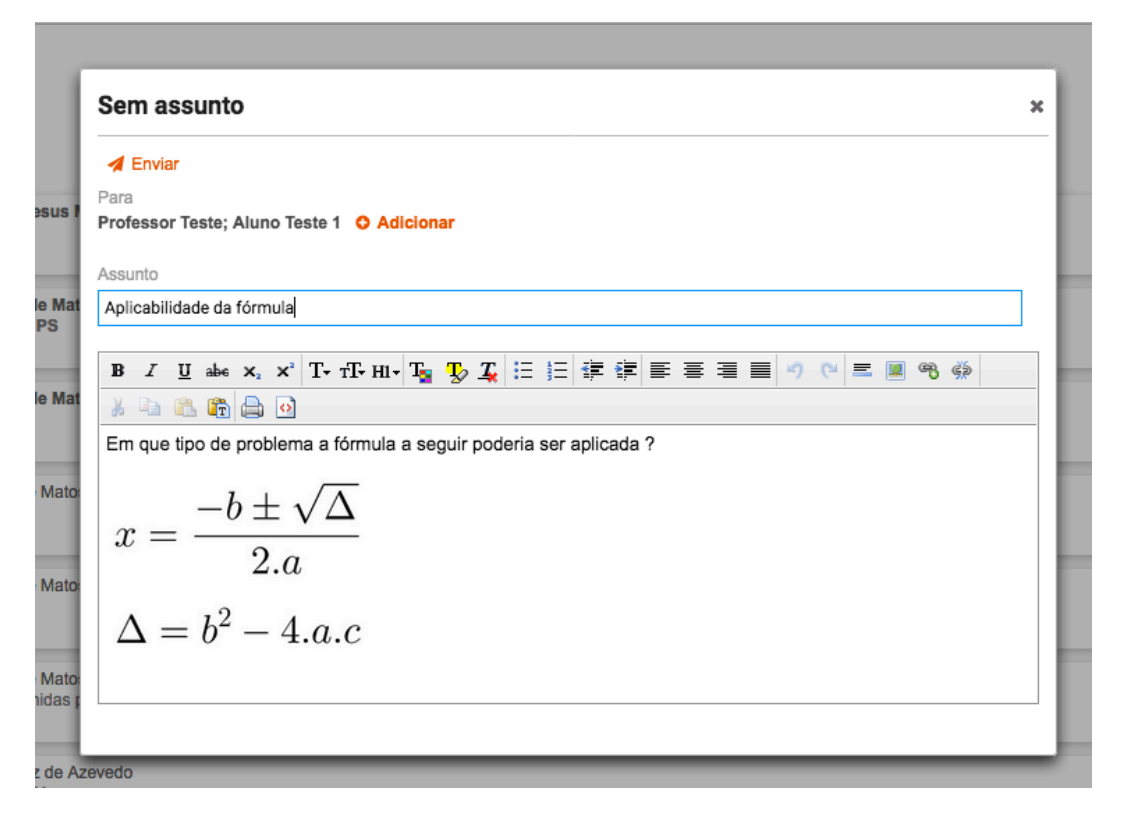

#### *Figura 10 - Nova mensagem*

Os destinatários da mensagem podem ser selecionados clicando no link adicionar disponível no campo de destinatários. Os destinatários podem ser selecionados através das disciplinas ao qual o(a) aluno(a) faz parte. É possível enviar a mensagem para toda uma turma, um grupo específico de alunos ou o professor da disciplina.

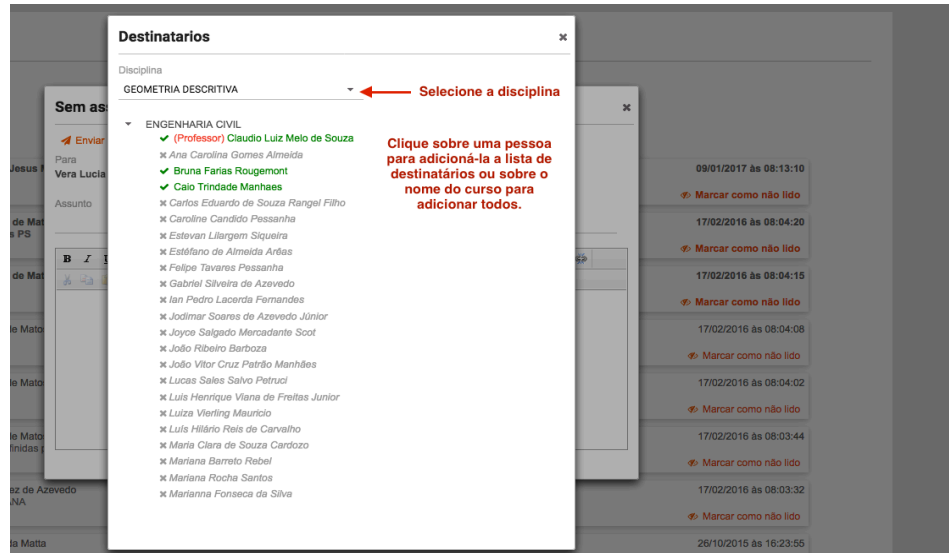

*Figura 11 - Destinatários da mensagem*

Para adicionar um destinatário, clique sobre o nome da pessoa. O professor da disciplina também será listado. Ao clicar sobre o nome do curso todos os destinatários serão adicionados à mensagem.

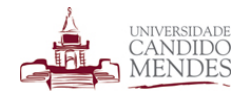

Para visualizar uma mensagem recebida, basta clicar sobre o card que representa a mesma. Ao receber uma mensagem o discente pode interagir com a mesma utilizando as opções disponíveis no topo da mesma.

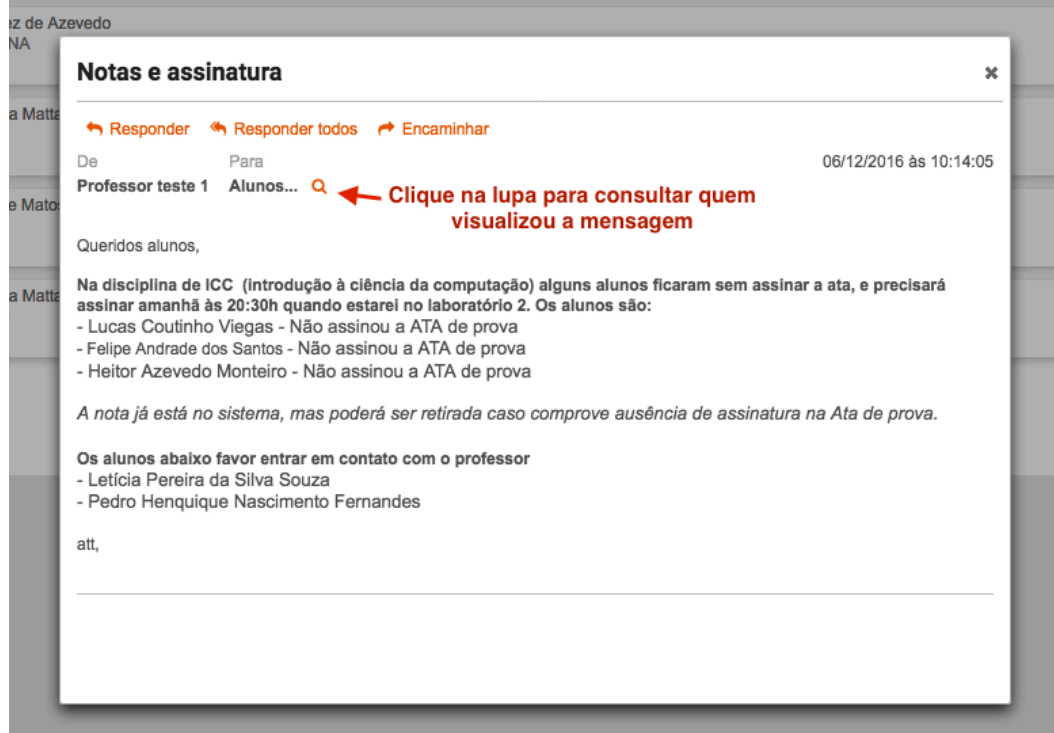

*Figura 12 - mensagem recebida*

Os links são autoexplicativos, porém segue uma descrição breve de cada um:

- **ENCAMINHAR:** encaminha a mensagem para um outro destinatário.
- **RESPONDER A TODOS:** responde a mensagem para todos os envolvidos.
- **RESPONDER:** responde a mensagem somente para o remetente da mesma.

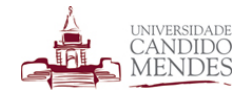

Também é possível saber quem visualizou uma mensagem enviada. Para tal, basta clicar sobre a lupa disponível no campo de destinatários, onde será visualizada uma tela semelhante a apresentada a seguir.

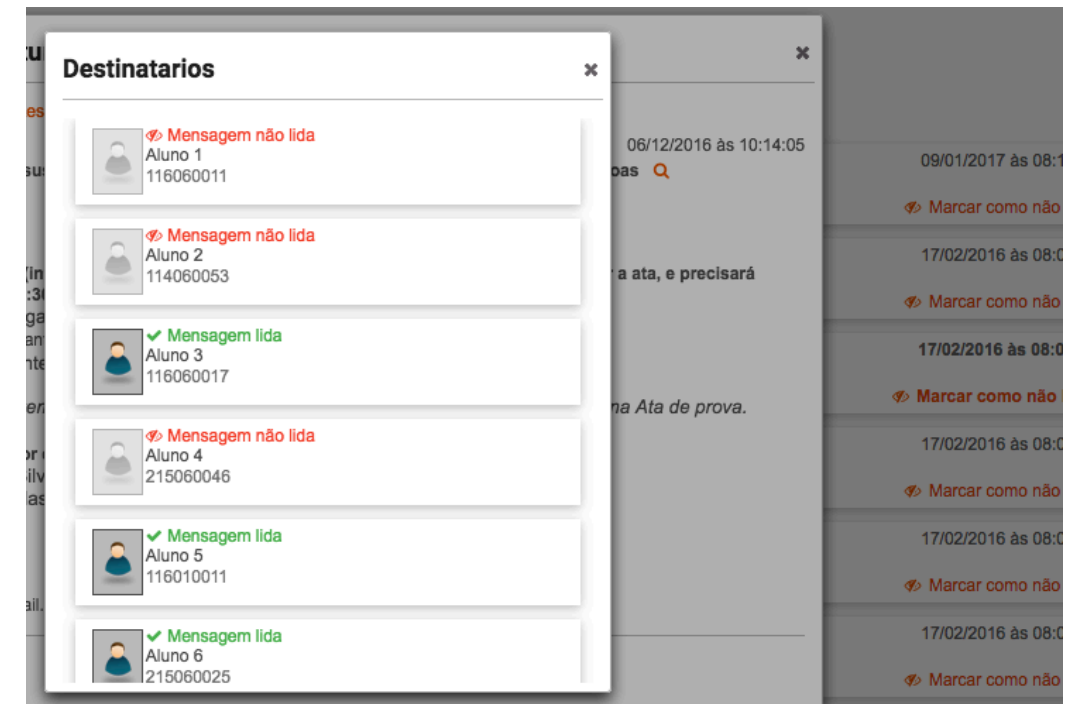

*Figura 13 - Destinatários que leram a mensagem*

### **5.CONSULTAS ACADÊMICAS**

As consultas acadêmicas englobam uma variedade de informações que são úteis no dia a dia do(a) aluno, como consulta de disciplinas cursadas, notas, datas de provas, coeficiente de rendimento entre outros. A seguir detalhamos cada uma delas.

### **5.1. ATIVIDADES COMPLEMENTARES**

Esta funcionalidade exibe todas as atividades complementares registradas para o(a) aluno(a). As atividades estarão agrupadas pelas suas categorias conforme imagem a seguir.

| Total de horas PAC                                        |                            |  |  |
|-----------------------------------------------------------|----------------------------|--|--|
| <b>VIVÊNCIA PROFISSIONAL E COMUNITÁRIA</b>                | <b>Total Parcial: 48H</b>  |  |  |
| CAMPANHA DO AGASALHO 2015                                 |                            |  |  |
| Carga horâria: 8H Limite máximo: 20H Em 2015/1            | Carga obtida: 8H           |  |  |
| I SEMANA UNIFICADA DAS ENGENHARIAS                        |                            |  |  |
| Carga horâria: 40H Limite máximo: 60H Em 2015/1           | Carga obtida: 40H          |  |  |
| <b>EVENTOS ACADÊMICOS E CULTURAIS</b>                     | <b>Total Parcial: 131H</b> |  |  |
| COMO SE TORNAR UM TRADER DE SUCESSO NO MERCADO FINANCEIRO |                            |  |  |
| Carga horâria: 2H Limite máximo: 100H Em 2014/2           | Carga obtida: 2H           |  |  |
| STAND UP COMEDY- TRÊS TIGRES TRISTES                      |                            |  |  |
| Carga horâria: 8H Limite máximo: 100H Em 2012/1           | Carga obtida: 8H           |  |  |
| A CADEIA DO PETRÓLEO E GÁS E PRÉ-SAL                      |                            |  |  |
|                                                           | Carga obtida: 5H           |  |  |
| Carga horâria: 5H Limite máximo: 100H Em 2013/1           |                            |  |  |
| EDUCAÇÃO PREVIDENCIÁRIA - EXERCÍCIO PARA A CIDADANIA      |                            |  |  |

*Figura 14 - Consulta de horas PAC*

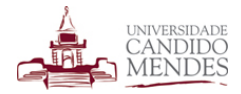

### **5.2. COEFICIENTE DE RENDIMENTO**

Esta funcionalidade exibe o coeficiente de rendimento acumulado do aluno e a sua taxa de aproveitamento de créditos.

É possível visualizar a evolução do cálculo por período letivo cursado conforme imagem a seguir.

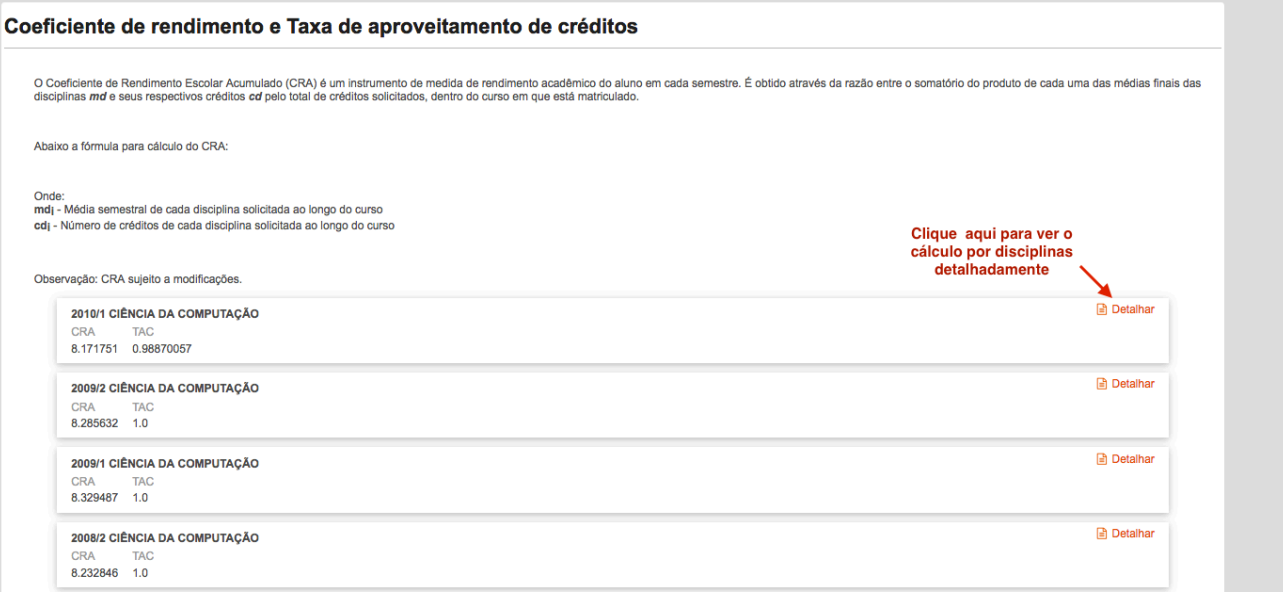

#### *Figura 15 - Consulta de Coeficiente de rendimento*

Caso o(a) aluno(a) tenha dúvidas no cálculo do seu coeficiente de rendimento basta clicar no link detalhar disponível ao lado direito de cada período letivo.

Ao clicar nesta opção poderá ser visualizado o cálculo de cada disciplina até que seja obtido o valor final. É possível ainda exportar o cálculo para uma planilha do Excel caso seja necessário.

Vale lembrar que o coeficiente de rendimento é um valor acumulado, portanto ao ser calculado após um semestre cursado o novo valor encontrado leva em consideração todas as disciplinas cursadas até aquele semestre letivo.

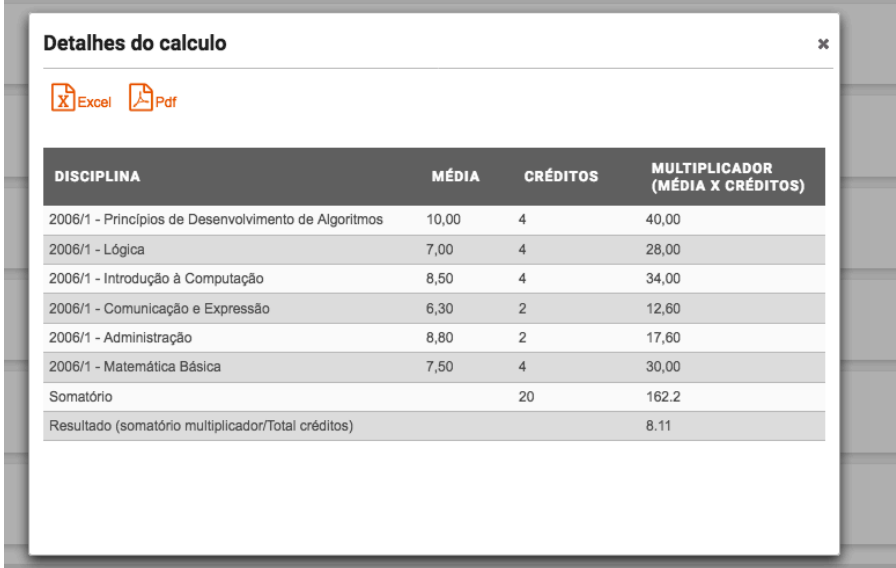

*Figura 16 - Detalhe do cálculo*

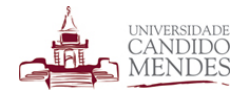

### 5.3. **DATAS DE PROVA**

Permite que o discente consulte as suas datas de prova, veja um exemplo na imagem a seguir.

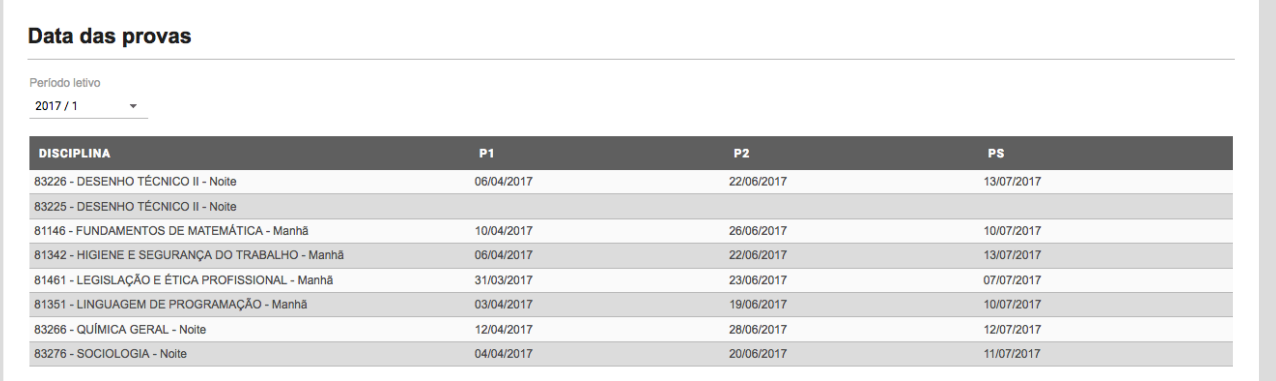

*Figura 17 - Consulta de datas de prova*

## **5.4. DISCIPLINAS CURSADAS**

Permite que o discente consulte as disciplinas que foram cursadas por período letivo, veja um exemplo na imagem a seguir.

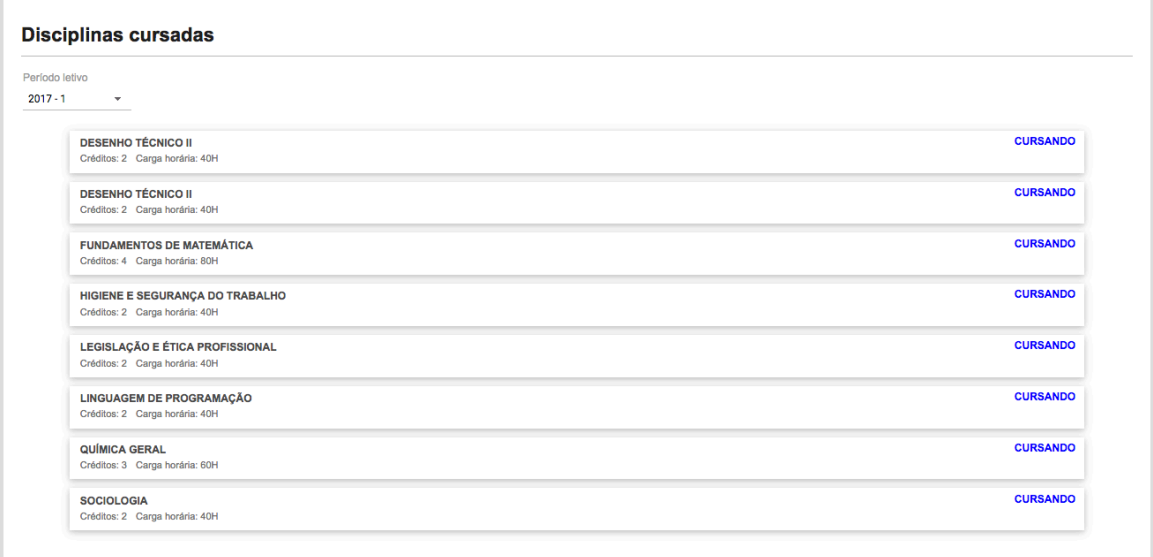

*Figura 18 - consulta de disciplinas cursadas*

### **5.5. FALTAS**

Permite que o discente consulte as faltas das disciplinas que foram cursadas por período letivo, veja um exemplo na imagem a seguir.

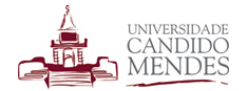

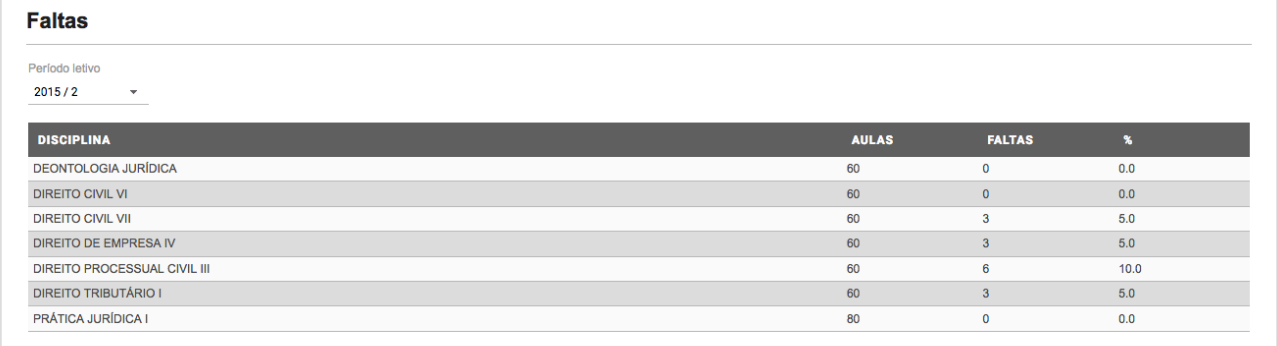

#### *Figura 19 - consulta de faltas*

# **5.6. HISTÓRICO**

Esta funcionalidade permite que o discente visualize as disciplinas da sua matriz e a situação atual delas, seja cursando, cursado ou à cursar. Veja o exemplo na imagem a seguir.

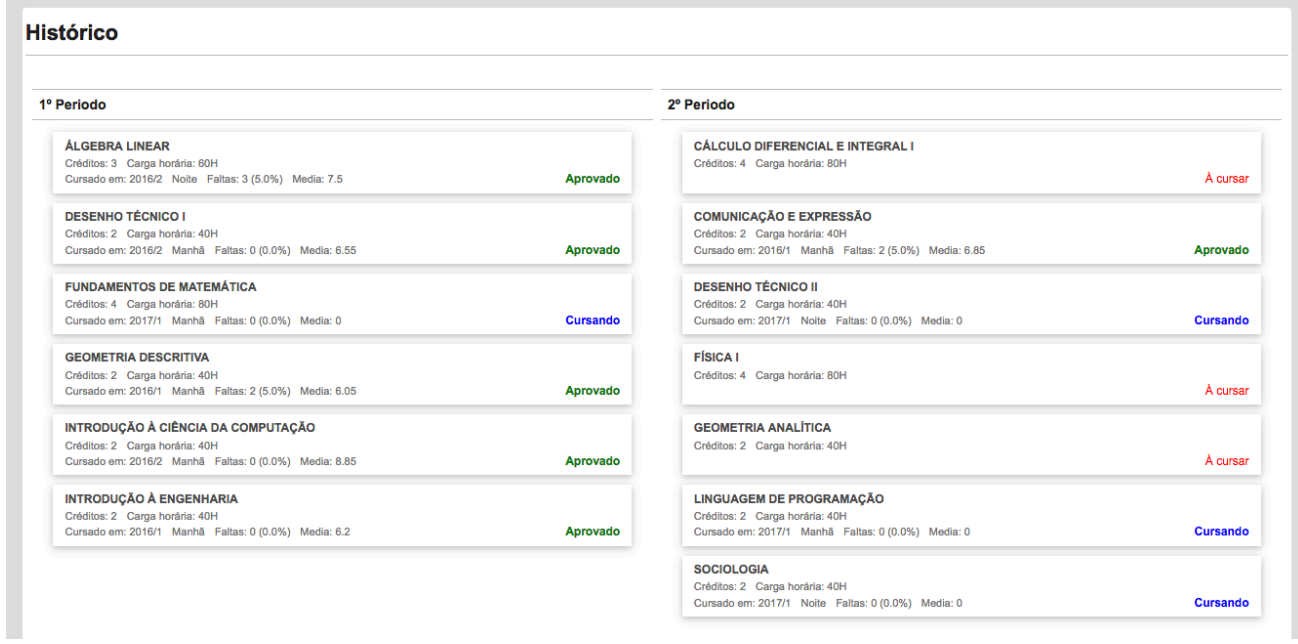

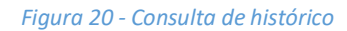

# **5.7. HORÁRIOS**

Exibe o horário de aula das disciplinas que estão sendo cursadas. O horário e exibido em forma de grade para facilitar a identificação. Também são exibidas as salas onde serão lecionadas as disciplinas.

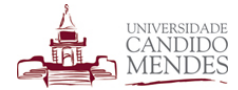

| <b>Horários</b>          |                                                                                                    |                                                                                                    |                                                                                                    |                                                                                                    |                                                                                                    |               |
|--------------------------|----------------------------------------------------------------------------------------------------|----------------------------------------------------------------------------------------------------|----------------------------------------------------------------------------------------------------|----------------------------------------------------------------------------------------------------|----------------------------------------------------------------------------------------------------|---------------|
| Período letivo<br>2016/2 | ٠                                                                                                    |                                                                                                    |                                                                                                    |                                                                                                    |                                                                                                    |               |
|                          |                                                                                                    |                                                                                                    |                                                                                                    |                                                                                                    |                                                                                                    |               |
| <b>HORÁRIO</b>           | <b>SEGUNDA</b>                                                                                                    | <b>TERCA</b>                                                                                                    | <b>QUARTA</b>                                                                                                    | <b>QUINTA</b>                                                                                            | <b>SEXTA</b>                                                                                               | <b>SÁBADO</b> |
| 07:30-08:15              | 81161<br><b>OBRIGATORIA</b><br><b>INTRODUCÃO À</b><br><b>ENGENHARIA</b><br><b>LAURA PALMA</b><br><b>SALA 105 - ALA 01</b>     | 81171<br><b>OBRIGATORIA</b><br><b>HIGIENE E SEGURANCA DO</b><br><b>TRABALHO</b><br><b>LÍLIA GUIMARÃES</b><br><b>SALA 105 - ALA 01</b> | 81121<br><b>OBRIGATORIA</b><br><b>COMUNICAÇÃO E</b><br><b>EXPRESSÃO</b><br><b>ANA RITA</b><br><b>SALA 105 - ALA 01</b>        | 81151<br><b>OBRIGATORIA</b><br><b>GEOMETRIA DESCRITIVA</b><br><b>CLAUDIO</b><br><b>SALA 105 - ALA 01</b> | 81111<br><b>OBRIGATORIA</b><br><b>ÁLGEBRA LINEAR</b><br><b>MÁRCIA MONTEIRO</b><br><b>SALA 105 - ALA 01</b> |               |
| 08:15-09:00              | 81161<br><b>OBRIGATORIA</b><br><b>INTRODUCÃO À</b><br><b>ENGENHARIA</b><br><b>LAURA PALMA</b><br><b>SALA 105 - ALA 01</b>     | 81171<br><b>OBRIGATORIA</b><br><b>HIGIENE E SEGURANCA DO</b><br><b>TRABALHO</b><br><b>LÍLIA GUIMARÃES</b><br><b>SALA 105 - ALA 01</b> | 81121<br><b>OBRIGATORIA</b><br><b>COMUNICAÇÃO E</b><br><b>EXPRESSÃO</b><br><b>ANA RITA</b><br><b>SALA 105 - ALA 01</b>        | 81151<br><b>OBRIGATORIA</b><br><b>GEOMETRIA DESCRITIVA</b><br><b>CLAUDIO</b><br><b>SALA 105 - ALA 01</b> | 81111<br><b>OBRIGATORIA</b><br><b>ÁLGEBRA LINEAR</b><br><b>MÁRCIA MONTEIRO</b><br><b>SALA 105 - ALA 01</b> |               |
| 09:15-10:00              | 81141<br><b>OBRIGATORIA</b><br><b>FUNDAMENTOS DE</b><br><b>MATEMÁTICA</b><br><b>CILÍCIA MATOS</b><br><b>SALA 105 - ALA 01</b> | 81131<br><b>OBRIGATORIA</b><br><b>DESENHO TÉCNICO I</b><br><b>ALAN PACHECO</b><br>LAB.I                                               | 81141<br><b>OBRIGATORIA</b><br><b>FUNDAMENTOS DE</b><br><b>MATEMÁTICA</b><br><b>CILÍCIA MATOS</b><br><b>SALA 105 - ALA 01</b> |                                                                                                    | 81111<br><b>OBRIGATORIA</b><br><b>ÁLGEBRA LINEAR</b><br><b>MÁRCIA MONTEIRO</b><br><b>SALA 105 - ALA 01</b> |               |
| 10:00-10:45              | 81141<br><b>OBRIGATORIA</b><br><b>FUNDAMENTOS DE</b><br><b>MATEMÁTICA</b><br><b>CILÍCIA MATOS</b><br><b>SALA 105 - ALA 01</b> | 81131<br><b>OBRIGATORIA</b><br><b>DESENHO TÉCNICO I</b><br><b>ALAN PACHECO</b><br>LAB.I                                               | 81141<br><b>OBRIGATORIA</b><br><b>FUNDAMENTOS DE</b><br><b>MATEMÁTICA</b><br><b>CILÍCIA MATOS</b><br><b>SALA 105 - ALA 01</b> |                                                                                                    |                                                                                                    |               |

*Figura 21 - Consulta de horário*

### **5.8. NOTAS**

Exibe as notas das disciplinas cursadas pelo discente bem como as notas semestrais se houverem.

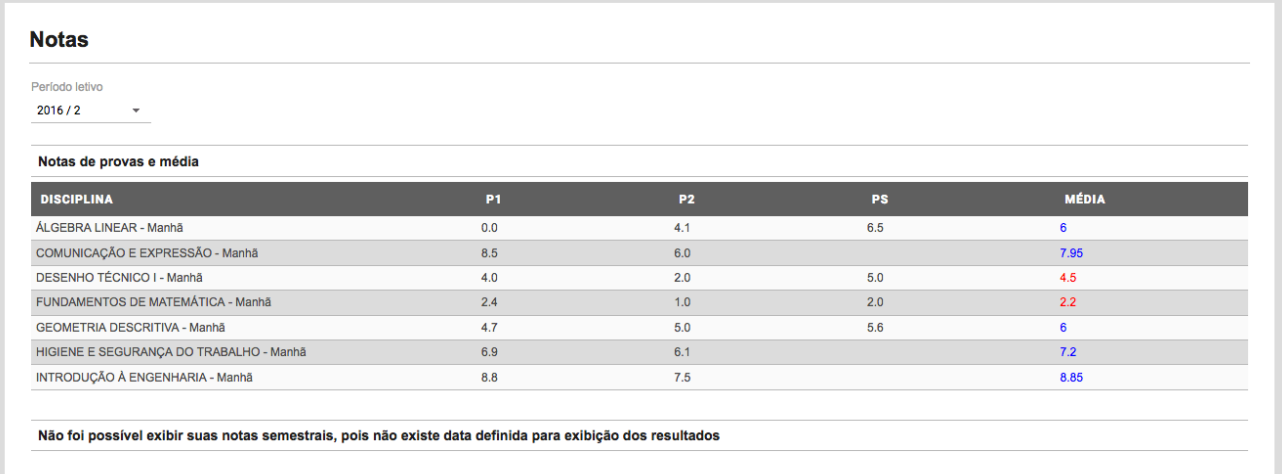

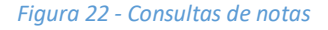

### **5.9. PLANO DE ENSINO**

O plano de ensino da disciplina determina quais tópicos serão lecionados bem como a metodologia de ensino, bibliografia entre outras informações relevantes. Por meio desta funcionalidade o(a) aluno(a) pode consultar o plano de ensino da disciplina e imprimir uma cópia do mesmo, conforme imagem a seguir.

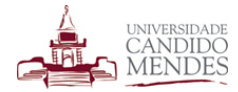

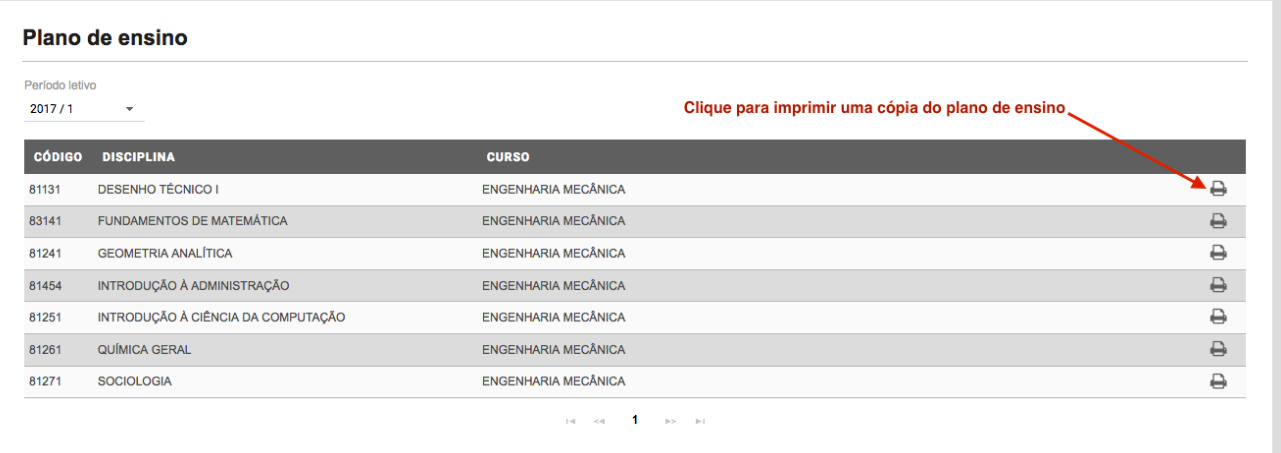

*Figura 23 - Consulta de plano de ensino*

# **5.10. QUADRO DE HORÁRIOS**

Nesta funcionalidade o(a) aluno(a) pode visualizar os horários de aula de todas as turmas, sejam elas A, B ou C do seu curso. Esta função é bem útil para que o discente planeje seu horário de aula antes de iniciar a rematrícula. Veja um exemplo na imagem a seguir.

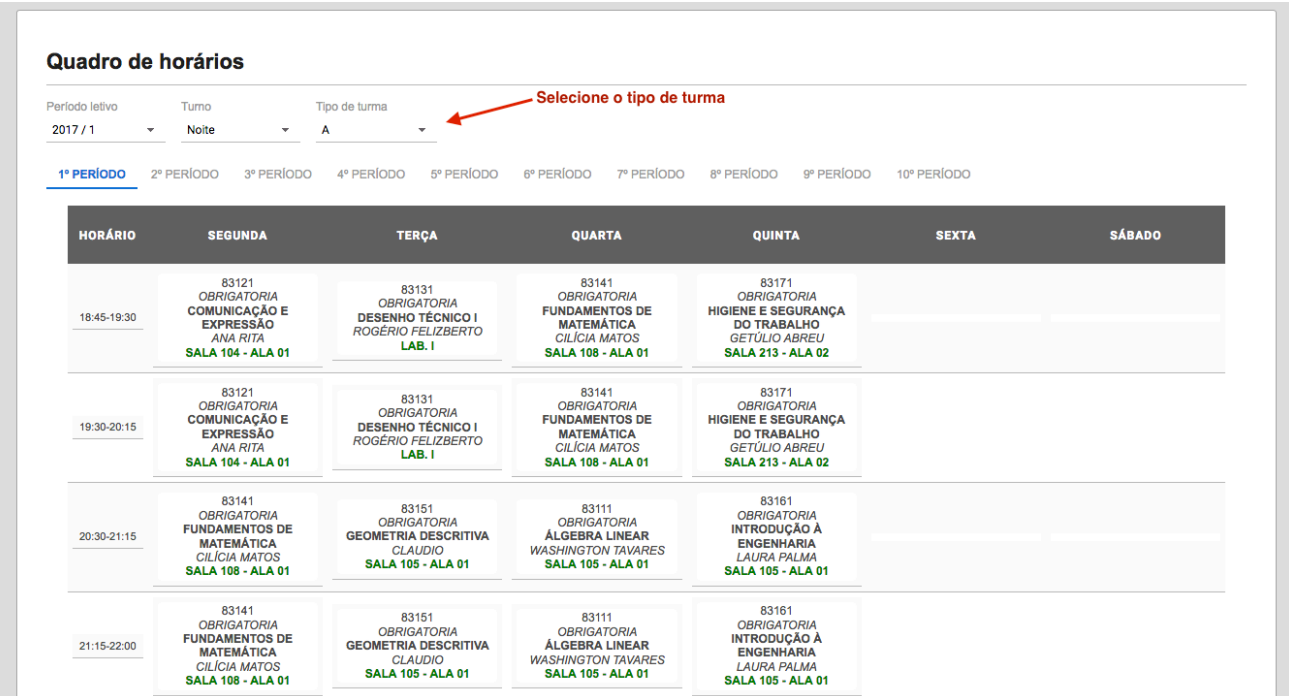

*Figura 24 - Consulta quadro de horário*

## **6.AULAS**

Este menu agrupa todas as informações relacionadas as aulas das disciplinas. A seguir detalharemos cada funcionalidade relacionada passo a passo.

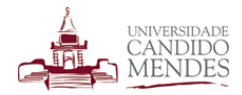

# **6.1. CONTEÚDO DAS AULAS**

Através desta funcionalidade o(a) aluno(a) pode visualizar o conteúdo lecionado em cada aula. Também é possível visualizar os materiais de aula como apostilas, exercícios, referências bibliográficas entre outras informações relacionada as aulas das disciplinas. Para consultar as aulas deve-se selecionar um período letivo, e após localizar a disciplina correspondente clicar no link ver aulas, conforme exibido na imagem a seguir.

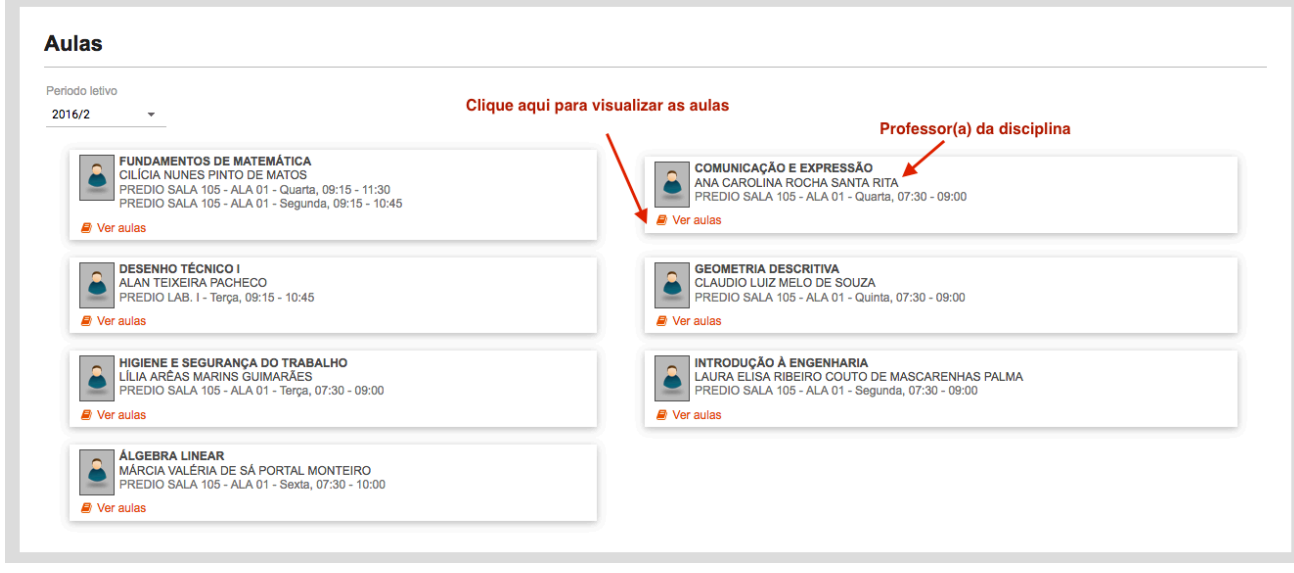

#### *Figura 25 - Consulta de aulas*

Após abrir uma determinada disciplina é possível visualizar as aulas publicadas pelo(a) professor(a) responsável. Será possível visualizar um breve resumo da aula com uma descrição do conteúdo lecionado e alguns ícones que indicam a existência de material em anexo ou de exercícios associados as aulas.

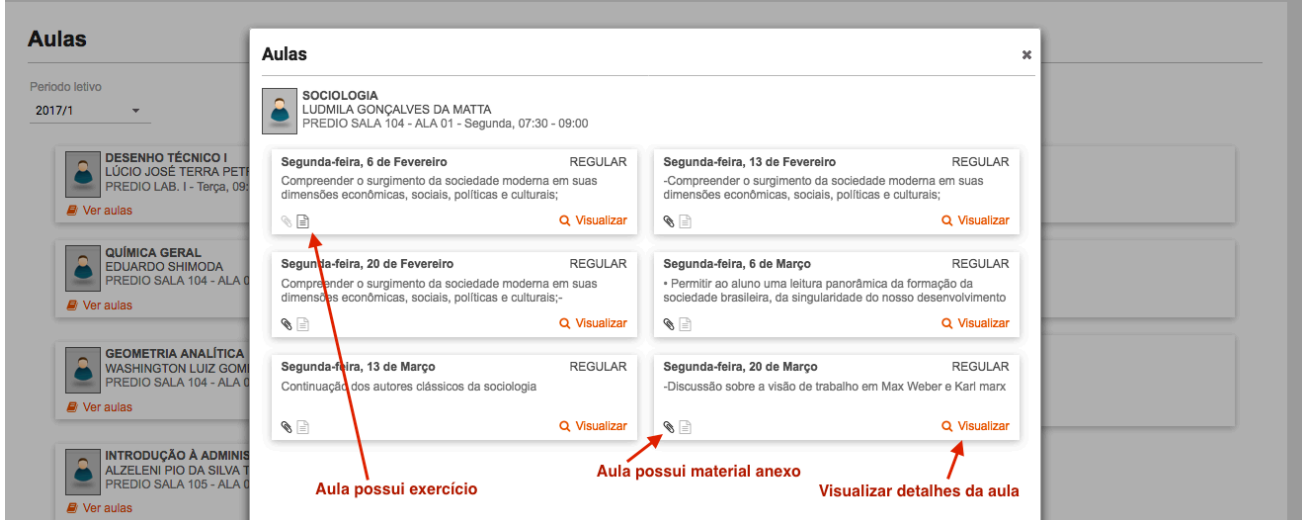

#### *Figura 26 - Aulas publicadas*

Para ver os detalhes da aula deve-se clicar no ícone visualizar disponível no canto inferior direito de cada aula.

Ao clicar sobre o ícone será exibida uma tela semelhante a apresentada na figura 25.

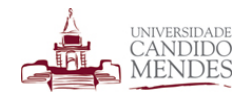

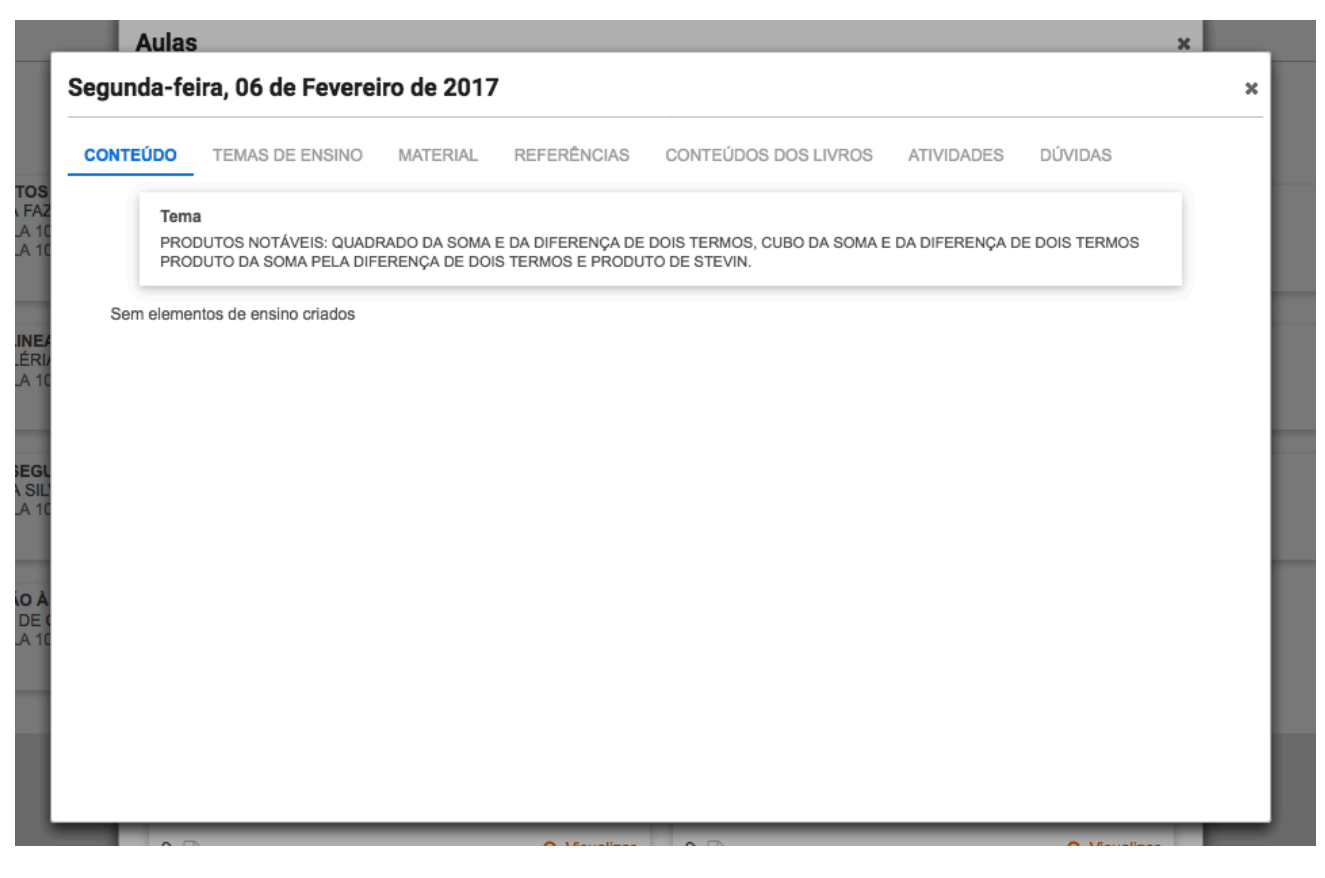

*Figura 27 - Detalhes do conteúdo da aula*

Os detalhes de aula serão exibidos em abas, sendo elas:

- Conteúdo: Exibe o conteúdo da aula descrito pelo(a) professor(a) da disciplina.
- Temas de ensino: A cada aula o professor informará quais itens do tema de ensino proposto no plano de ensino foram lecionados.

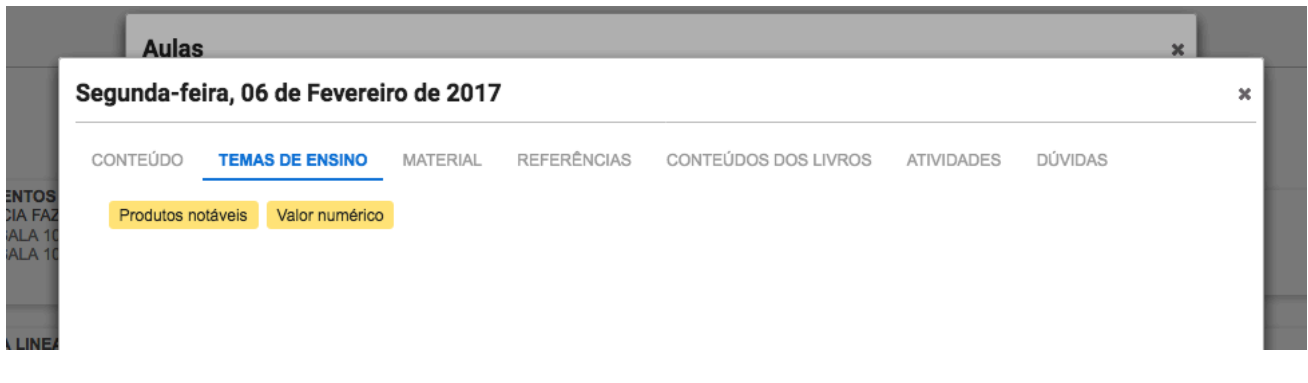

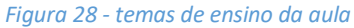

• Material de aula: Caso sejam adicionados anexos na aula como a apresentação usada ou qualquer outro arquivo, o mesmo estará disponível nesta aba.

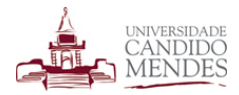

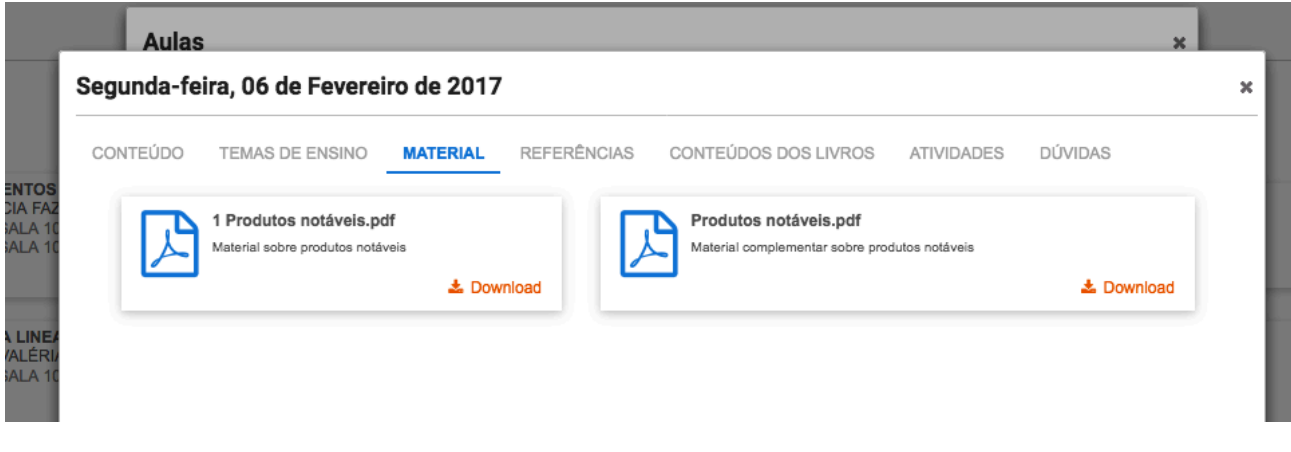

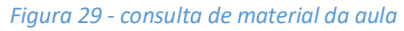

• Referências: O(a) professor(a) poderá adicionar referências bibliográficas para uma determinada disciplina, como livros, revistas, artigos entre outros.

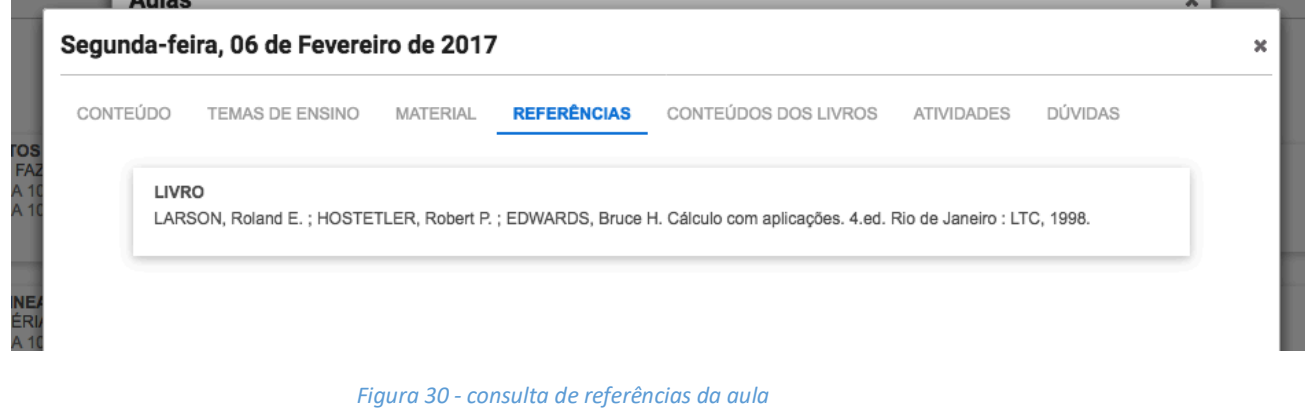

• Conteúdo dos livros: Para os cursos que possuem acesso a biblioteca virtual o(a) professor(a) poderá adicionar links referenciando páginas específicas de um livro digital.

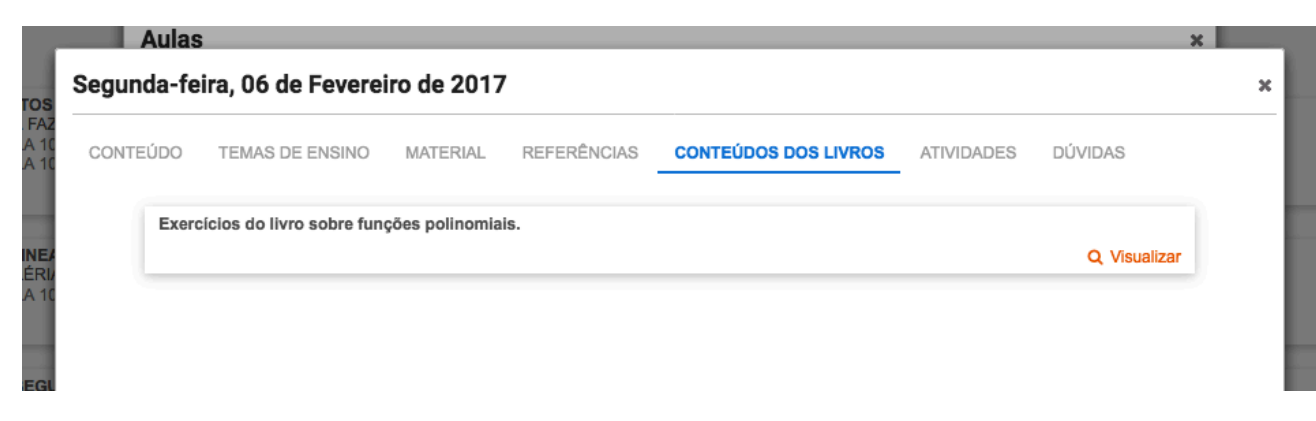

*Figura 31 - Consulta de links de livros da biblioteca virtual*

Ao visualizar uma referência de livros adicionada o(a) aluno(a) será direcionado para a página exata do livro digital referenciado conforme imagem a seguir.

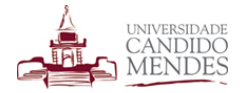

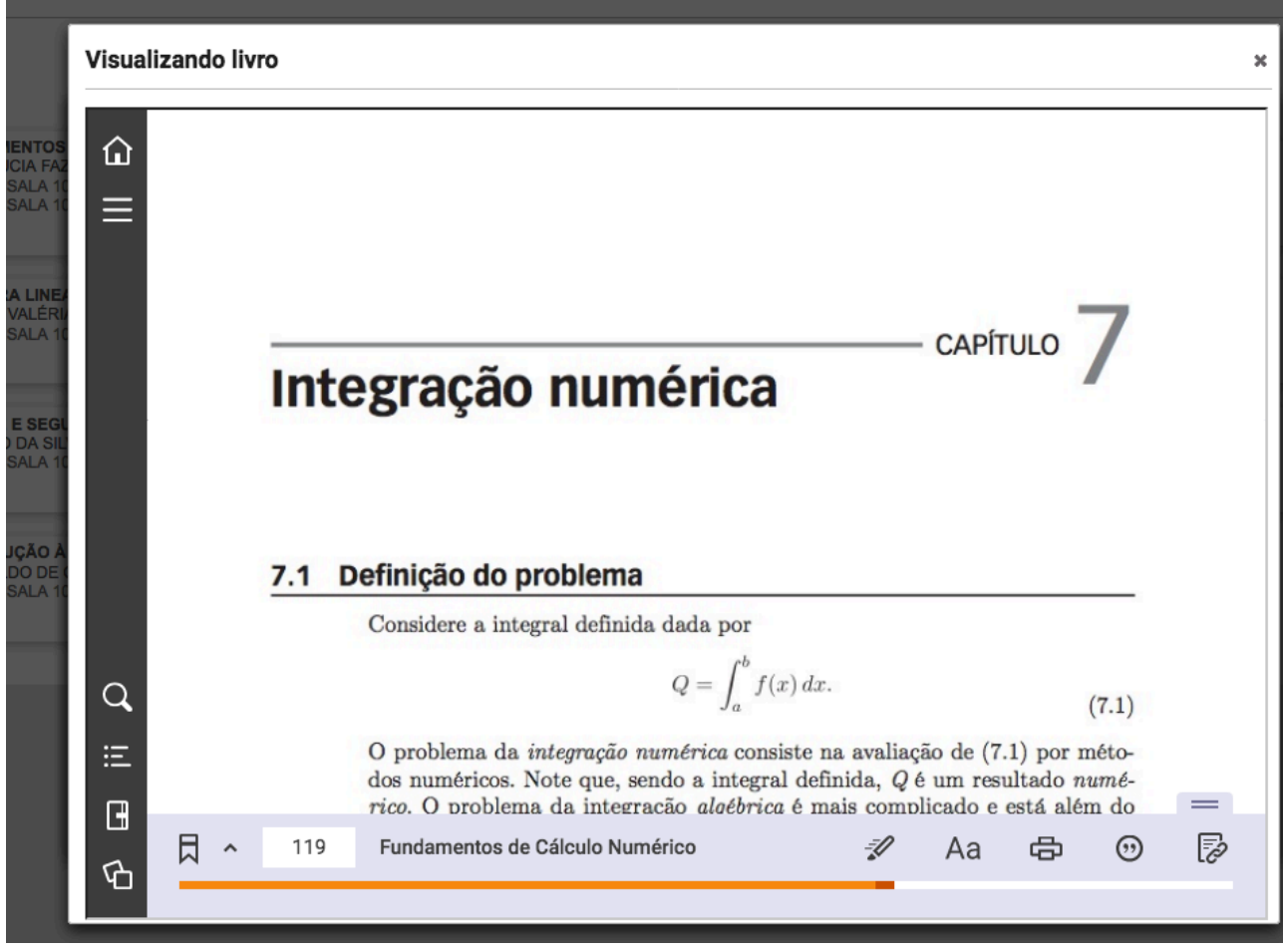

*Figura 32 - Visualização de livro como referência da aula*

• Atividades: Exibirá as atividades relacionadas a aula que são pequenos exercícios com o objetivo de atestar o conhecimento do(a) aluno(a) na matéria. O(A) professor(a) poderá criar atividades como lista de exercícios ou desafios.

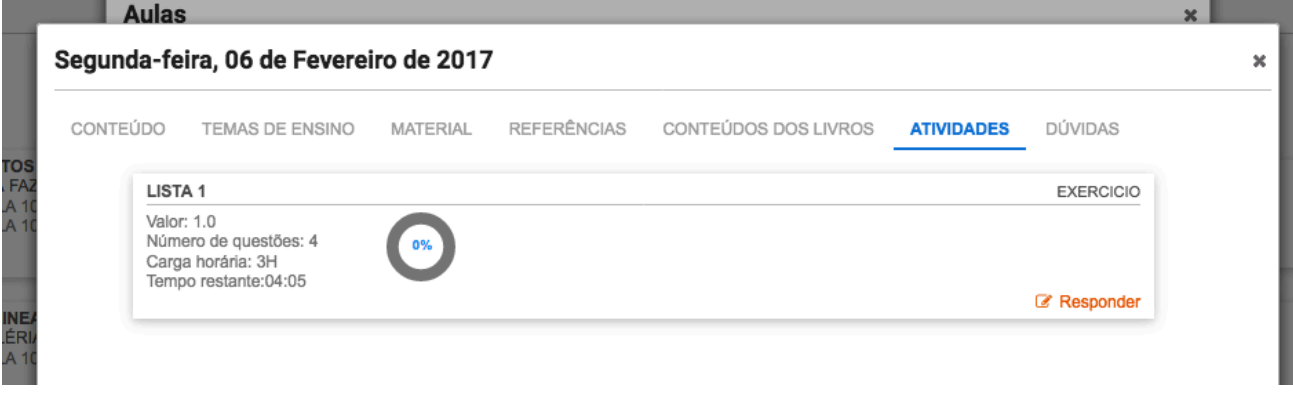

*Figura 33 - visualizar atividades*

Ao clicar no link para realizar o teste o aluno deverá responder as questões propostas, que podem ser objetivas ou discursivas conforme imagem a seguir.

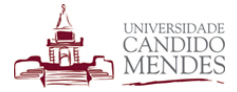

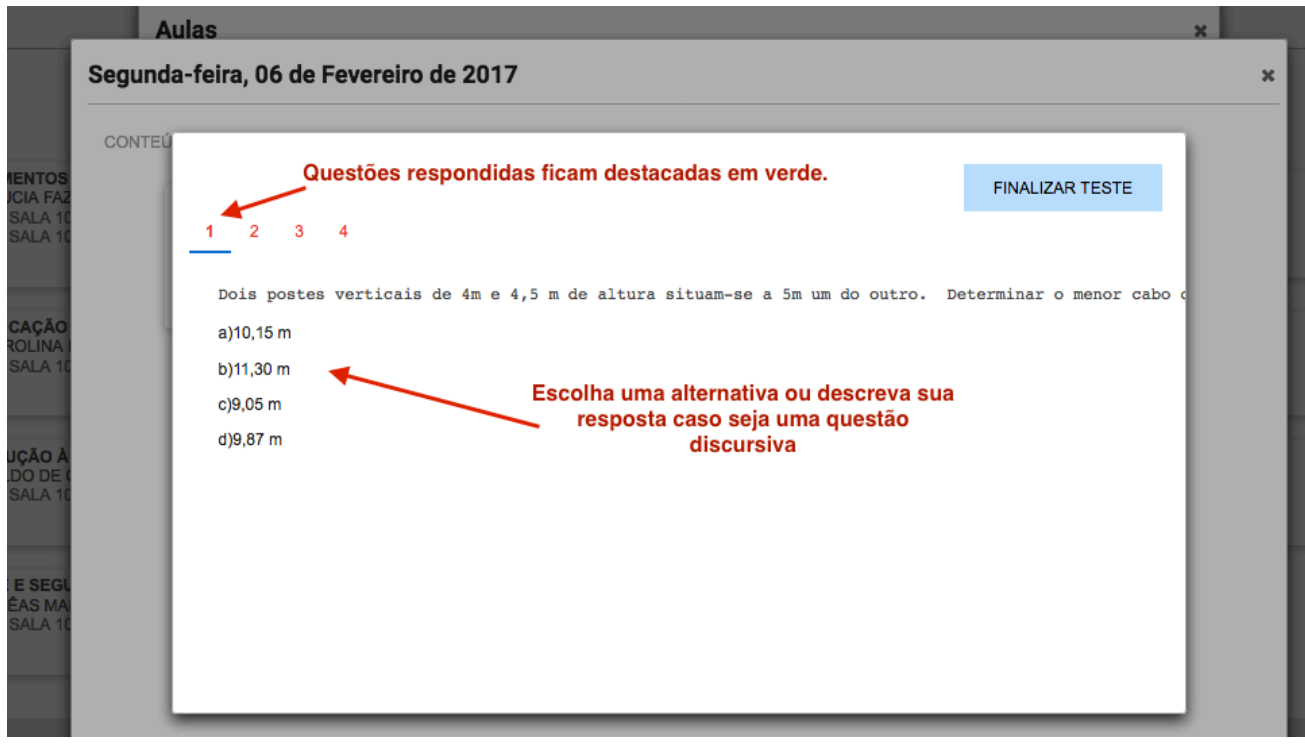

*Figura 34 - respondendo atividade da aula*

• Dúvidas: Caso o(a) aluno(a) tenha alguma dúvida, o mesmo pode submeter uma pergunta ao professor que responderá diretamente ao aluno.

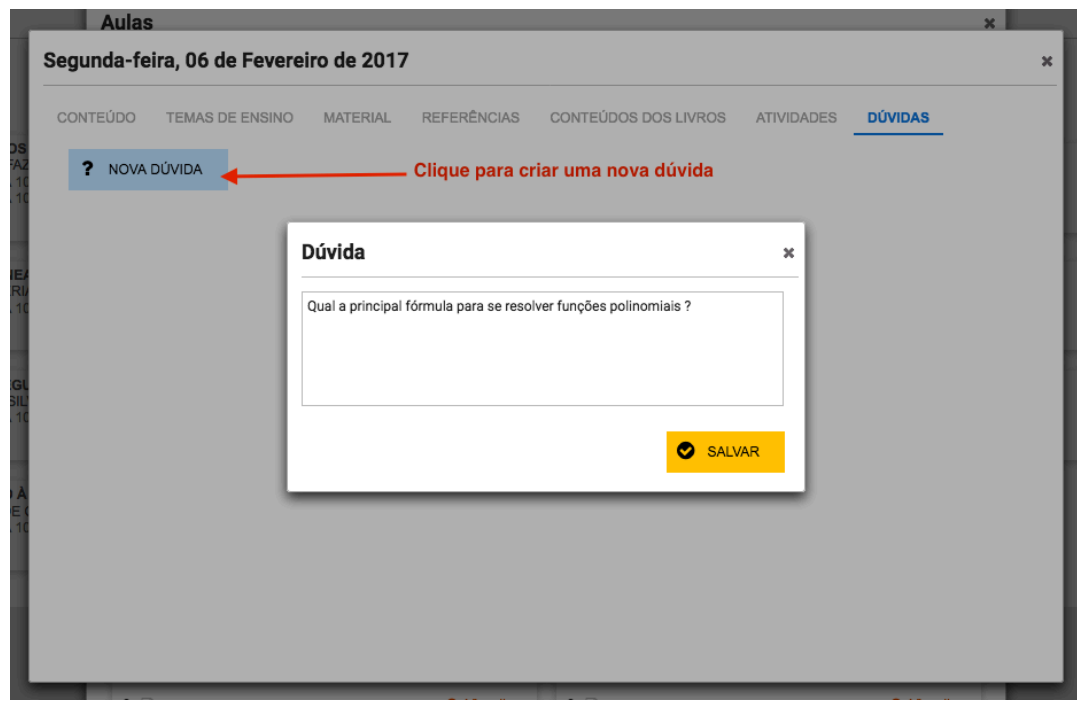

#### *Figura 35 - Dúvida da aula*

A dúvida é submetida diretamente ao professor da disciplina. Quando a dúvida for respondida o(a) aluno poderá visualizar a resposta consultando a aba dúvidas novamente conforme imagem a seguir.

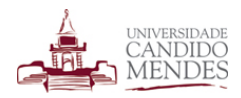

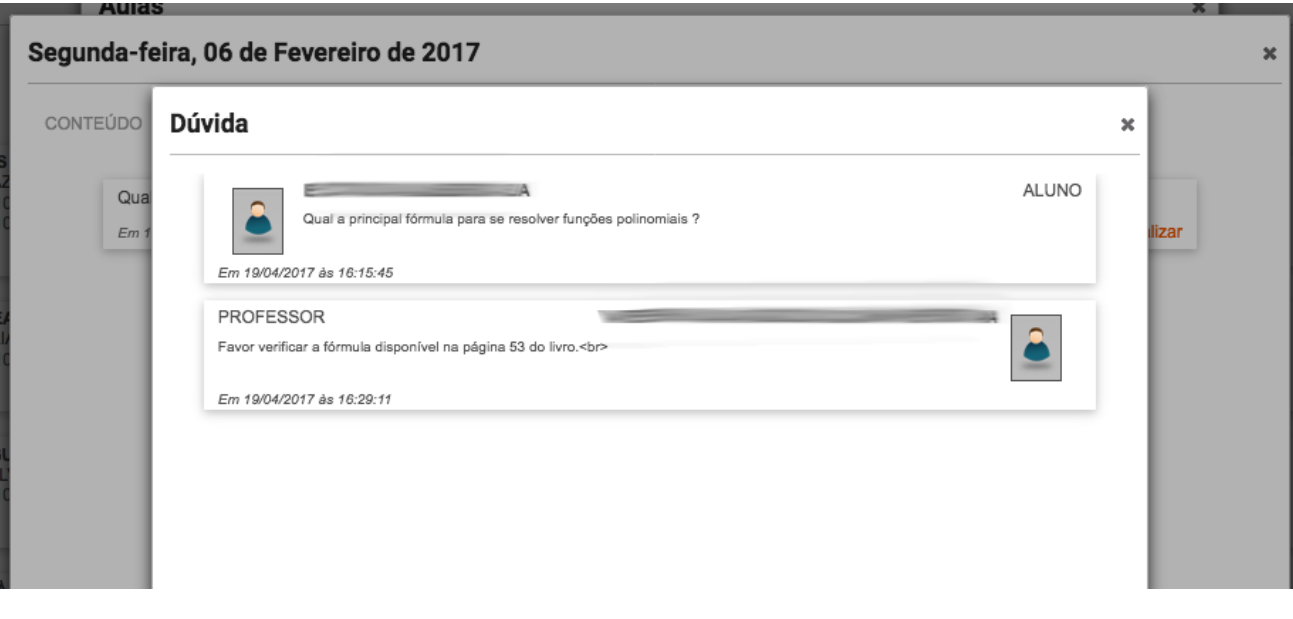

*Figura 36 - Dúvida da aula respondida*

# **7. TRABALHOS E ATIVIDADES**

Os professores poderão elaborar trabalhos ou atividades relacionados a sua disciplina e solicitar que os alunos respondam os mesmos dentro do sistema acadêmico.

Ao acessar a funcionalidade de trabalhos, deve-se selecionar o período letivo para visualizar os trabalhos que esteja participando, conforme imagem a seguir.

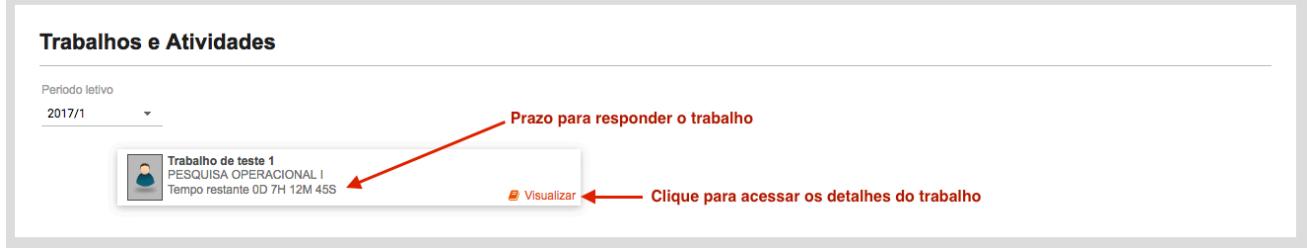

*Figura 37 - Consulta de trabalhos*

Ao visualizar um trabalho pode-se ver a foto do professor responsável pelo trabalho bem como o tempo restante para responder o mesmo.

Ao clicar no link visualizar serão exibidos os detalhes do trabalho conforme imagem a seguir.

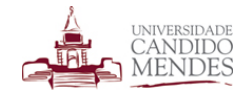

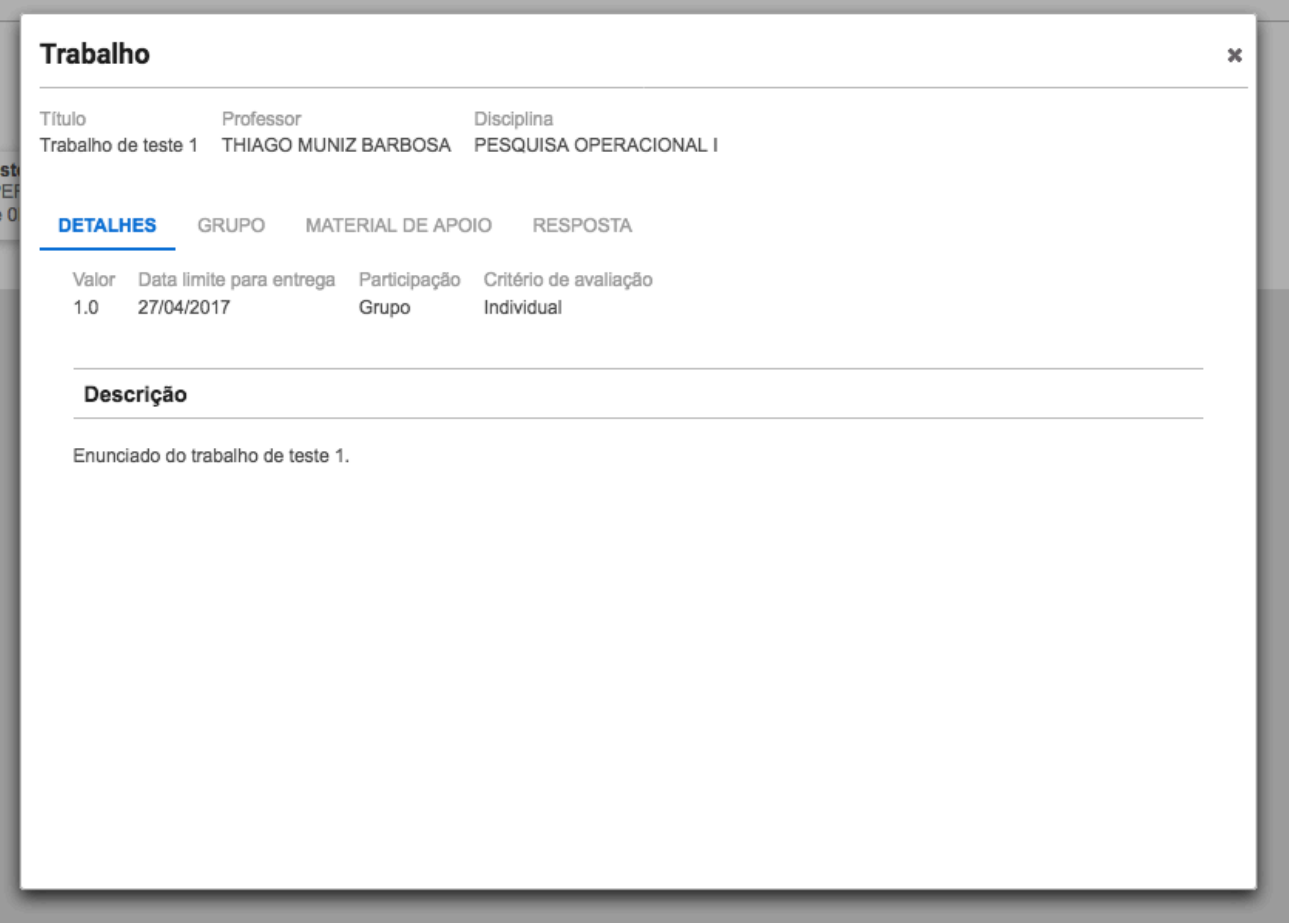

*Figura 38 - Detalhes do trabalho*

Na aba detalhes podemos visualizar o valor do trabalho, a data limite para entrega, o tipo de participação e o critério de avaliação.

Quanto ao tipo de participação o mesmo poderá ser individual ou grupo.

Quando o tipo de participação for individual cada aluno enviará a sua resposta individualmente. Quando o tipo de participação for em grupo os alunos estarão agrupados em grupos e será enviada uma resposta por grupo.

Quanto ao critério de avaliação o mesmo poderá ser individual ou grupo.

Caso o critério de avaliação seja em grupo a nota atribuída pelo(a) professor(a) na correção será a mesma para todos os participantes do grupo.

Caso o critério de avaliação seja individual o mesmo sendo enviada uma única resposta por grupo o professor poderá avaliar individualmente cada participante do grupo.

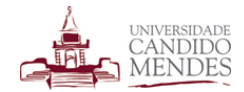

A aba grupo exibirá os integrantes do grupo ao qual o aluno está participando, conforme imagem a seguir.

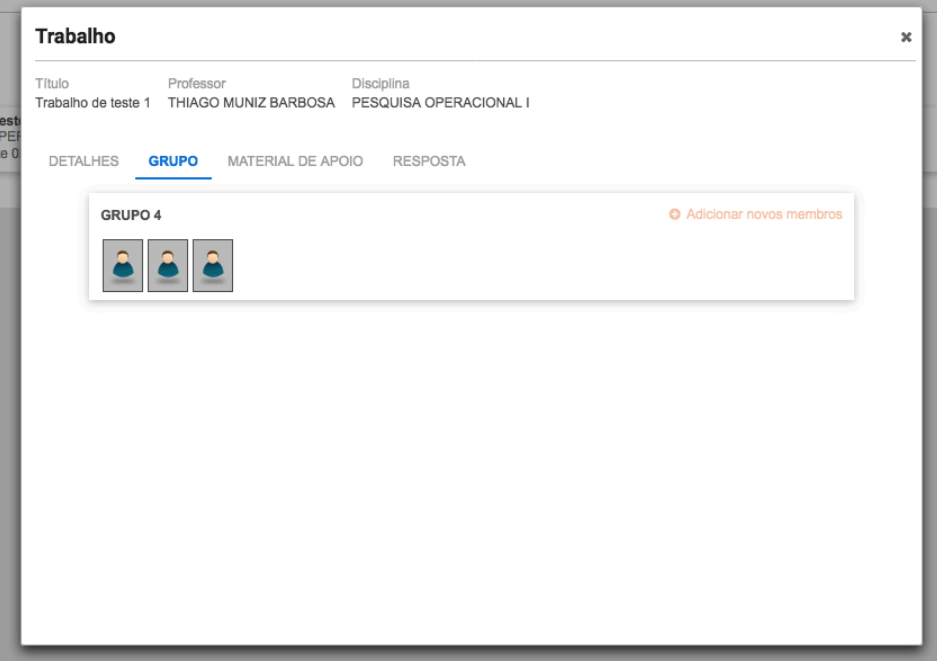

*Figura 39 - aba grupo do trabalho*

Caso o professor opte por um trabalho em grupo a divisão dos grupos poderá ocorrer de duas formas. Na primeira opção o próprio professor divide os grupos, onde somente pode-se visualizar o grupo ao qual se está inserido, conforme apresentado na imagem anterior.

Na segunda opção o professor permite que os próprios alunos se organizem em grupos. Neste caso ao abrir a aba grupo serão visualizadas outras opções conforme imagem a seguir.

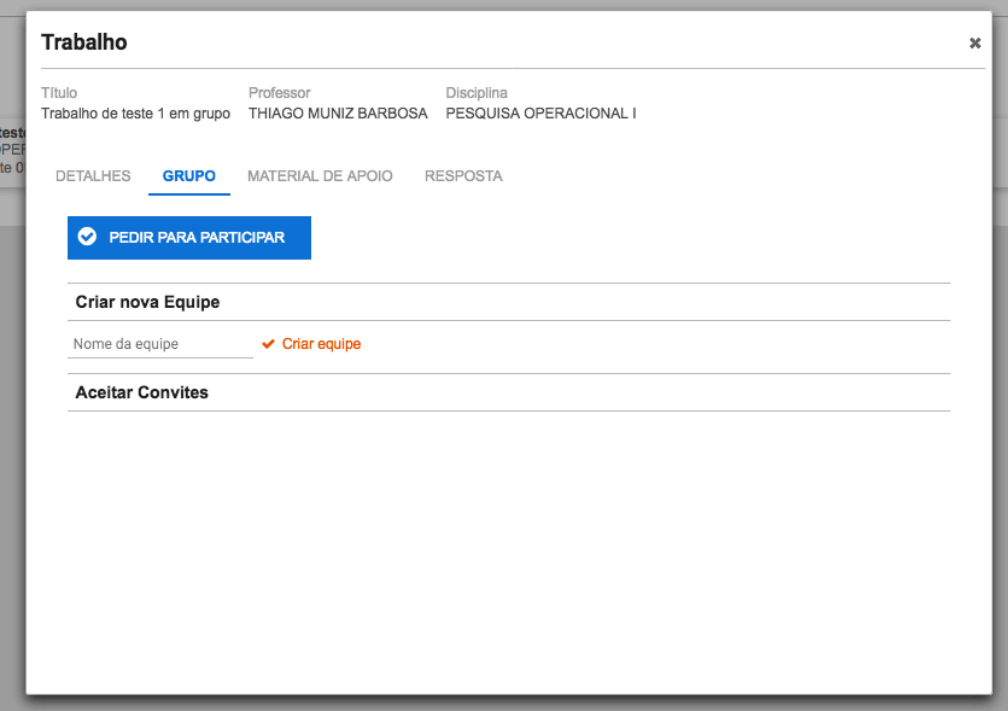

*Figura 40 - Configuração da aba grupo do trabalho*

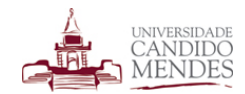

Pode-se pedir para participar de um grupo já criado clicando no botão **pedir para participar**. Ao clicar nesta opção serão exibidos os grupos já criados conforme a tela a seguir onde pode-se enviar um pedido de participação clicando no link **enviar solicitação**.

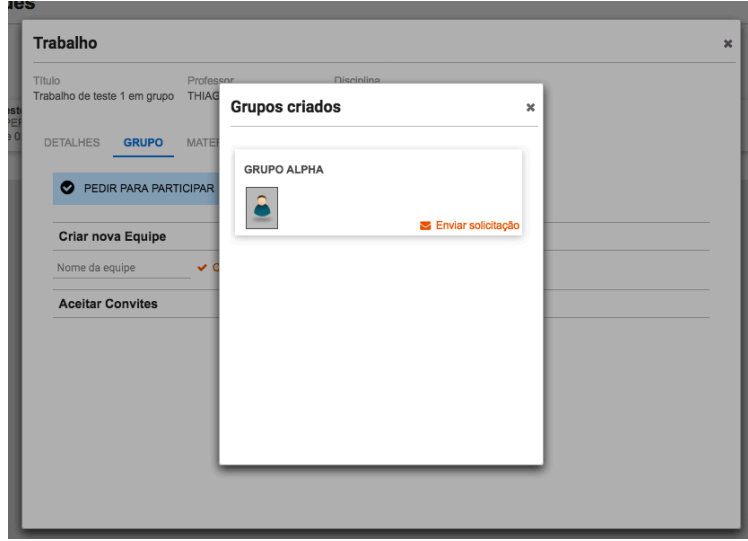

Após enviar um pedido de participação para um grupo todos os integrantes atuais do grupo visualizarão o pedido e poderão aceitar o mesmo.

Também é possível criar uma nova equipe, digitando um nome de equipe e clicando no link **criar equipe**. Após criar a equipe será possível enviar convites para os demais alunos para que os mesmos ingressem no grupo criado clicando no link **adicionar novos membros** e em seguir no link **enviar solicitação** ao lado de cada aluno conforme imagens a seguir.

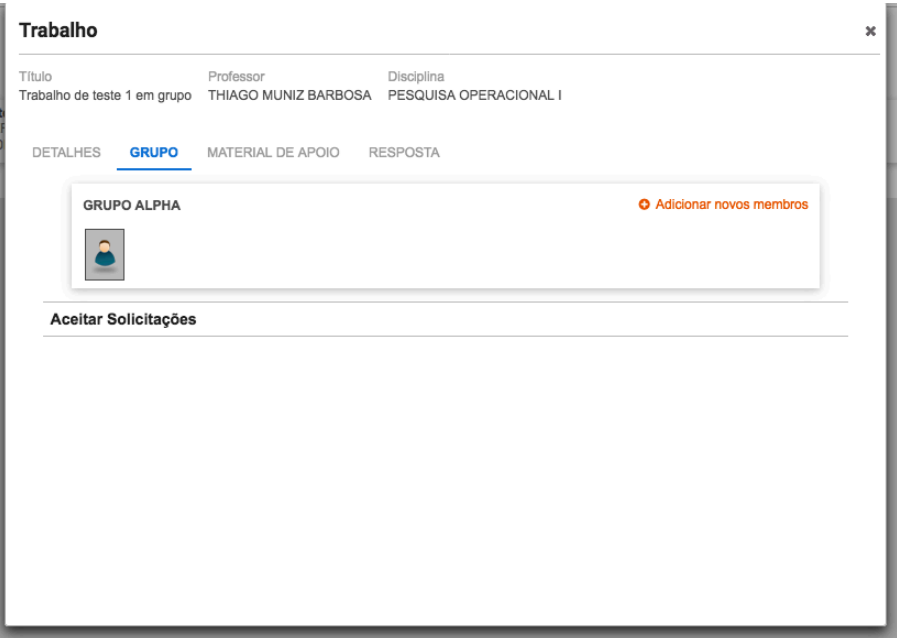

*Figura 41 - Trabalho, adicionando novos membros*

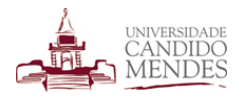

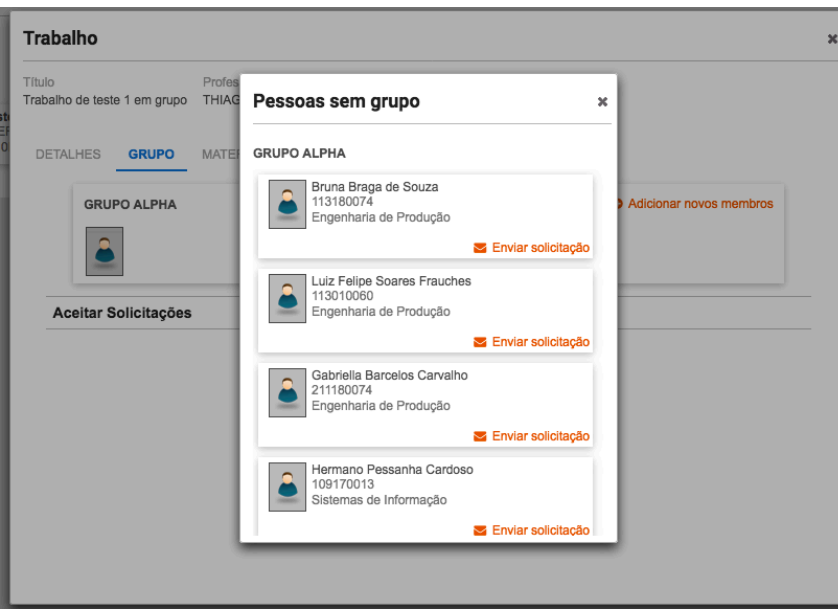

*Figura 42 - Trabalho, enviando convite para novos membros*

Os alunos que receberem os convites devem aceitar o mesmo para ingressar no grupo.

Por último, ainda na aba grupo, pode-se aceitar um pedido de entrada no grupo. Para tal basta clicar no link **aceitar solicitação** conforme imagem a seguir.

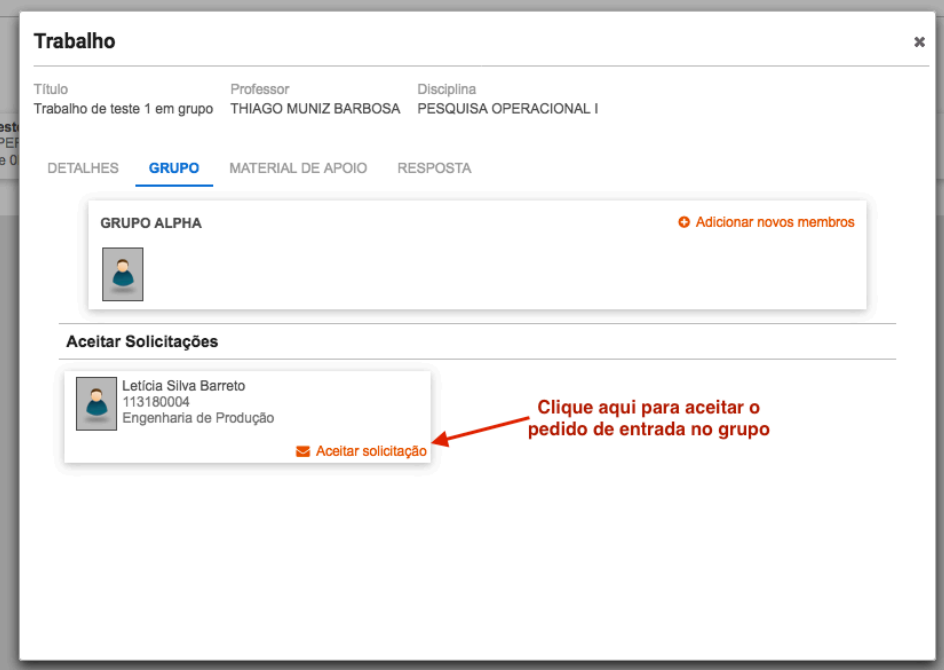

*Figura 43 - trabalho, aceitando pedido de entrada no grupo*

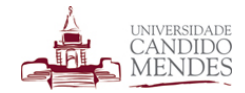

Na aba material de apoio o professor poderá adicionar referências, links, arquivos e qualquer outro material de apoio que o mesmo julgue importante para a resolução da atividade.

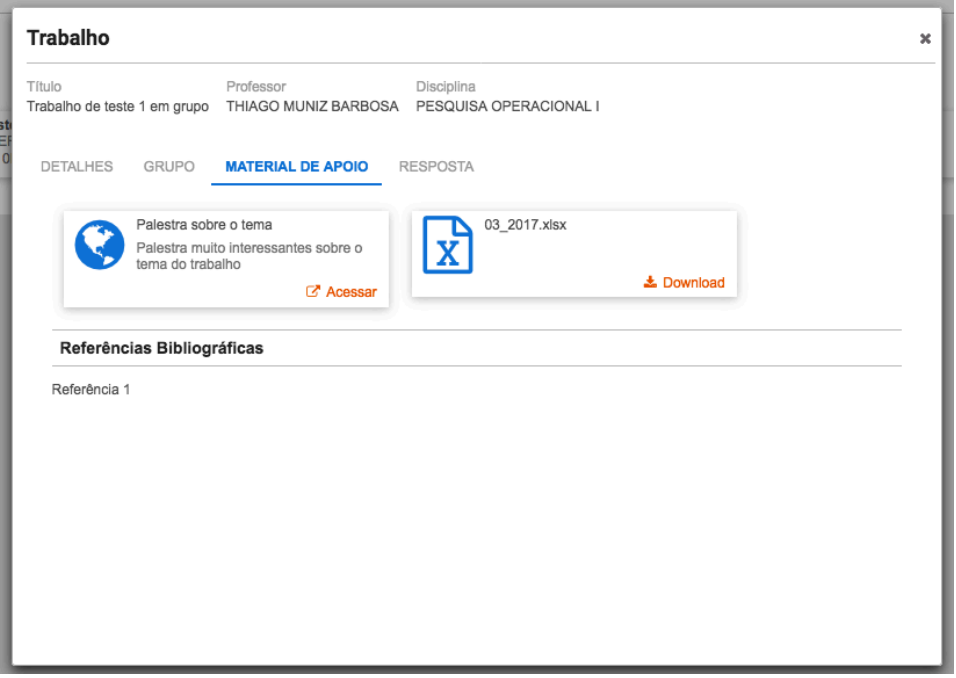

*Figura 44 - trabalho, aba material de apoio*

A aba resposta é o local onde o(a) aluno(a) deverá submeter a resposta do trabalho. De acordo com a opção do professor a resposta poderá ser textual ou através do envio de um arquivo.

Caso seja através do envio de um arquivo o(a) aluno(a) deverá fazer o upload de um arquivo contendo a resposta conforme imagem a seguir.

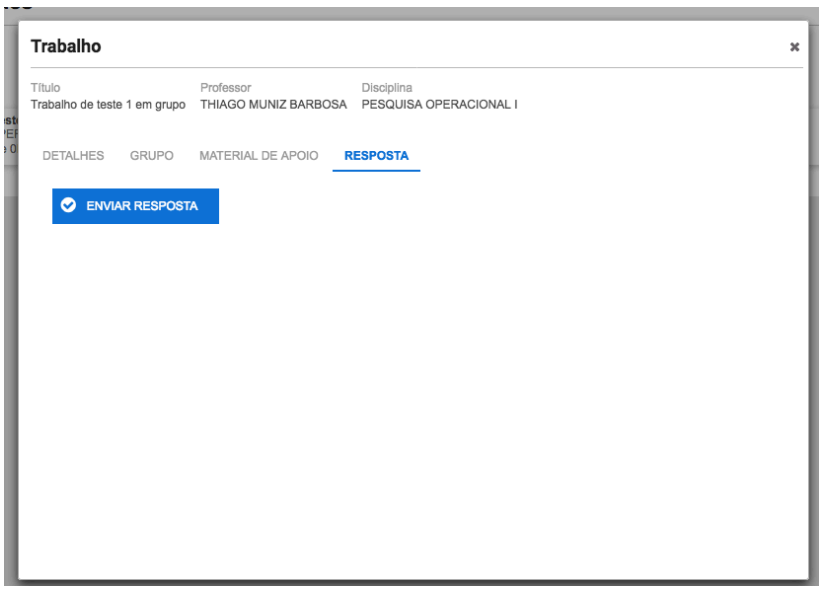

*Figura 45 - trabalho, envio de resposta como arquivo*

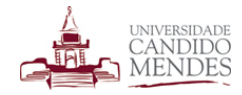

Caso a resposta seja textual será exibido um campo para preenchimento da resposta conforme imagem a seguir.

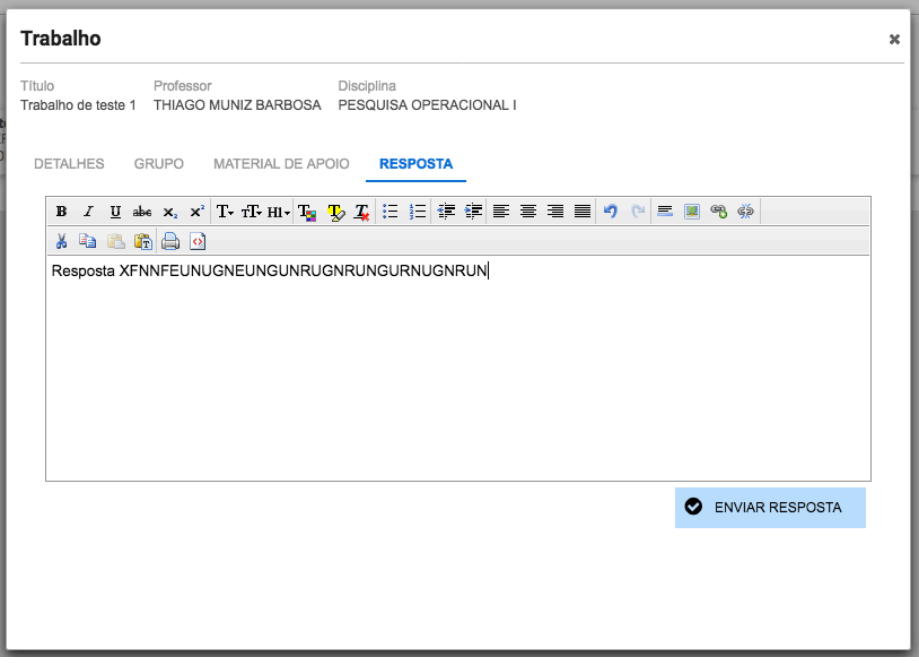

*Figura 46 - trabalho, envio de resposta textual*

Após submeter a resposta o professor poderá corrigir a mesma e dar uma nota para o trabalho.

# **8.DECLARAÇÃO**

O discente pode emitir declarações que contem informações importantes sobre sua vida acadêmica. As declarações online constituem um recurso por onde o sistema emite uma declaração autenticada eletronicamente. Esta declaração pode ser impressa, e posteriormente qualquer pessoa pode validar a sua autenticidade pelo site da instituição.

Ao acessar a funcionalidade será visualizada uma tela semelhante a apresentada a seguir. As declarações geradas anteriormente podem ser consultadas e reimpressas a qualquer momento bastando selecionar o período letivo de referência para que as mesmas sejam exibidas.

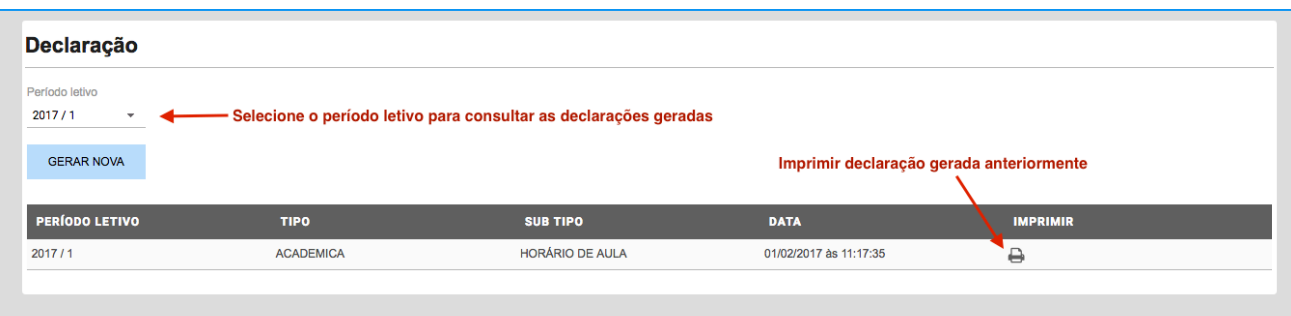

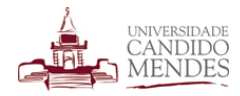

Para gerar uma nova declaração deve-se clicar no botão "Gerar Nova" onde deve-se escolher o modelo de declaração desejado e o período letivo de referência da mesma.

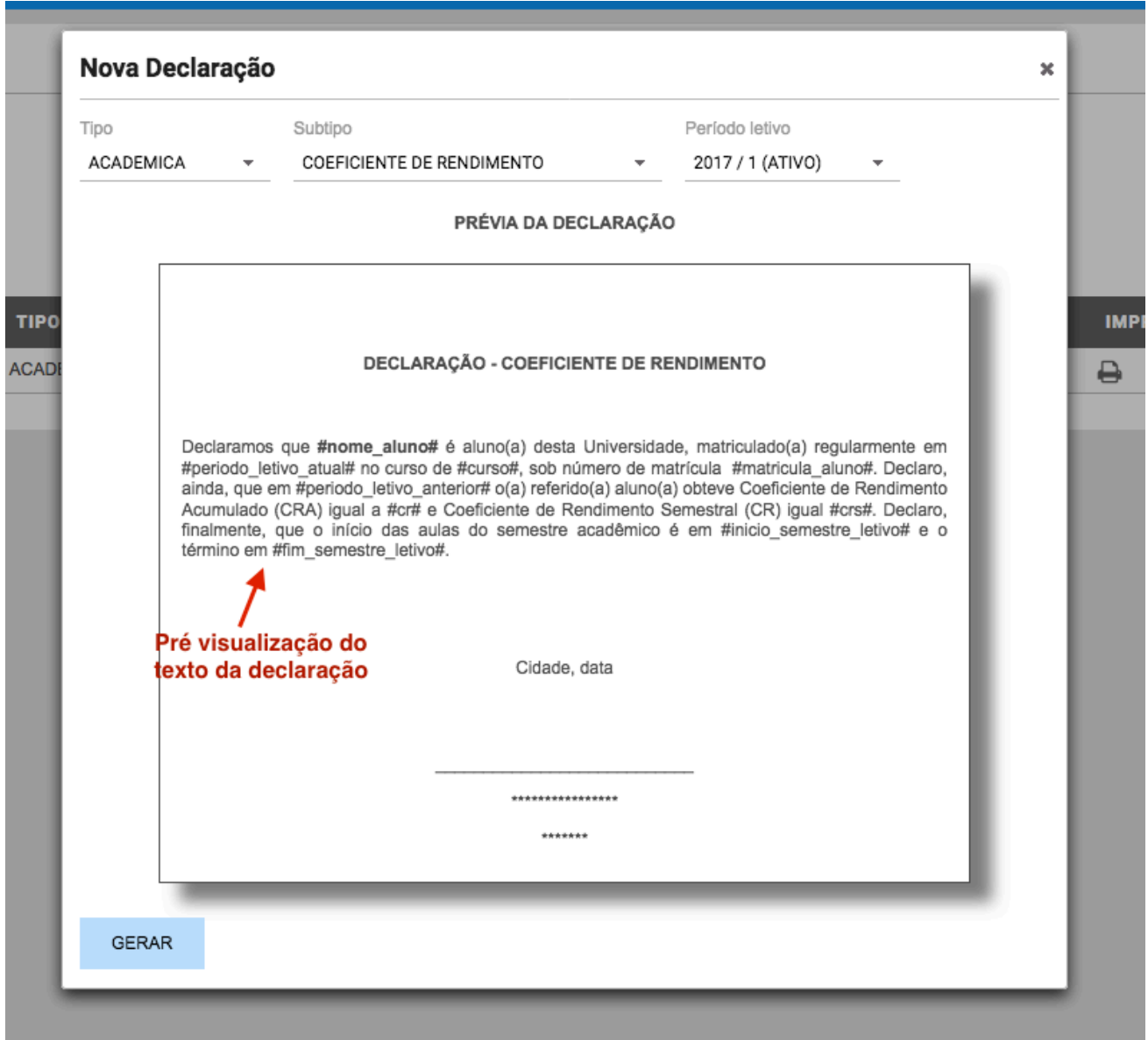

*Figura 48 - Nova declaração*

Ao selecionar o tipo de declaração será exibido o modelo da mesma para que o(a) aluno(a) visualize um exemplo do texto que será gerado. Para gerar a declaração em definitivo deve-se clicar no botão gerar e após o processamento será exibido um arquivo PDF com a declaração gerada conforme exemplo a seguir.

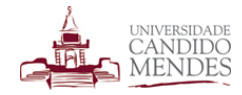

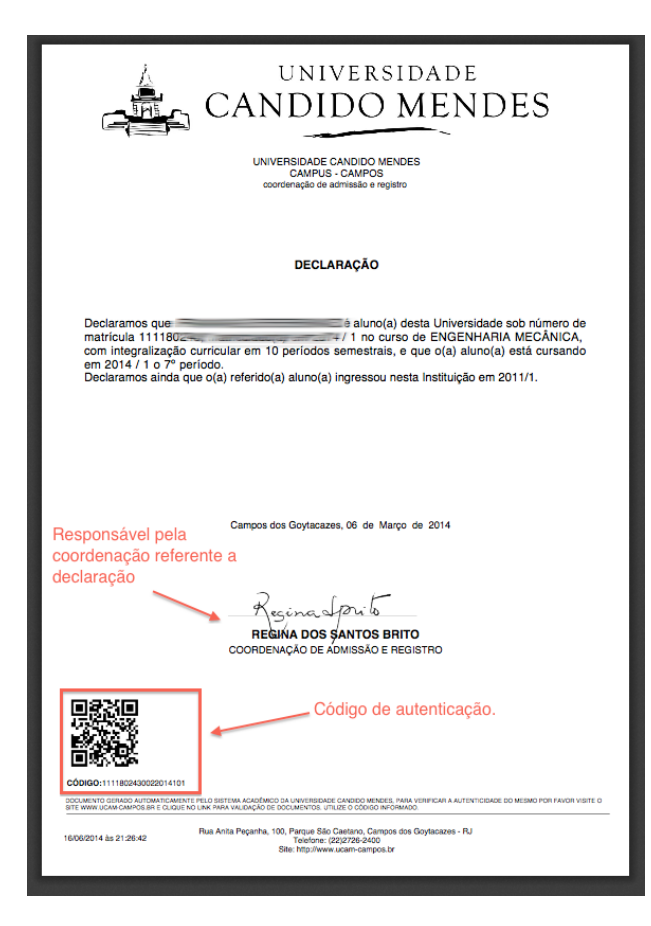

#### *Figura 49 - declaração gerada*

Toda declaração gerada tem seus dados armazenados na base de dados do sistema onde futuramente pode ser consultada pelo aluno ou validada por um terceiro que venha a receber a declaração e deseja checar a sua autenticidade.

A declaração gerada possui a assinatura do responsável pela coordenação referente a declaração e um código de autenticação eletrônica. A declaração contém em seu rodapé uma instrução orientando sobre como os dados podem ser autenticados através do site da instituição.

Para validar a declaração deve-se acessar o endereço eletrônico do site da instituição, caso seja aluno da unidade UCAM-CAMPOS acesse o site http://www.ucam-campos.br e procure o link do validador de documentos dentro do menu Serviços, ou caso seja aluno de outra unidade acessar o site http://www.ucam.edu.br e no menu lateral esquerdo clicar em Institucional e depois em validador de documentos.

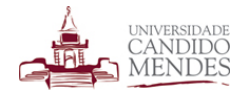

### Validador de Documentos

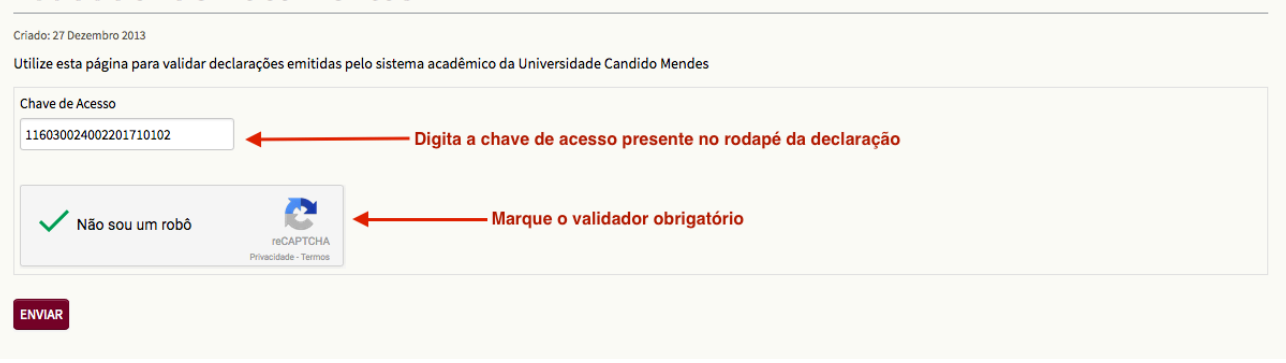

#### *Figura 50 - Validando a declaração*

Será visualizado uma tela onde será solicitado a chave de acesso da declaração. A chave de acesso pode ser encontrada no rodapé de cada declaração.

Ao digitar a chave de acesso deve-se autorizar a validação clicando no botão "não sou um robô". Ao clicar no botão enviar caso a chave de acesso seja valida será exibido um resumo da declaração conforme imagem a seguir.

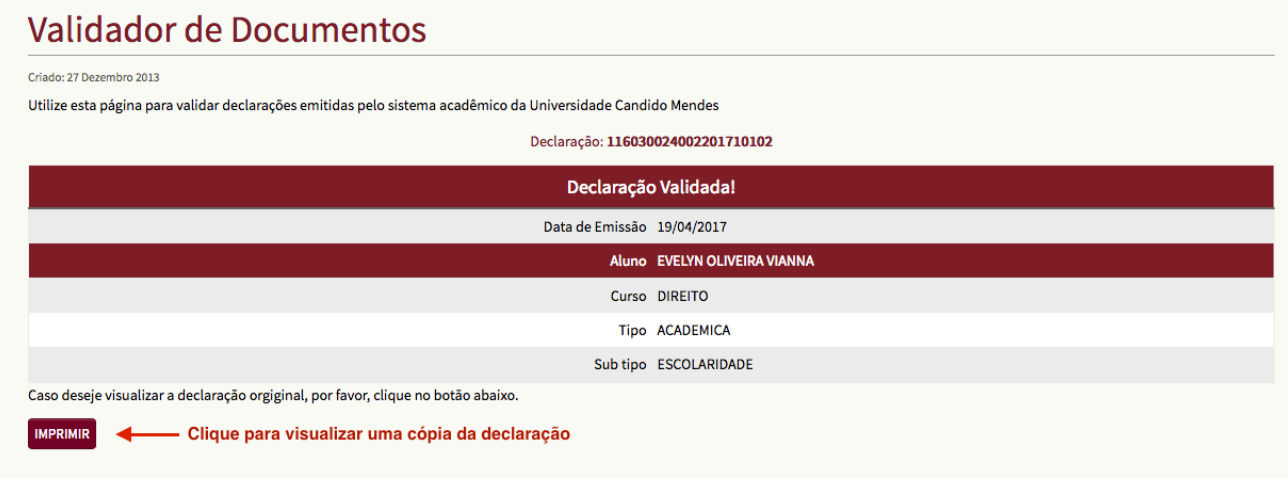

#### *Figura 51 - Resumo da declaração validada*

Caso deseje o usuário que está validando a declaração poderá visualizar uma cópia da mesma clicando no botão imprimir. Este mecanismo existe para que qualquer usuário possa verificar o texto original da declaração e prevenir fraudes na mesma.

### **9. FINANCEIRO**

O menu de opções financeiras agrupa funcionalidades relacionadas a vida financeira do aluno dentro da instituição, como por exemplo acompanhamento de mensalidades, impressão de boletos, demonstrativo de pagamentos efetuados entre outros. A seguir, detalhamos cada uma destas funcionalidades.

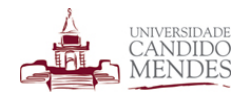

# **9.1. DEMONSTRATIVO DE PAGAMENTOS**

Permite que o(a) aluno(a) visualize e imprima um demonstrativo com os valores pagos dentro do ano. Poderá ser usado para fins de imposto de renda.

| Ano<br>2017<br>$\overline{\phantom{a}}$ | 1 - Selecione o ano       |                       |                                                                                 |
|-----------------------------------------|---------------------------|-----------------------|---------------------------------------------------------------------------------|
| <b>GERAR</b>                            | 2 - Clique no botão gerar |                       | 3 - Caso deseje clique para imprimir uma cópia -<br>$\Theta$<br><b>IMPRIMIR</b> |
| <b>REFERÊNCIA</b>                       | <b>TIPO DE PAGAMENTO</b>  | <b>DATA PAGAMENTO</b> | <b>VALOR</b>                                                                    |
| 2017/04                                 | <b>MENSALIDADE</b>        | 06/04/2017            | 871,21                                                                          |
| 2017/03                                 | <b>MENSALIDADE</b>        | 08/03/2017            | 889,21                                                                          |
| 2017/02                                 | <b>MENSALIDADE</b>        | 13/02/2017            | 887,66                                                                          |
| 2017/01                                 | <b>MENSALIDADE</b>        | 09/01/2017            | 889,50                                                                          |

*Figura 52 - Demonstrativo de pagamentos*

O aluno deverá selecionar o ano e clicar no botão gerar. Caso queira poderá gerar um documento PDF para ser impresso clicando no botão "imprimir".

## **9.2. FICHA FINANCEIRA**

A ficha financeira permite que o(a) aluno visualize as parcelas de mensalidades geradas até o momento e também que imprima uma segunda via do boleto para pagamento.

As parcelas já quitadas serão exibidas em verde enquanto as com pagamento pendente em vermelho.

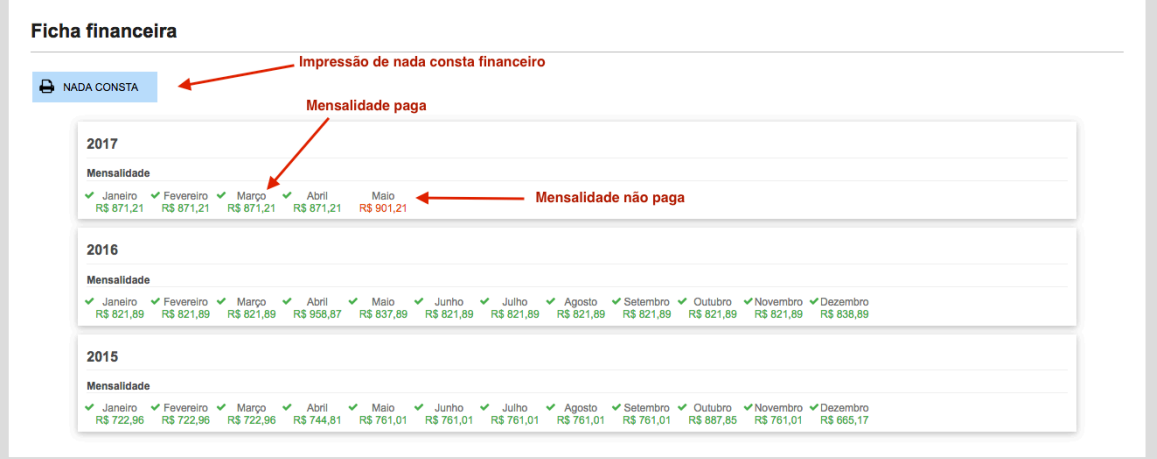

#### *Figura 53 - ficha financeira*

Ao clicar sobre uma parcela é possível gerar uma segunda via do boleto para pagamento. Também é possível gerar um nada consta financeiro clicando sobre o botão "nada consta".

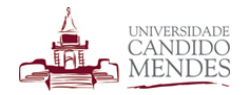

### **10. MATRICULA ONLINE**

A matricula permite que os discentes possam renovar sua matricula inteiramente online sem necessidade de ir até a instituição. Durante o processo de matricula o discente assina um contrato digital, faz as escolhas das suas disciplinas, finaliza a matricula e imprime o seu plano de estudo. Todas as funcionalidades estão integradas ao modulo acadêmico por onde é possível gerenciar tudo.

Ao acessar a funcionalidade de matrícula online o discente visualiza a tela apresentada na figura a seguir.

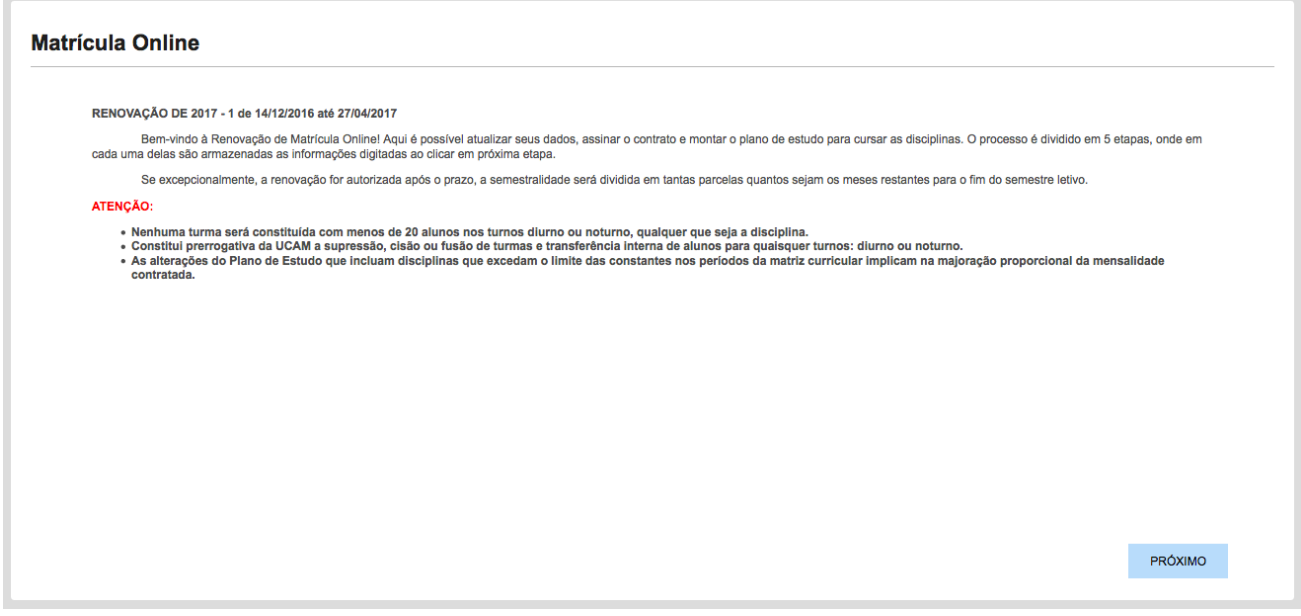

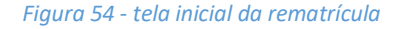

Ao clicar no botão **PRÓXIMO** o sistema verifica uma série de pré-requisitos necessários para que o discente esteja apto a efetuar a matricula. São efetuadas verificações financeiras a fim de detectar se existem pendências, bem como se a matriz do seu curso está com o horário liberado e se o discente cursou regularmente o semestre passado na instituição.

Caso qualquer uma destas condições não seja atendida o sistema exibirá um alerta não permitindo que o processo de matricula inicie. Na imagem a seguir exemplificamos uma mensagem de alerta de pendência financeira.

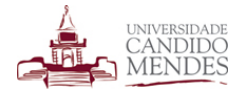

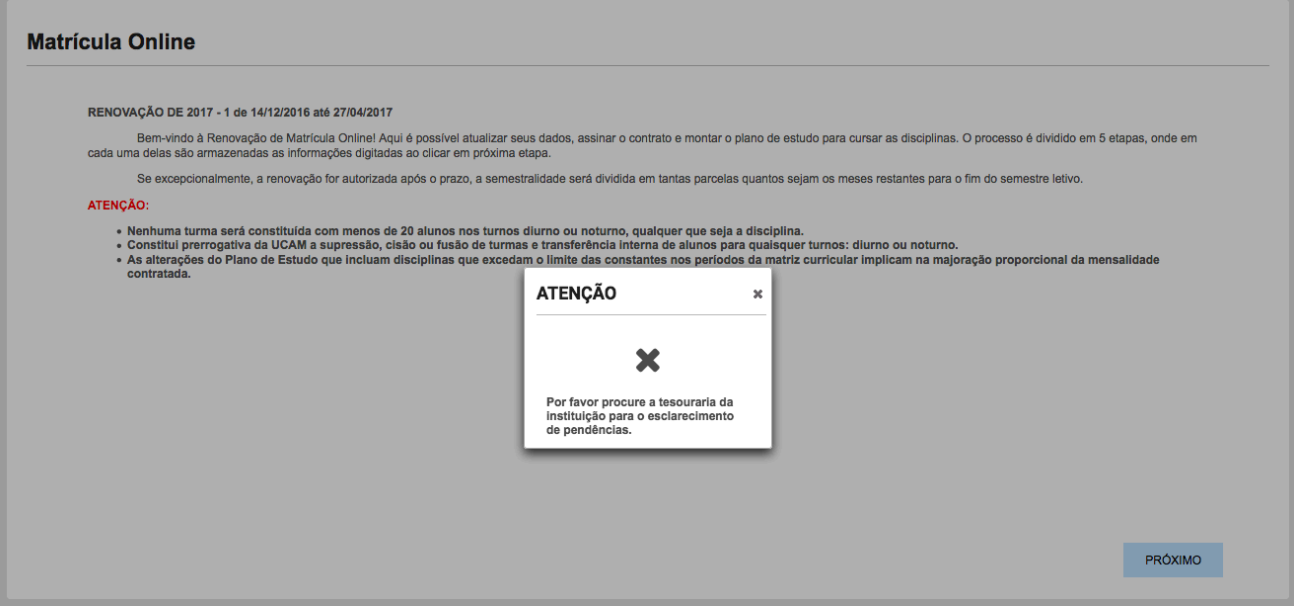

*Figura 55 - Pendência financeira na rematrícula*

Caso o aluno não possua pendências prosseguirá para a matrícula online.

A matricula online é dividida em quatro fases a saber:

- 1 Assinatura do contrato online;
- 2 Atualização dos dados pessoais;
- 3 Escolha das disciplinas e confirmação da matrícula; e

4 – Impressão de contrato e plano de estudo.

Após iniciar a matrícula o discente será direcionado automaticamente para a fase de contrato online. Nesta fase o discente visualiza um contrato online para que o mesmo dê o aceite. Ao fazer isso o discente concorda com as condições e um contrato virtual será assinado sendo possível consultar o mesmo posteriormente.

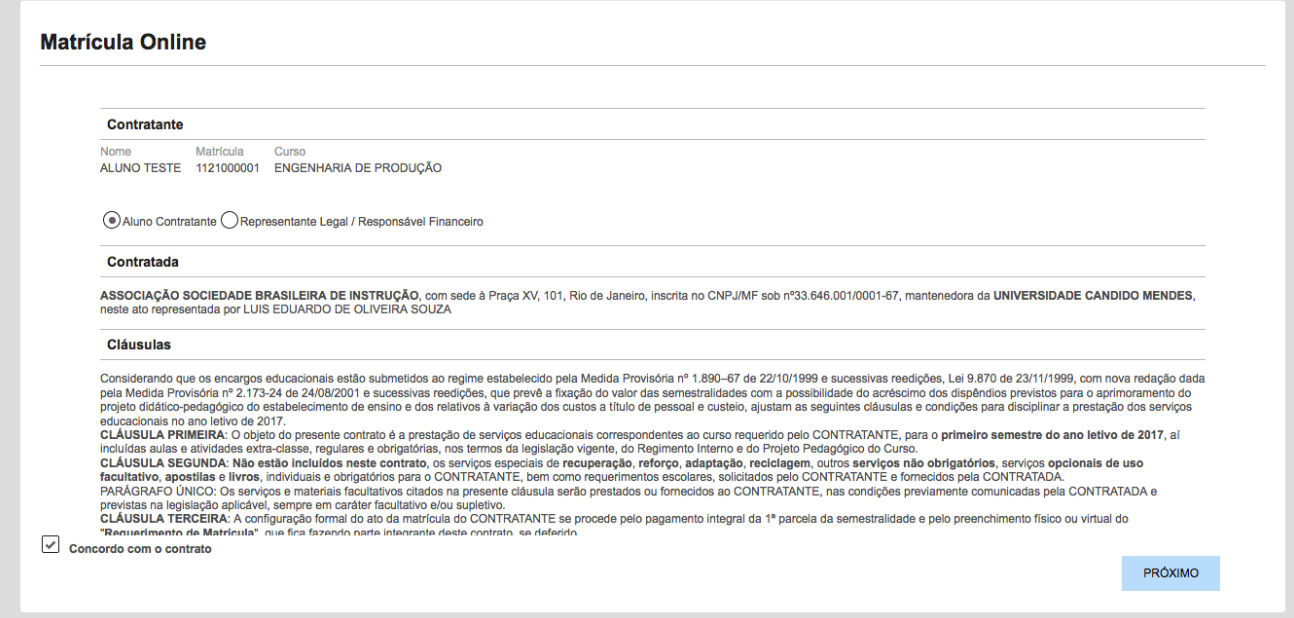

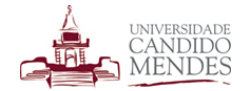

Caso o discente possua um representante legal ou responsável financeiro será necessário marcar a opção correspondente no início topo do contrato online e preencher os dados do representante conforme figura a seguir. Ao aceitar o contrato com um representante legal o mesmo será adicionado como responsável para que durante a impressão do contrato seus dados sejam exibidos em conjunto com os do discente.

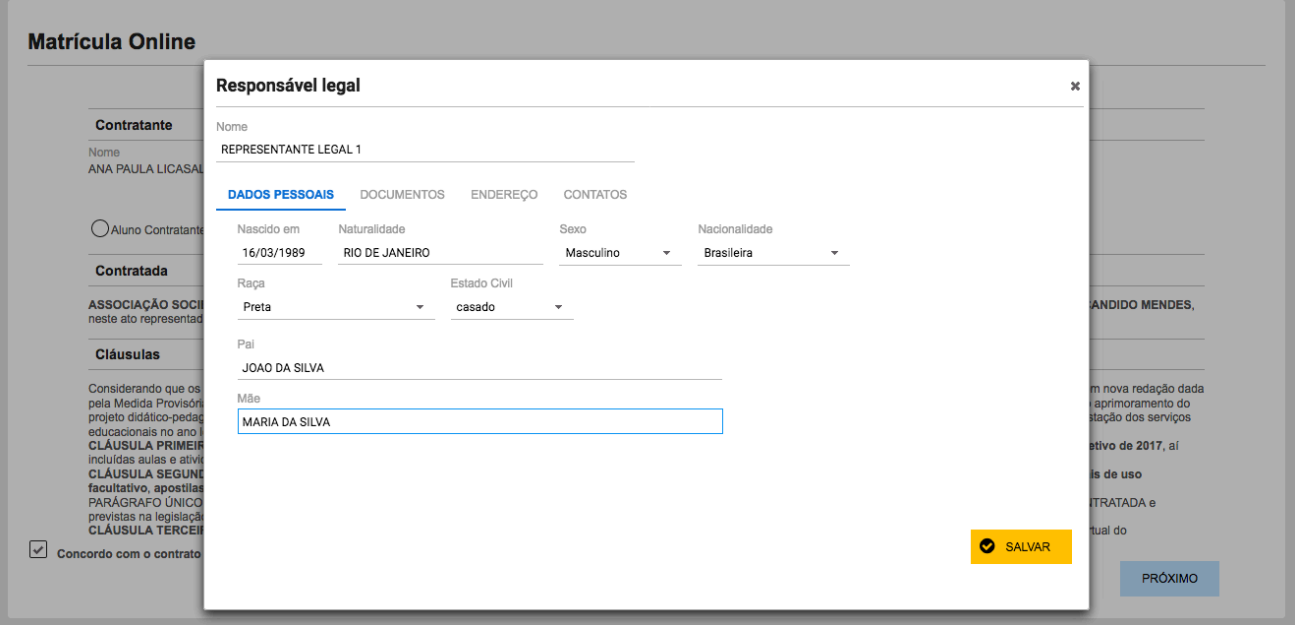

#### *Figura 57*

Ao final do contrato online para aceitar o mesmo será exibido uma caixa de seleção com a informação "**CONCORDO** com o contrato" e um botão para salvar. Enquanto não for marcada a opção de concordo o botão próximo não estará habilitado.

Uma vez salvo o contrato online a próxima fase apresentada será a de atualização dos dados cadastrais conforme figura a seguir.

| Cadastrar novo endereço<br>NOVO ENDEREÇO         |                                                                                                    |               |                              |           |                                |                            |
|--------------------------------------------------|----------------------------------------------------------------------------------------------------|---------------|------------------------------|-----------|--------------------------------|----------------------------|
| LOGRADOURO                                       |                                                                                                    | <b>NÚMERO</b> | <b>CIDADE</b>                | <b>UF</b> | <b>TIPO</b><br><b>ENDEREÇO</b> | <b>CORRESPONDÊNCIA</b>     |
| <b>Representative Contract Contract Contract</b> |                                                                                                    | $\rightarrow$ | <b>CAMPOS DOS GOYTACAZES</b> | <b>RJ</b> | <b>RESIDENCIAL</b>             | $\mathcal{S}$ 0            |
| NOVO TELEFONE                                    |                                                                                                    |               |                              |           | Editar endereço -              |                            |
| <b>DDD</b>                                       | <b>NÚMERO</b>                                                                                                    |               | <b>TIPO TELEFONE</b>         |           |                                |                            |
| 22                                               | $\frac{1}{2} \left( \frac{1}{2} \right) \left( \frac{1}{2} \right) \left( \frac$ |               | <b>RESIDENCIAL</b>           |           |                                | $\mathcal{S}$ 0            |
| $22\,$                                           | ----                                                                                                    |               | <b>CELULAR</b>               |           |                                | $\mathscr{P}$<br>$\bullet$ |
|                                                  |                                                                                                    |               |                              |           |                                | <b>Remover telefone</b>    |

*Figura 58 - atualização de contatos*

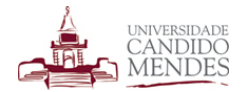

Assim como na funcionalidade de dados pessoais os ícone em forma de lápis e em forma de menos são para edição e remoção dos dados respectivamente.

É importante ressaltar mais uma vez que o discente poderá ter vários endereços, porém somente um poderá ser o endereço de correspondência que será usado para tal fim e será o endereço utilizado por padrão no contrato.

Ao clicar no botão **PRÓXIMO** o discente é direcionado para a próxima fase que é a de escolha das disciplinas. Nesta fase é exibido o quadro de disciplinas e horários cadastrados para o curso correspondente. Cada aba representa um período da matriz do curso. Os horários dos cursos são previamente cadastrados pelos responsáveis.

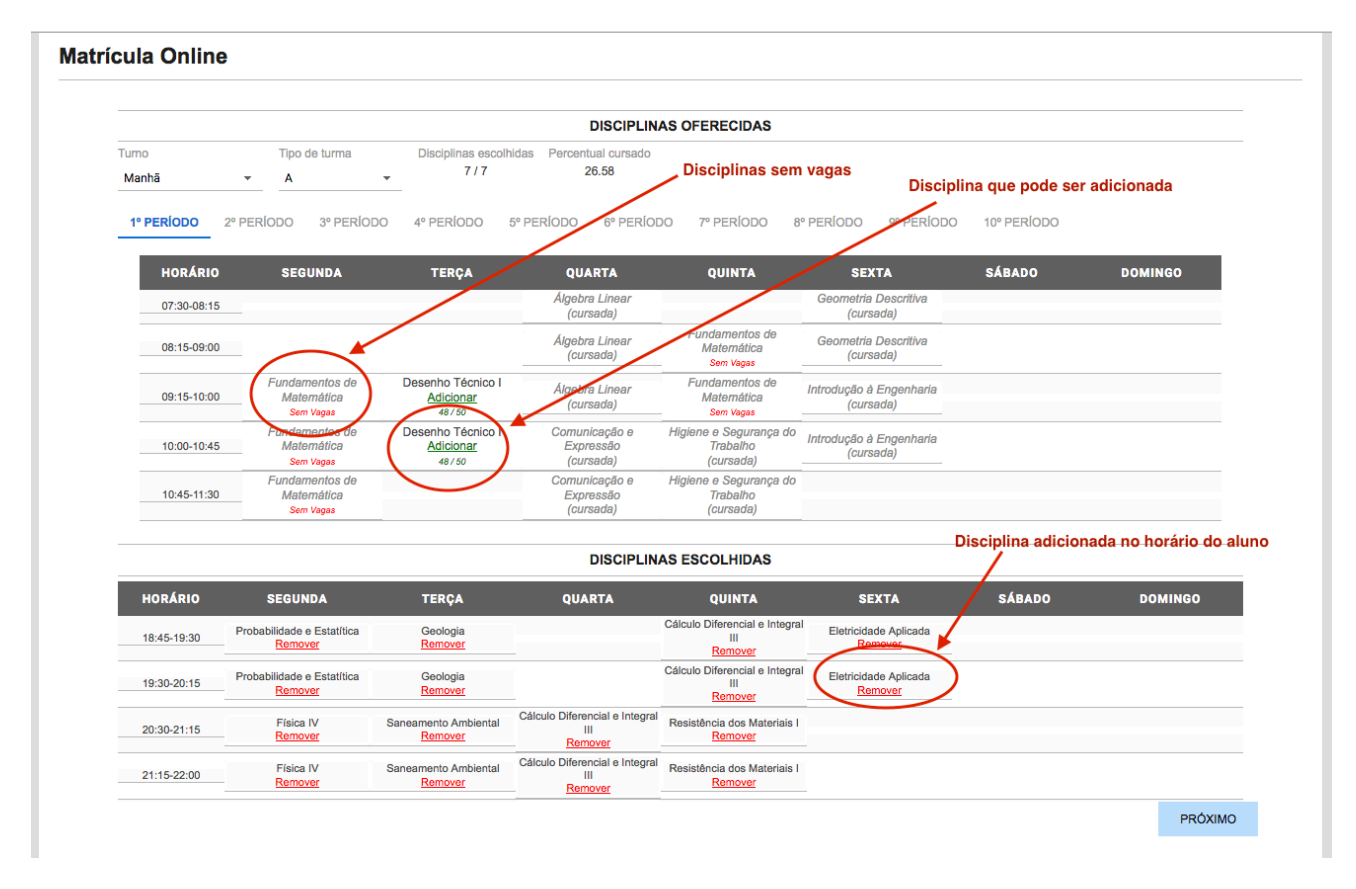

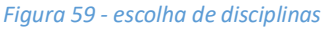

As disciplinas serão exibidas conforme o turno e tipo de turma selecionados no topo da tela. Apenas as disciplinas que o aluno pode cursar ficam destacadas com o link de adição. Disciplinas cujo o aluno já tenha cursado ou não possa cursar por falta de pré-requisitos ficarão na cor cinza apresentando entre parênteses o motivo do bloqueio. Por exemplo na figura acima a disciplina Geometria Descritiva já foi cursada. Caso seja uma disciplina com pré-requisito não cursado será exibido entre parênteses a palavra pré-requisito.

Para adicionar uma disciplina deve-se clicar no link adicionar. Ao posicionar o mouse em cima da disciplina serão exibidos detalhes da mesma, como código da turma, tipo, professor e sala.

Uma vez adicionada a disciplina a mesma será exibida no quadro abaixo que apresenta as disciplinas escolhidas pelo discente. Caso o mesmo tente adicionar outra disciplina no mesmo horário o sistema não permitirá.

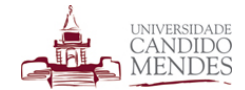

Quando o discente concluir a escolha de disciplinas deve clicar no botão **PRÓXIMO** para concluir a sua matrícula e ser direcionado para a última fase que permite a impressão de uma cópia do contrato e do seu plano de estudos contendo as disciplinas escolhidas.

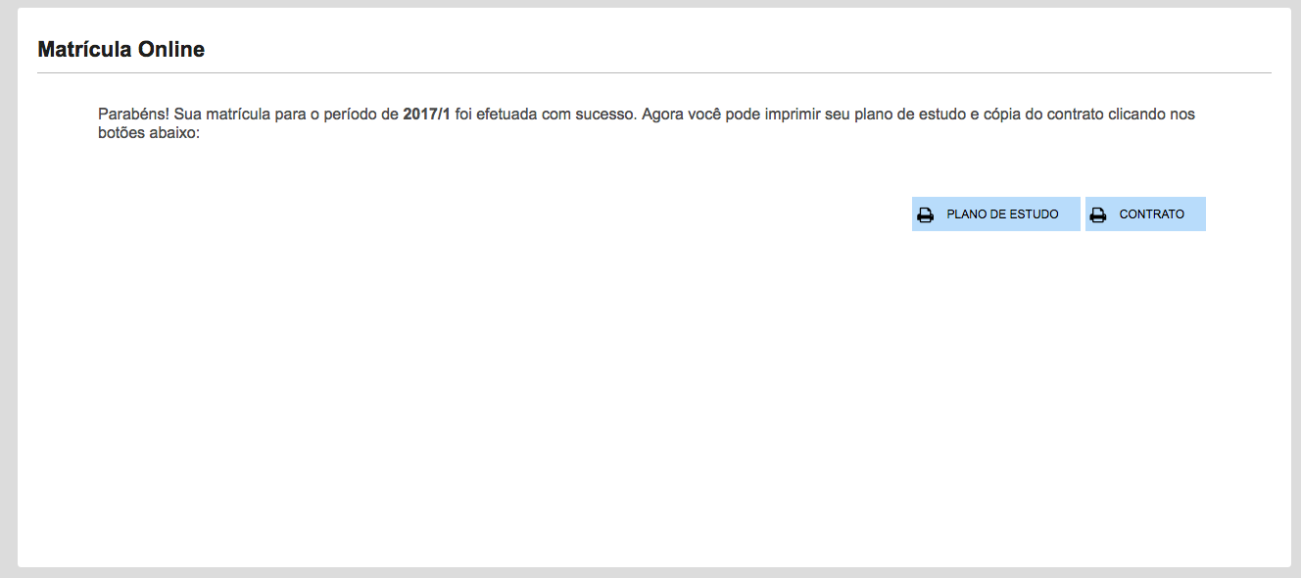

*Figura 60 - finalização da rematrícula*

Ao clicar no botão correspondente para imprimir o contrato será exibido um arquivo no formato PDF com o contrato online preparado para impressão semelhante ao apresentado na figura a seguir.

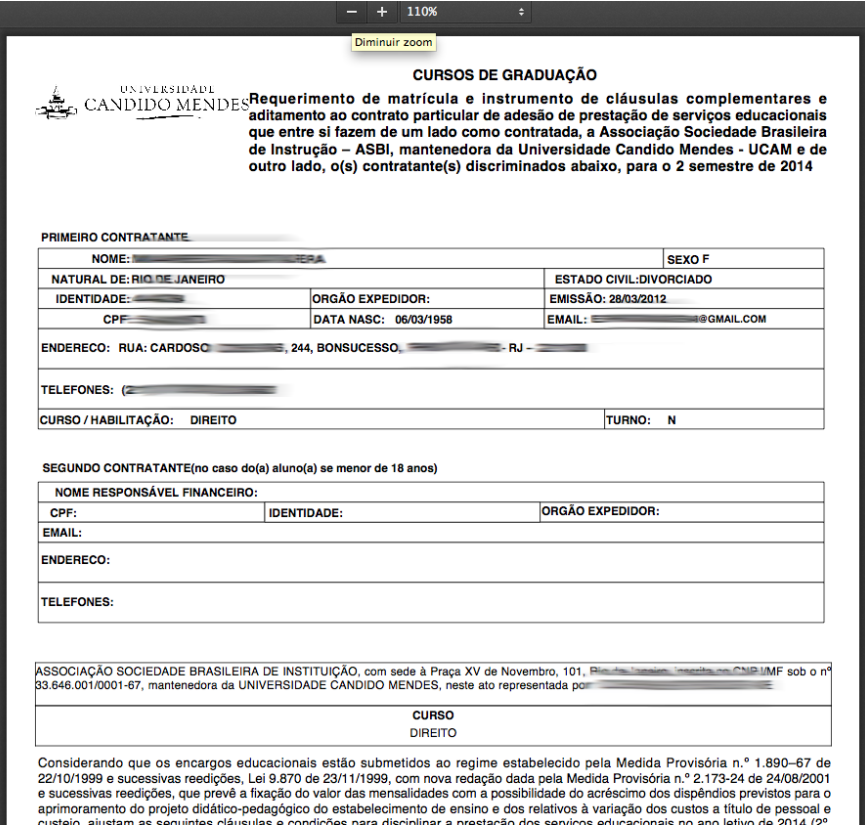

*Figura 61 - Impressão do contrato de rematrícula*

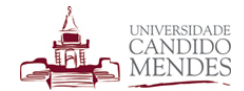

Ao clicar no botão para impressão de plano de estudo será exibido um arquivo em formato pdf preparado para impressão contendo as disciplinas escolhidas pelo discente. O arquivo será semelhante ao apresentado na figura a seguir.

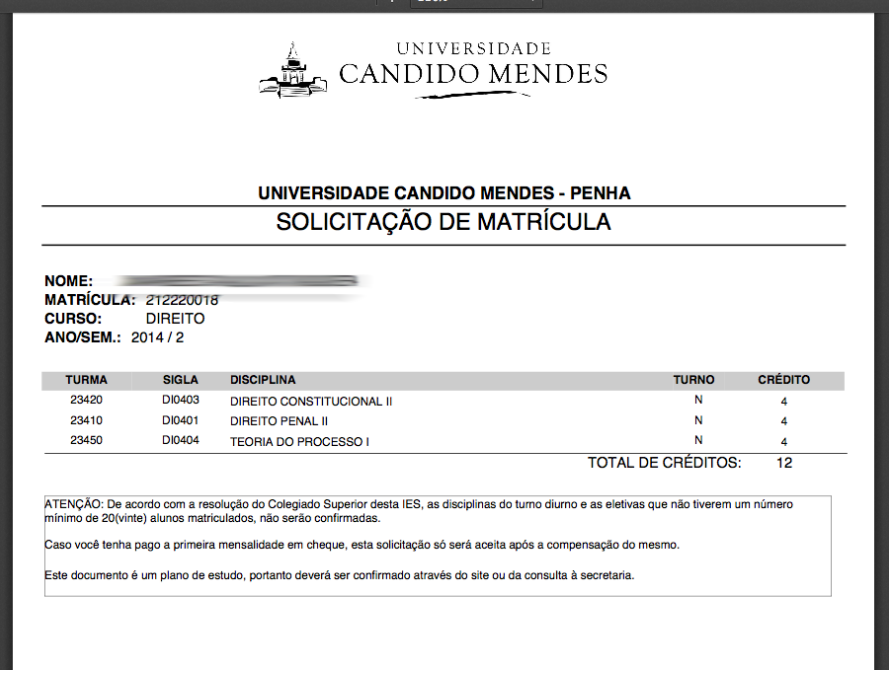

*Figura 62 - Impressão do plano de estudo da rematrícula*

## **11. DADOS PESSOAIS**

Por meio desta funcionalidade o(a) aluno(a) pode alterar o seu e-mail, telefones de contato e endereço.

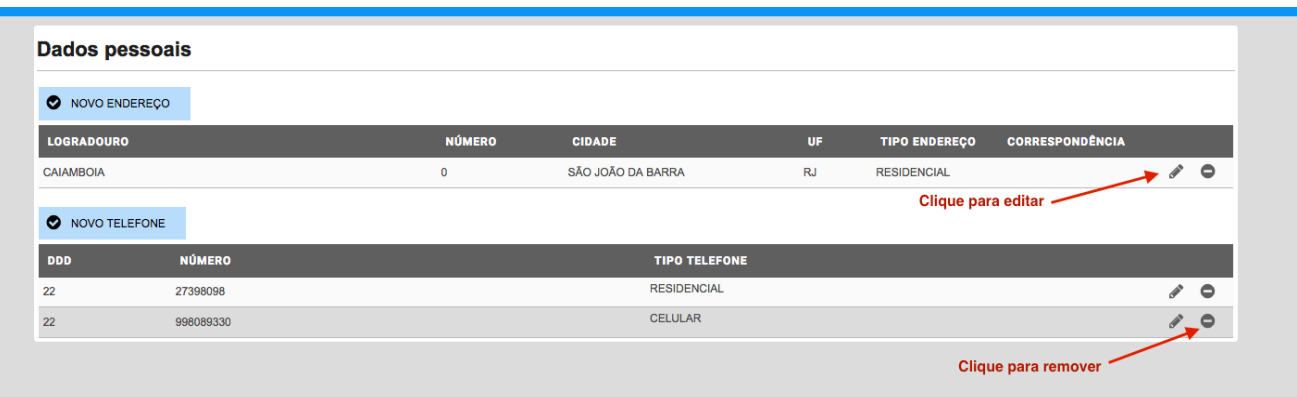

*Figura 63 - dados pessoais*

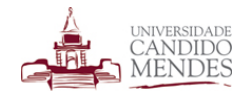

# 12. OPORTUNIDADES DE ESTÁGIO/EMPREGO

Com o objetivo de auxiliar o(a) aluno(a) à ingressar no mercado de trabalho e oferecer alternativas de contato com as empresas do mercado o sistema acadêmico oferece funcionalidades para montagem de currículo e vagas de estágio. A seguir detalharemos cada uma delas.

# **12.1. CURRÍCULO**

Através da funcionalidade Meu Currículo o discente pode construir o seu currículo no padrão da instituição, podendo realizar o download do seu currículo posteriormente. A facilidade do preenchimento auxilia o aluno inexperiente a ter um currículo bem organizado podendo ser utilizado em futuros processos seletivos que venha participar.

Ao acessar a funcionalidade o(a) aluno(a) visualizará uma janela com as instruções para preenchimento e um modelo de currículo preenchido para servidor como orientação.

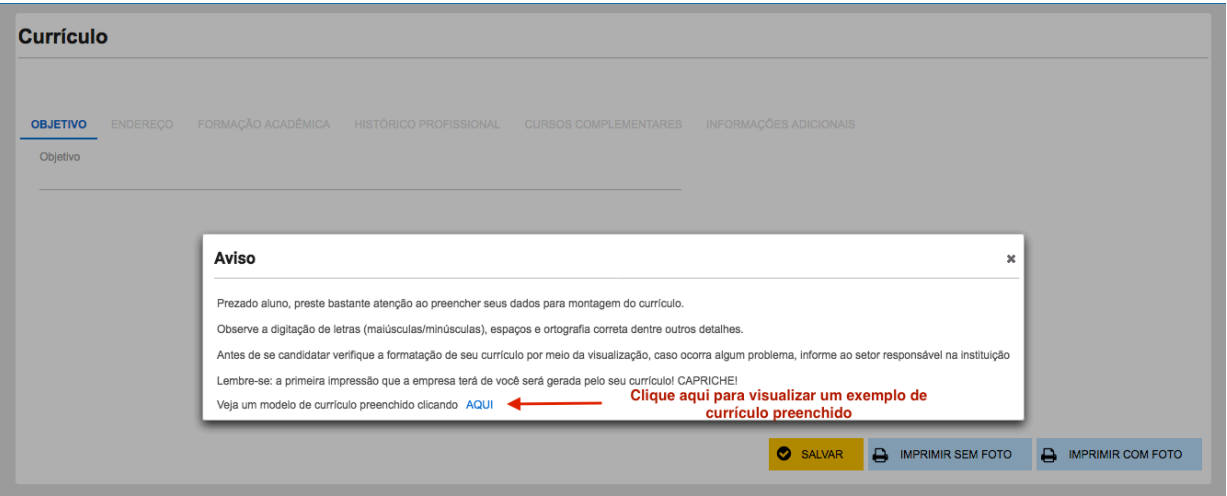

*Figura 64 - Instruções para currículo*

Ao preencher um novo currículo o primeiro item a ser preenchido é o objetivo. Ao cadastrar o objetivo deve-se clicar no botão salvar, para que sejam cadastrados os demais campos como formação acadêmica, histórico profissional, cursos complementares e informações adicionais.

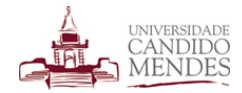

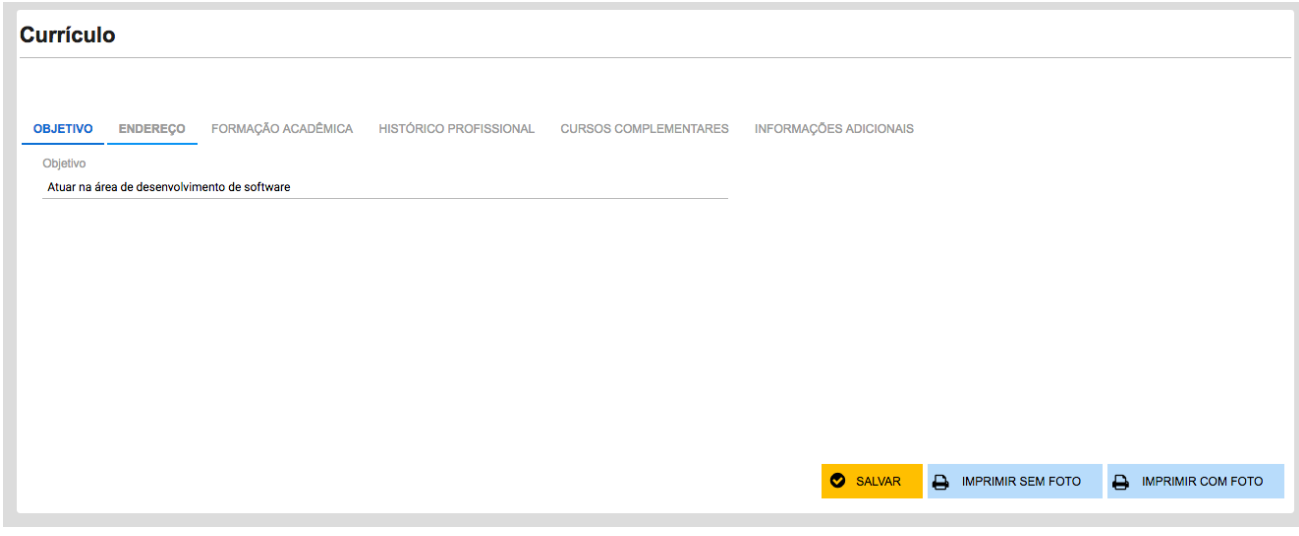

*Figura 65 - Preenchimento do objetivo do currículo*

Cada informação pertencente ao currículo pode ser cadastrada na sua aba correspondente.

Na aba de endereço já será carregado o endereço padrão, porém caso seja necessário é possível cadastrar um endereço válido somente para o currículo sem alterar o seu endereço padrão.

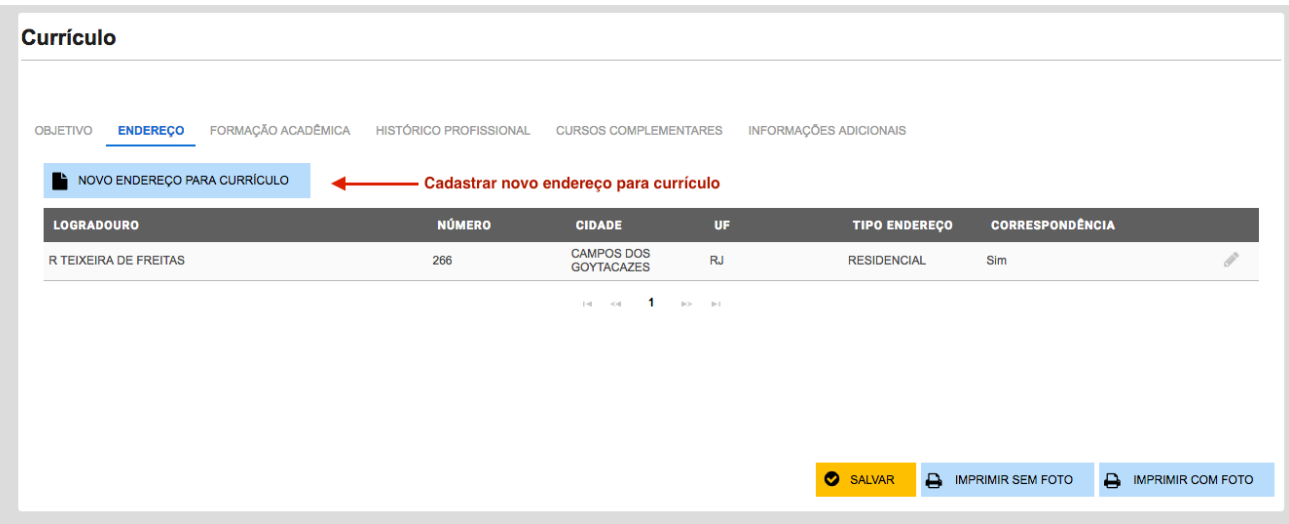

*Figura 66 - Novo endereço para currículo*

Na aba de formação acadêmica já será carregado por padrão os dados dos cursos realizados na instituição e pode-se adicionar novas formações acadêmicas.

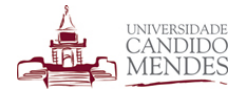

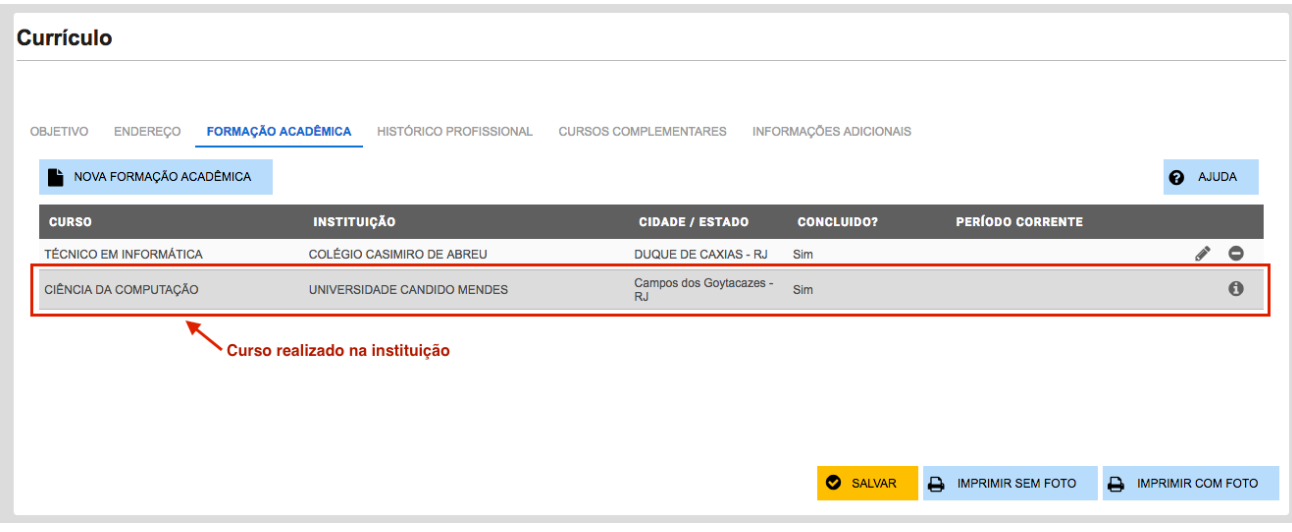

*Figura 67 - Formação acadêmica do currículo*

Após preencher o currículo é possível imprimir o mesmo com foto ou sem foto através dos botões disponíveis no rodapé da página.

### **12.2. VAGAS EM ABERTO**

A funcionalidade de vagas em aberto disponibiliza aos alunos a oportunidade de se candidatar a vagas de oportunidades de estágio internos, externos ou até mesmo vagas de emprego. Para que o(a) aluno(a) se candidate em qualquer vaga é necessário que o seu currículo esteja preenchido(para detalhes do preenchimento consulte a opção currículo deste manual).

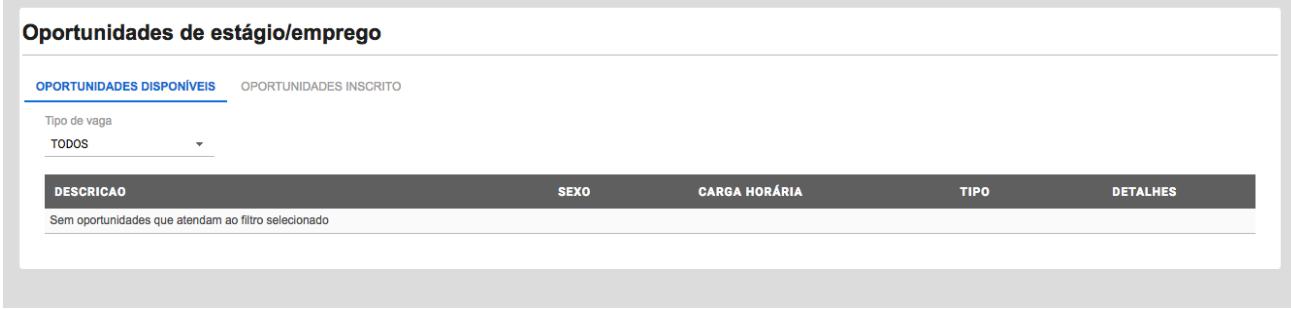

*Figura 68 - oportunidades de estágio ou emprego*

Ao acessar a funcionalidade serão visualizadas automaticamente as oportunidades disponíveis para o curso e período ao qual o(a) aluno(a) se encontra. É possível se candidatar a uma vaga bem como observar o andamento da oportunidades em que se candidatou na aba "oportunidades inscrito".

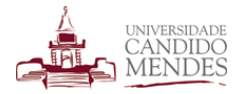

### **13. REQUERIMENTOS**

Requerimentos constituem uma forma do discente realizar solicitações aos mais variados setores da instituição de maneira rápida e eficiente. Por meio dos requerimentos um discente pode acompanhar a sua solicitação de maneira transparente além de estar a par de todos os envolvidos.

### **13.1. ATIVIDADES COMPLEMENTARES**

O requerimento de atividades complementares, permite que o(a) aluno(a) solicite horas de atividades acadêmicas necessárias para o término do curso.

Ao acessar a funcionalidade o(a) aluno(a) poderá acompanhar o andamento das solicitações anteriores bem como solicitar um novo requerimento conforme imagem a seguir.

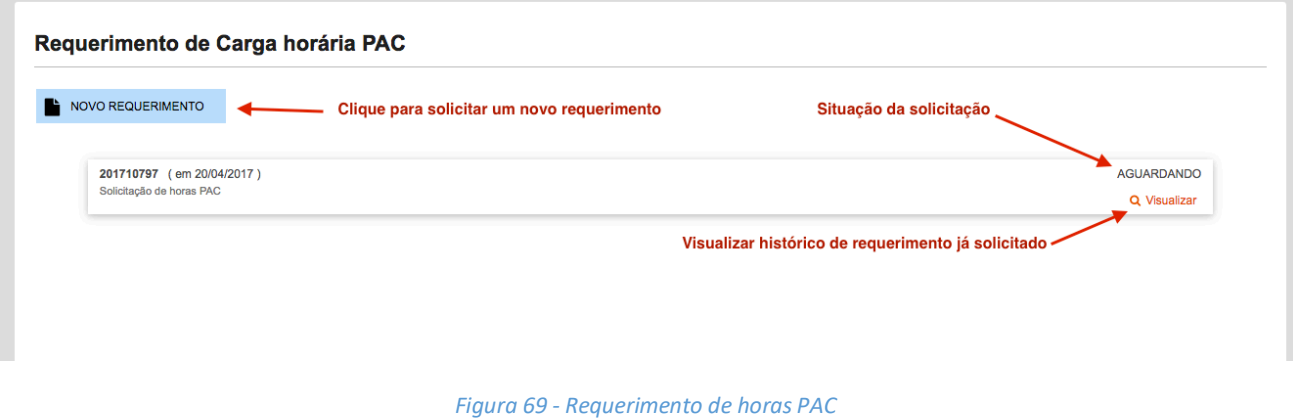

Ao efetuar uma nova solicitação deve-se descrever o motivo da mesma bem como anexar um comprovante das horas de atividades complementares.

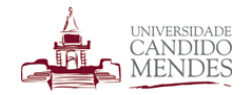

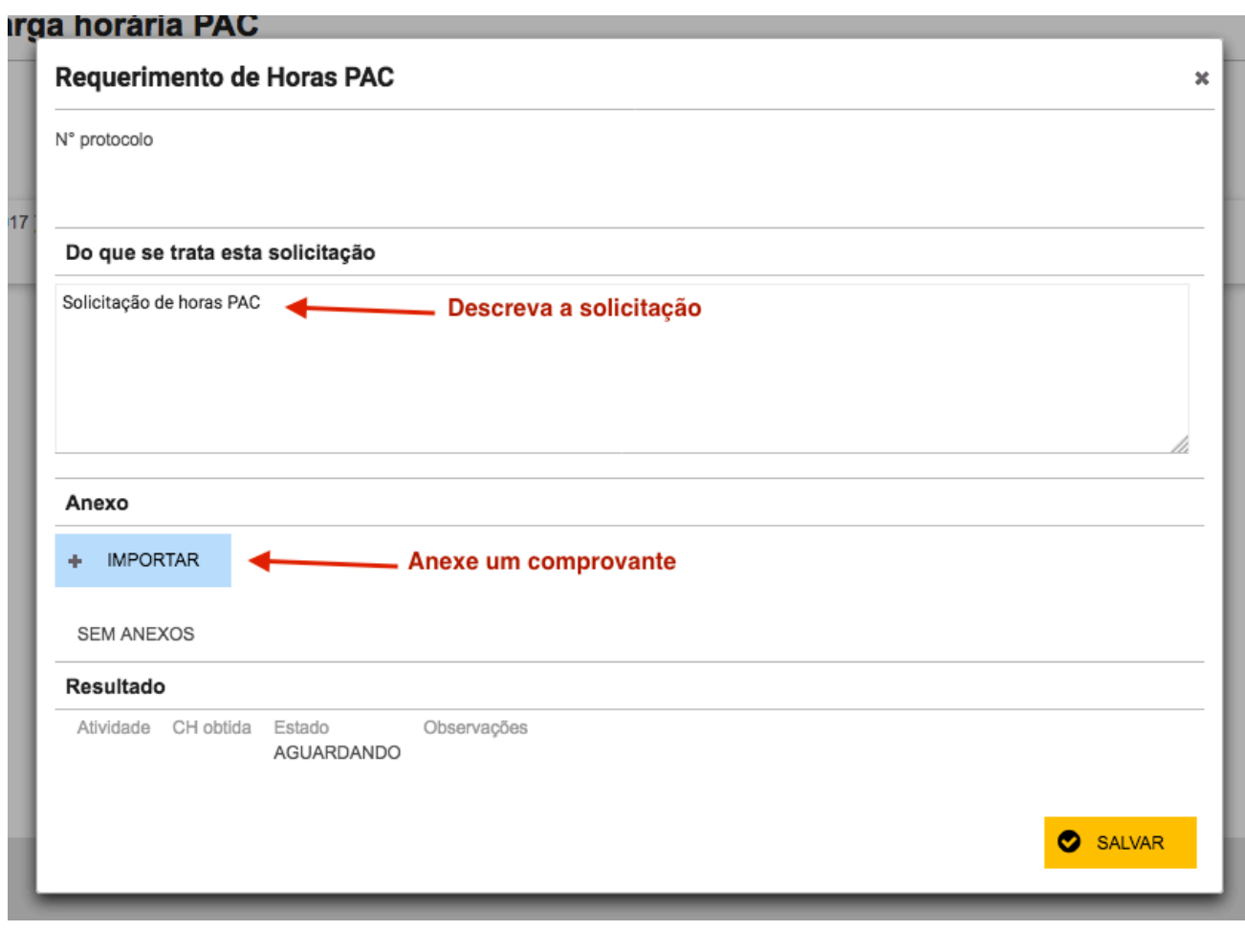

*Figura 70 - Novo requerimento de horas pac*

O comprovante é obrigatório e será visualizado no momento da análise desta solicitação pelos setores internos da instituição.

Uma vez que a solicitação tenha sido a mesma será exibida com o estado de **AGUARDANDO.** A partir deste momento o discente deve aguardar a análise da sua coordenação sobre a solicitação, que pode **DEFERIR** ou **INDEFERIR** o pedido.

Caso a solicitação seja deferida pode-se visualizar nos detalhes da mesma a carga horária obtida bem como em qual categoria a solicitação foi enquadrada conforme imagem a seguir.

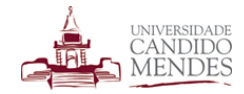

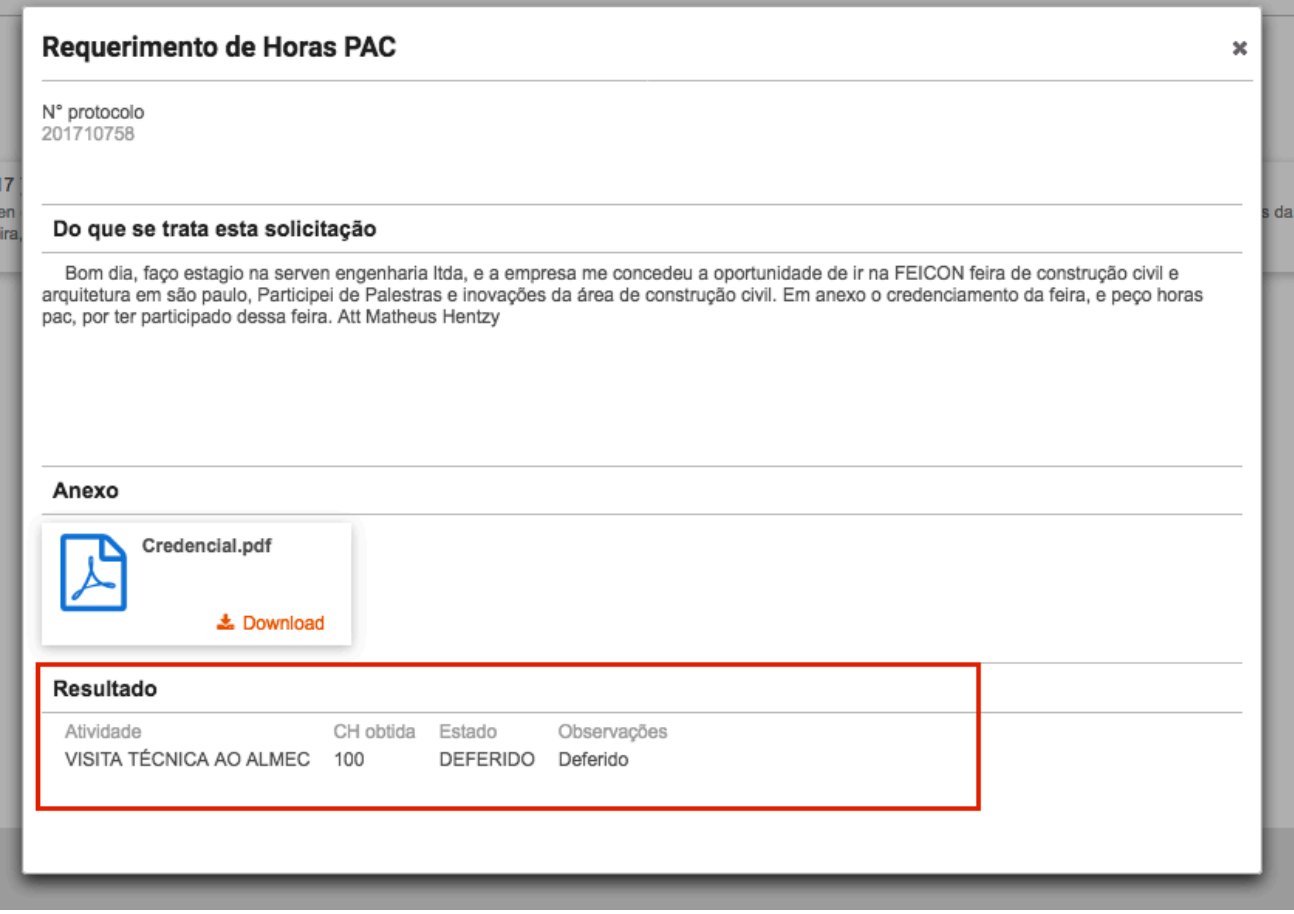

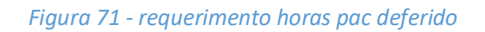

As solicitações aprovadas são exibidas automaticamente na consulta de horas PAC e contabilizadas para o discente.

Se a solicitação for indeferida pode-se consultar nos detalhes da mesma o parecer sobre o indeferimento.

## 13.2. ÉPOCA ESPECIAL

O requerimento de época especial permite que o(a) aluno(a) solicite a realização de prova de época especial referente a alguma das disciplinas que esteja cursando.

Ao selecionar um período letivo caso existam requerimentos já solicitados os mesmos serão exibidos conforme imagem a seguir.

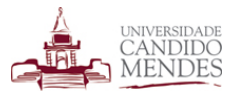

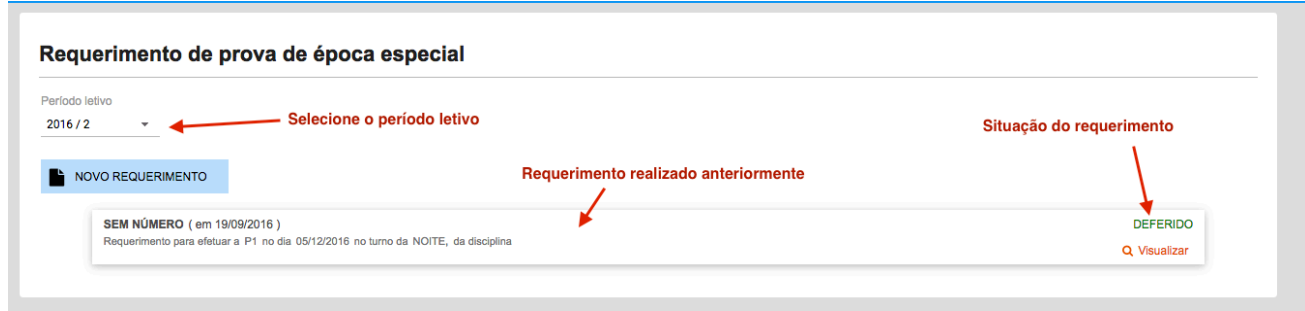

*Figura 72 - Acompanhar requerimento de época especial*

Para efetuar um novo requerimento deve-se clicar no botão novo requerimento onde será exibida a tela apresentada a seguir.

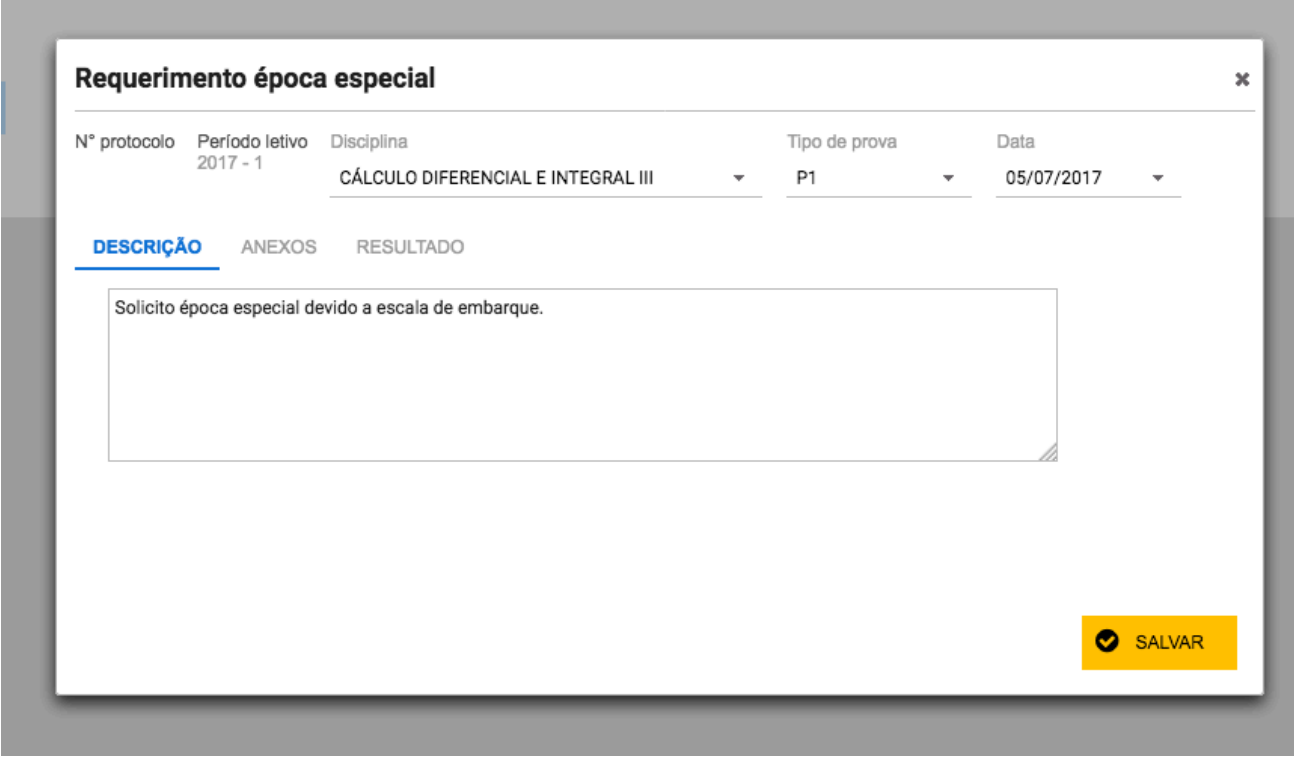

*Figura 73 - novo requerimento de época especial*

Deve-se selecionar a disciplina, o tipo de prova e a data dentre as que existem disponíveis.

As datas que serão exibidas são previamente cadastradas pelos responsáveis no calendário de época especial.

O(a) aluno(a) deve preencher o campo descrição com a solicitação. Também é obrigatório que se anexe um documento que comprove o motivo da solicitação de época especial, como por exemplo a escala de embarque.

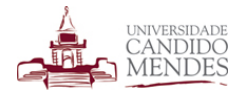

Ao clicar no botão salvar, o requerimento de época especial será submetido para aprovação e receberá o status AGUARDANDO.

O requerimento poderá ser DEFERIDO, que significa que o mesmo foi e o(a) aluno(a) está apto a fazer a prova de época especial, ou INDEFERIDO que significa que a solicitação foi rejeitada.

A qualquer momento o(a) aluno(a) poderá acessar a funcionalidade e verificar a situação de seu requerimento apenas selecionando o período letivo na tela inicial e visualizando a coluna estado do requerimento em questão.

**Atenção:** Conforme resolução 02/2012 da instituição o requerimento de prova de época especial somente poderá ser solicitado *até dois dias* úteis após a data da prova regular. Caso seja feita tentativa de solicitação após este prazo o sistema exibirá uma mensagem de erro informando tal regra conforme imagem a seguir.

Caso seja feita uma tentativa de realizar o requerimento após o prazo de dois dias úteis o sistema irá exibir uma mensagem informando que é impossível realizar a solicitação conforme imagem a seguir.

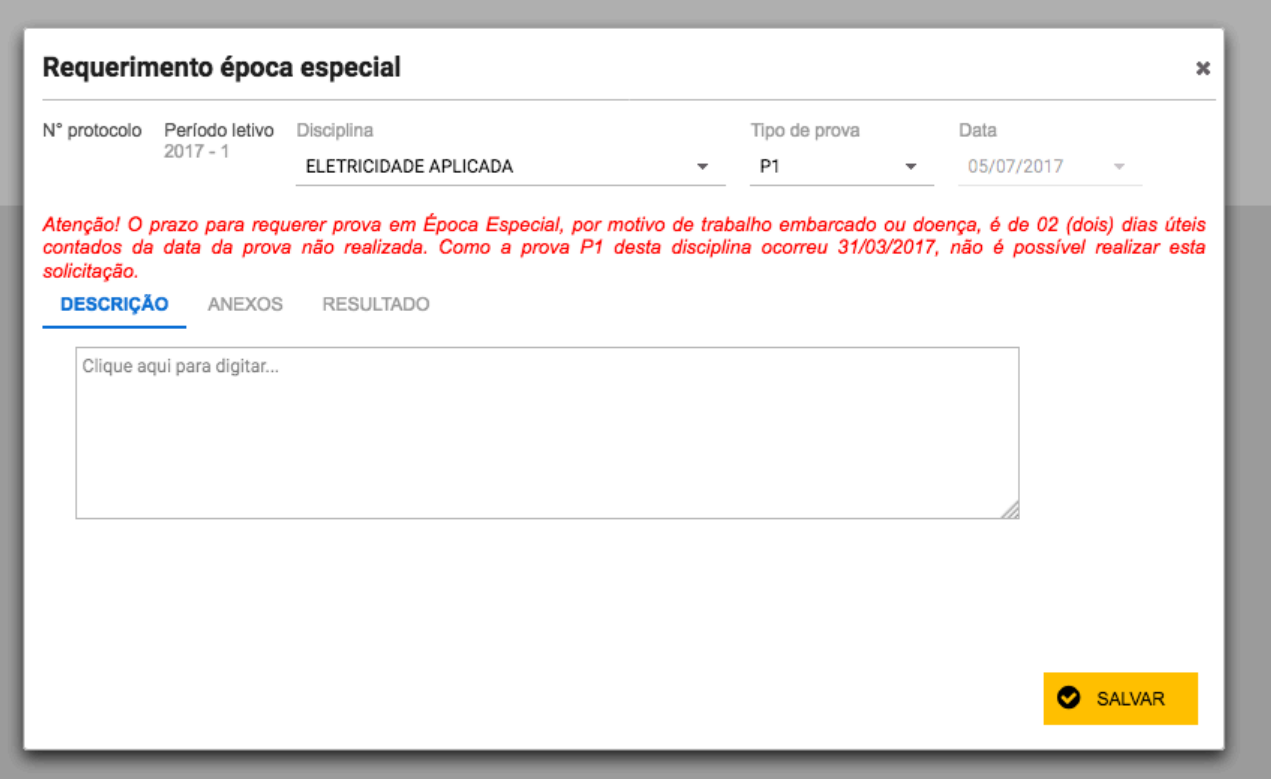

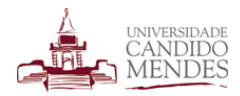

# **13.3. ÉPOCA ESPECIAL DE PCL**

Esta funcionalidade permite que o(a) aluno(a) solicite uma prova de época especial do projeto corpus literário.

Para efetuar a solicitação deve-se clicar no botão novo requerimento e preencher os dados solicitados conforme imagem a seguir.

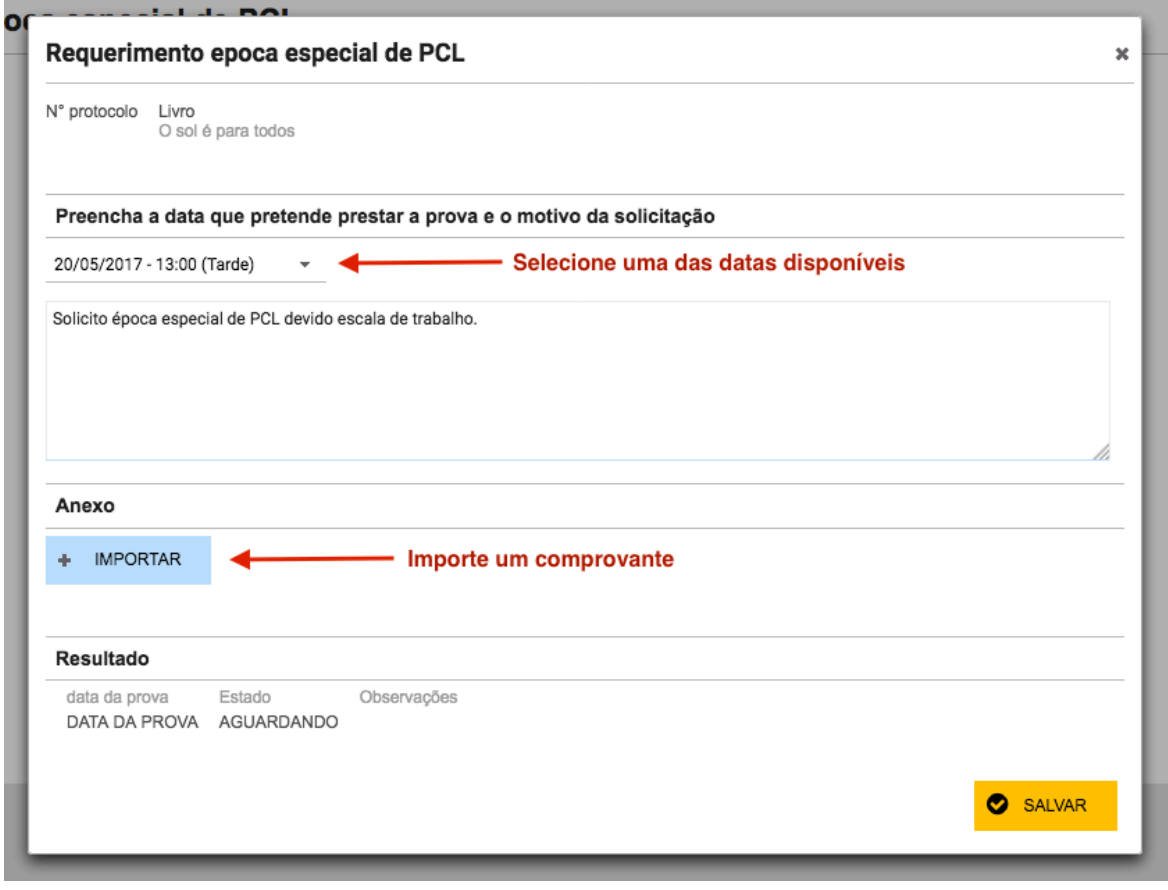

*Figura 74 - nova solicitação de PCL*

Deve-se selecionar uma das datas disponíveis para época especial e importado um documento comprobatório.

Ao salvar a solicitação a mesma receberá o status de AGUARDANDO e será analisada pelos responsáveis, podendo ser DEFERIDA ou INDEFERIDA. Quando a solicitação for concluída o(a) aluno(a) receberá uma notificação dentro do módulo do aluno.

A qualquer momento o(a) aluno poderá acessar novamente o menu referente a solicitação de requerimento para acompanhar o andamento das solicitações anteriores.

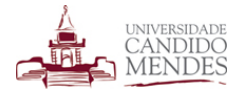

# **13.4. REQUERIMENTO ACADÊMICO**

Requerimentos constituem uma forma do discente realizar solicitações aos mais variados setores da instituição de maneira rápida e eficiente. Por meio dos requerimentos um discente pode acompanhar a sua solicitação de maneira transparente além de estar a par de todos os envolvidos.

Ao acessar a funcionalidade serão exibidos os requerimentos já efetuados conforme imagem a seguir.

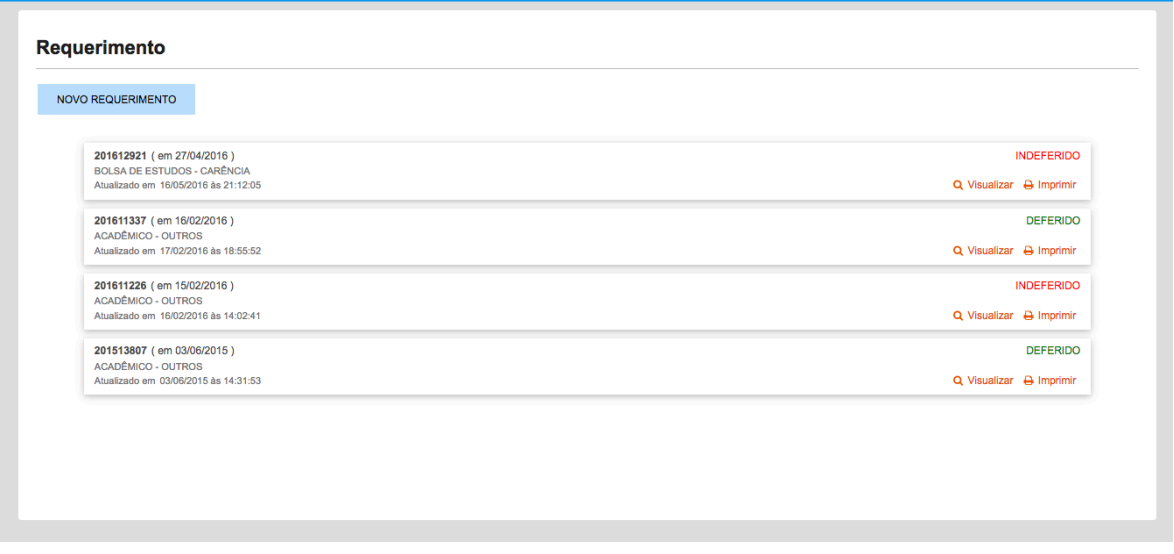

*Figura 75 - Acompanhamento de requerimentos acadêmicos*

Para efetuar um novo requerimento deve-se clicar no botão **novo requerimento** onde será exibida a tela a seguir.

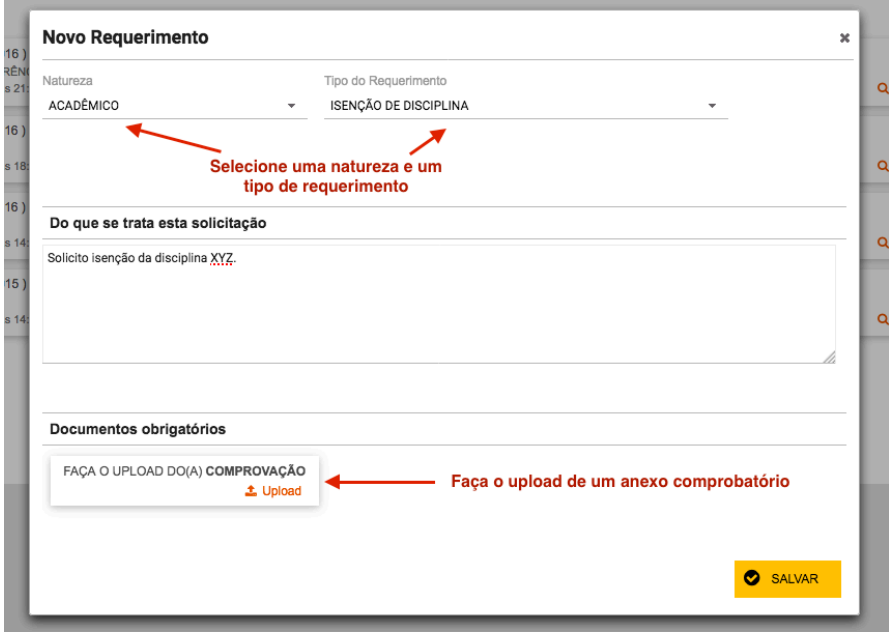

*Figura 76 - novo requerimento acadêmico*

Existem vários tipos de requerimentos disponíveis, portanto deve-se selecionar a natureza do requerimento e o seu tipo.

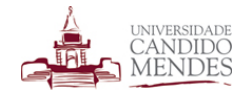

Dependendo do tipo de requerimento selecionado pode ser solicitado o upload de um arquivo para prosseguir com o mesmo.

Ao salvar um requerimento será gerado automaticamente um número de protocolo e a partir de então poderá ser consultado o andamento do requerimento através da mesma funcionalidade conforme imagem a seguir.

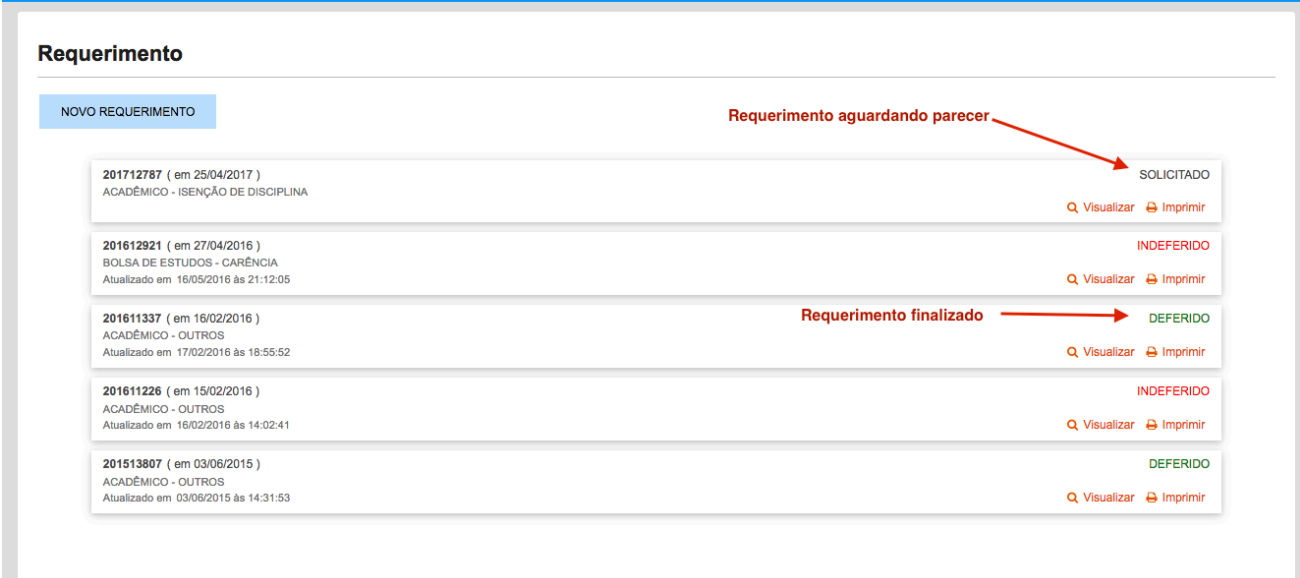

*Figura 77 - Requerimento deferido / indeferido*

O requerimento poderá ser DEFERIDO ou INDEFERIDO dependendo do parecer que será cadastrado a partir de sua análise.

É possível acompanhar o histórico de qualquer requerimento bem como visualizar os setores por onde o mesmo está tramitando clicando no ícone **visualizar** disponível ao lado direito de cada requerimento solicitado. O histórico apresentado será semelhante a imagem a seguir.

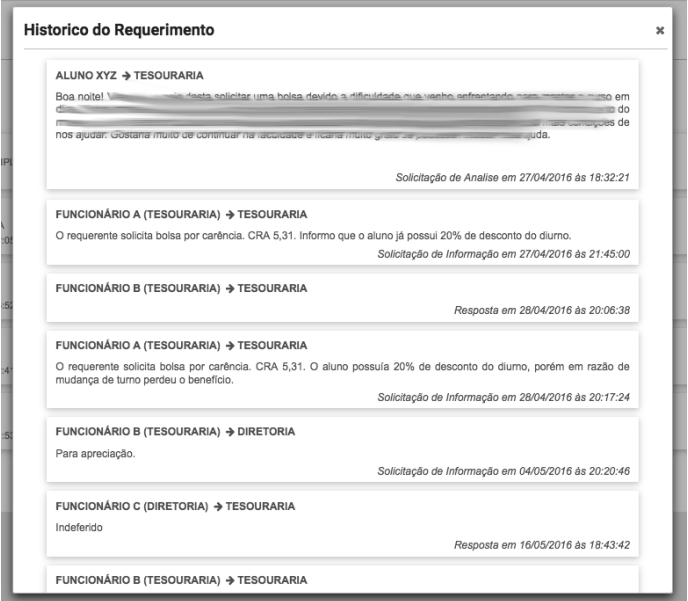

*Figura 78 - Histórico do requerimento*

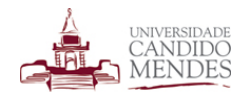